# Tài liệu hướng dẫn<br>KHÓA HỌC<br>Kỹ NĂNG SỐ **CƠ BẢN**

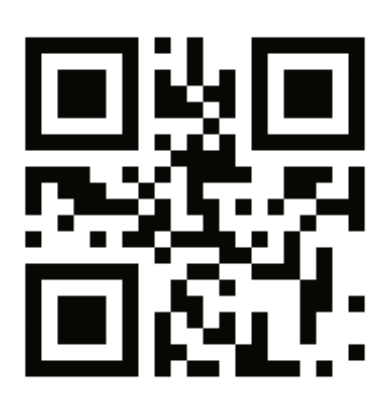

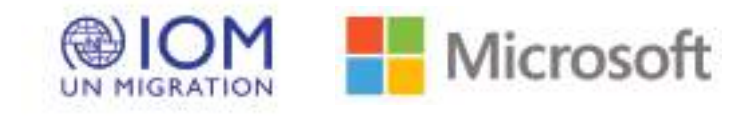

## KHÓA HỌC KỸ NĂNG SỐ CƠ BẢN (DIGITAL LITERACY)

Khám phá Khóa học Kỹ năng số cơ bản để cải thiện năng lực sử dụng các thiết bị, phần mềm và Internet phục vụ cho việc cộng tác với người khác, cũng như trong việc tìm kiếm, sử dụng và tạo ra những nội dung hữu ích.

#### THÔNG TIN LIÊN LẠC VỚI TỔ CHỨC HOẶC NGƯỜI HỖ TRỢ CHO GIÁO VIÊN.

Địa chỉ: Tầng 4, Tòa nhà xanh Một LHQ (GOUNH), 304 Phố Kim Mã, phường Ngọc Khánh, Quận Ba Đình, Hà Nội

## DỰ ÁN LÀ SỰ HỢP TÁC CỦA:

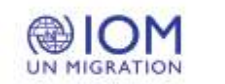

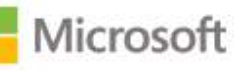

Thông tin trong tài liệu này, bao gồm đường dẫn URL và các trang Web tham chiếu khác, có thể sẽ được thay đổi nhưng không có thông báo. Nếu không có ghi chú nào khác thì mặc định rằng các công ty, tổ chức, sản phẩm, tên miền, địa chỉ e-mail, logo, con người, địa điểm và sự kiện trong các ví dụ ở đây là không có thật, và vì vậy, thông tin trong các tài liệu này không có mối liên hệ với bất kỳ công ty, tổ chức, sản phẩm, tên miền, địa chỉ email, logo, người, địa điểm hoặc sự kiện thực tế nào. Người dùng có trách nhiệm tuân thủ tất cả các luật bản quyền hiện hành. Không được phép sao chép, lưu trữ hoặc đưa bất kỳ phần nào của tài liệu này vào hệ thống truy tìm thông tin, hoặc truyền dẫn bất kỳ phần nào của tài liệu này dưới bất kỳ hình thức nào hoặc bằng bất kỳ phương tiện nào (điện tử, cơ khí, sao chụp, ghi âm, hoặc bằng bất kỳ cách thức nào khác), với bất kỳ mục đích nào mà không có sự cho phép rõ ràng bằng văn bản của tập đoàn Microsoft.

Tên của các nhà sản xuất, sản phẩm hoặc đường dẫn URL chỉ được cung cấp cho mục đích thông tin và Microsoft không có bất kì tuyên bố hoặcbảo đảm nào, dù được diễn đạt, ngụ ý hoặc theo luật định, liên quan đến các nhà sản xuất này hoặc việc sử dụng sản phẩm với bất kỳ công nghệ nào của Microsoft. Việc đưa tên nhà sản xuất, sản phẩm trong tài liệu này không có nghĩa là Microsoft ủng hộ nhà sản xuất hoặc sản phẩm đó. Các liên kết được cung cấp có dẫn đến các trang web của bên thứ ba. Các trang web như vậy không thuộc sự kiểm soát của Microsoft và Microsoft không chịu trách nhiệm về nội dung của bất kỳ trang web nào được liên kết hoặc bất kỳ liên kết nào có trong một trang được liên kết hoặc bất kỳ thay đổi hoặc cập nhật nào đối với các trang đó. Microsoft không chịu trách nhiệm về webcasting (trình chiếu truyền thông qua Internet) hoặc bất kỳ hình thức truyền tải nào khác nhận được từ bất kỳ trang web được liên kết nào. Microsoft chỉ cung cấp các liên kết này cho bạn để giúp bạn kết nối thuận tiện với các trang web đó, và việc đưa các liên kết đó vào tài liệu không ngụ ý rằng Microsoft ủng hộ trang web hoặc các sản phẩm có trong đó.

Microsoft có thể có bằng sáng chế, đơn đăng ký bằng sáng chế, nhãn hiệu, bản quyền hoặc các quyền sở hữu trí tuệ khác liên quan đến các chủ đề trong tài liệu này. Trừ khi được cung cấp rõ ràng trong bất kỳ thỏa thuận cấp phép bằng văn bản nào từ Microsoft, việc cung cấp tài liệu này không đồng nghĩa với việc trao cho bạn bất kỳ giấy phép nào đối với các bằng sáng chế, nhãn hiệu, bản quyền hoặc tài sản trí tuệ khác.

Bản quyền © 2020 Microsoft Corporation. Đã đăng ký Bản quyền.

Tất cả các nhãn hiệu khác là tài sản của các chủ sở hữu tương ứng.

Giấy phép Creative Commons cho phép chia sẻ tương tự cho các mục đích phi thương mại, có ghi nhận tác giả.

Microsoft Digital Literacy được cấp phép theo Giấy phép Chia sẻ tương tự Phi thương mại Ghi nhận tác giả Creative Commons [\(http://creativecommons.org/licenses/by-nc-sa/4.0/](http://creativecommons.org/licenses/by-nc-sa/4.0/)), có nghĩa là bạn có thể chia sẻ và điều chỉnh tài liệu này cho mục đích sử dụng phi thương mại, miễn là bạn dẫn nguồn về Microsoft và giấy phép cho tài liệu đã điều chỉnh của bạn theo các điều khoản cấp phép này.

# Mục lục

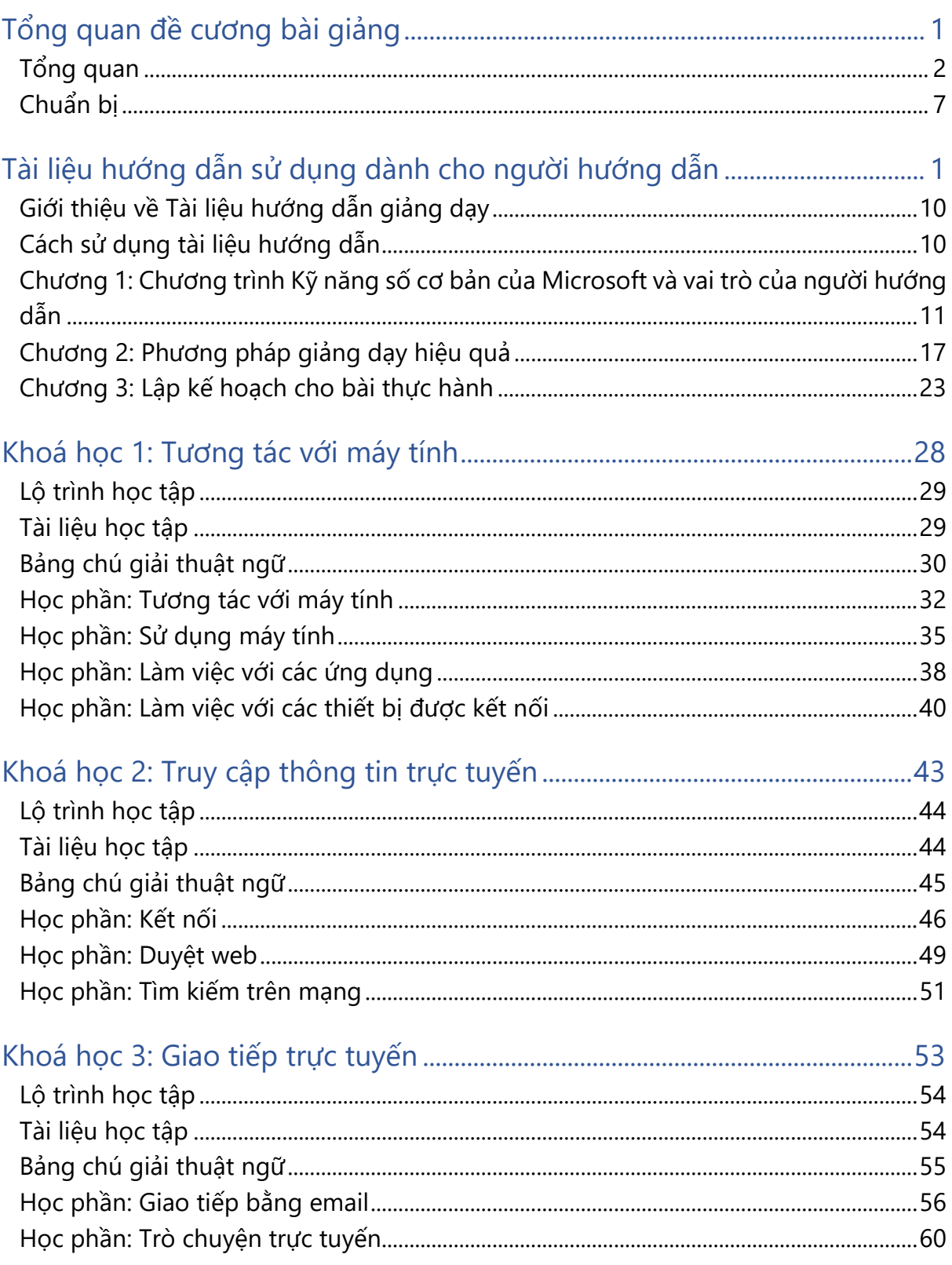

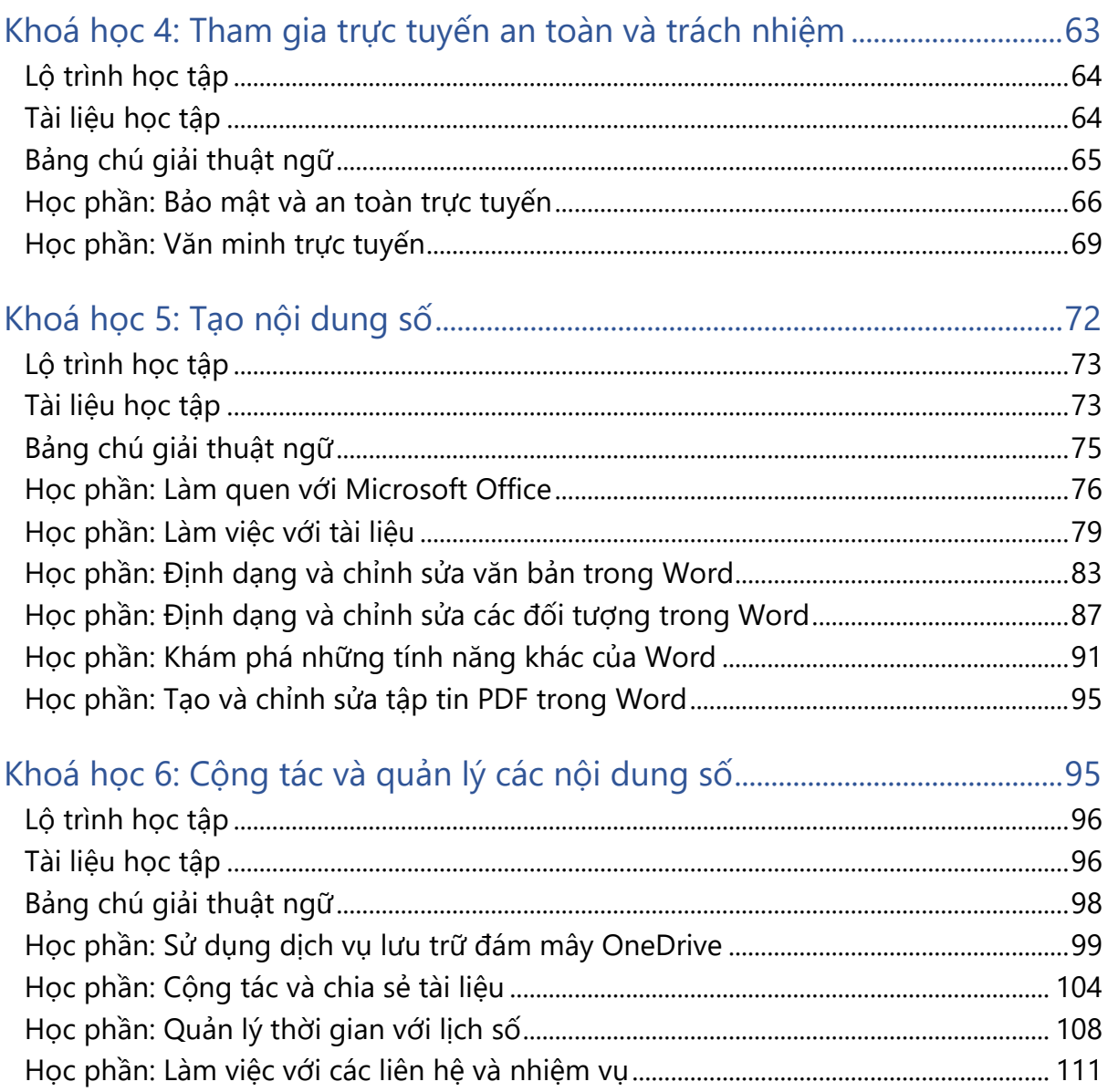

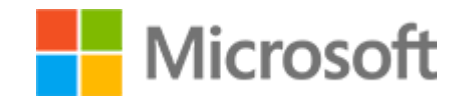

Kỹ năng số cơ bản Đề cương bài giảng

# <span id="page-5-0"></span>TỔNG QUAN ĐỀ CƯƠNG BÀI GIẢNG

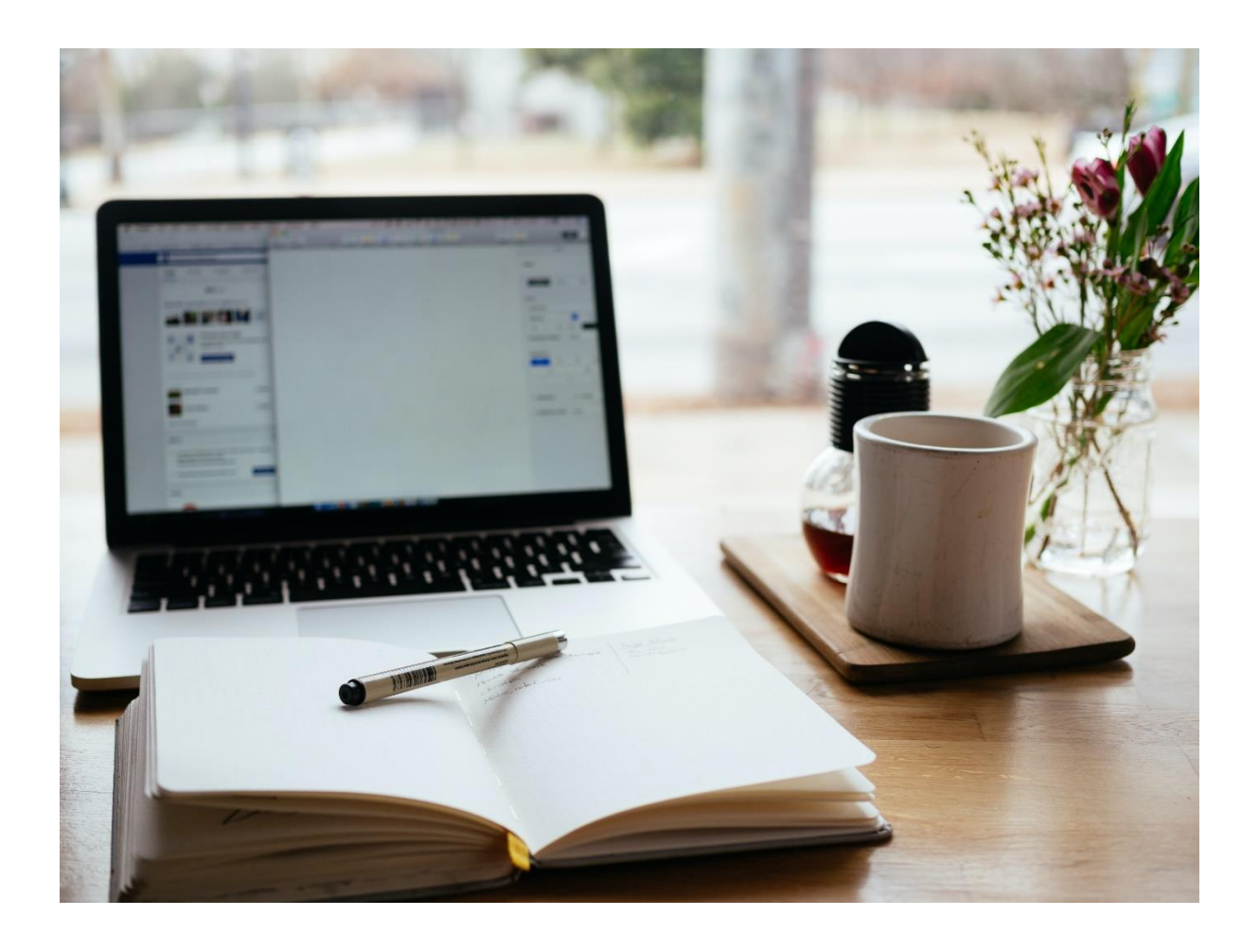

## <span id="page-6-0"></span>Tổng quan

Các đề cương bài giảng **[Kỹ năng số cơ bản của Microsoft](https://www.microsoft.com/digitalliteracy)** là tài nguyên giảng dạy bổ sung để cung cấp 06 **khoá học** trong chương trình Kỹ năng số cơ bản. Tài liệu tổng quan này cung cấp tóm tắt về từng khoá học và các học phần tương ứng, cùng với các ý tưởng để chuẩn bị và tạo ra trải nghiệm học tập hiệu quả cho chương trình này.

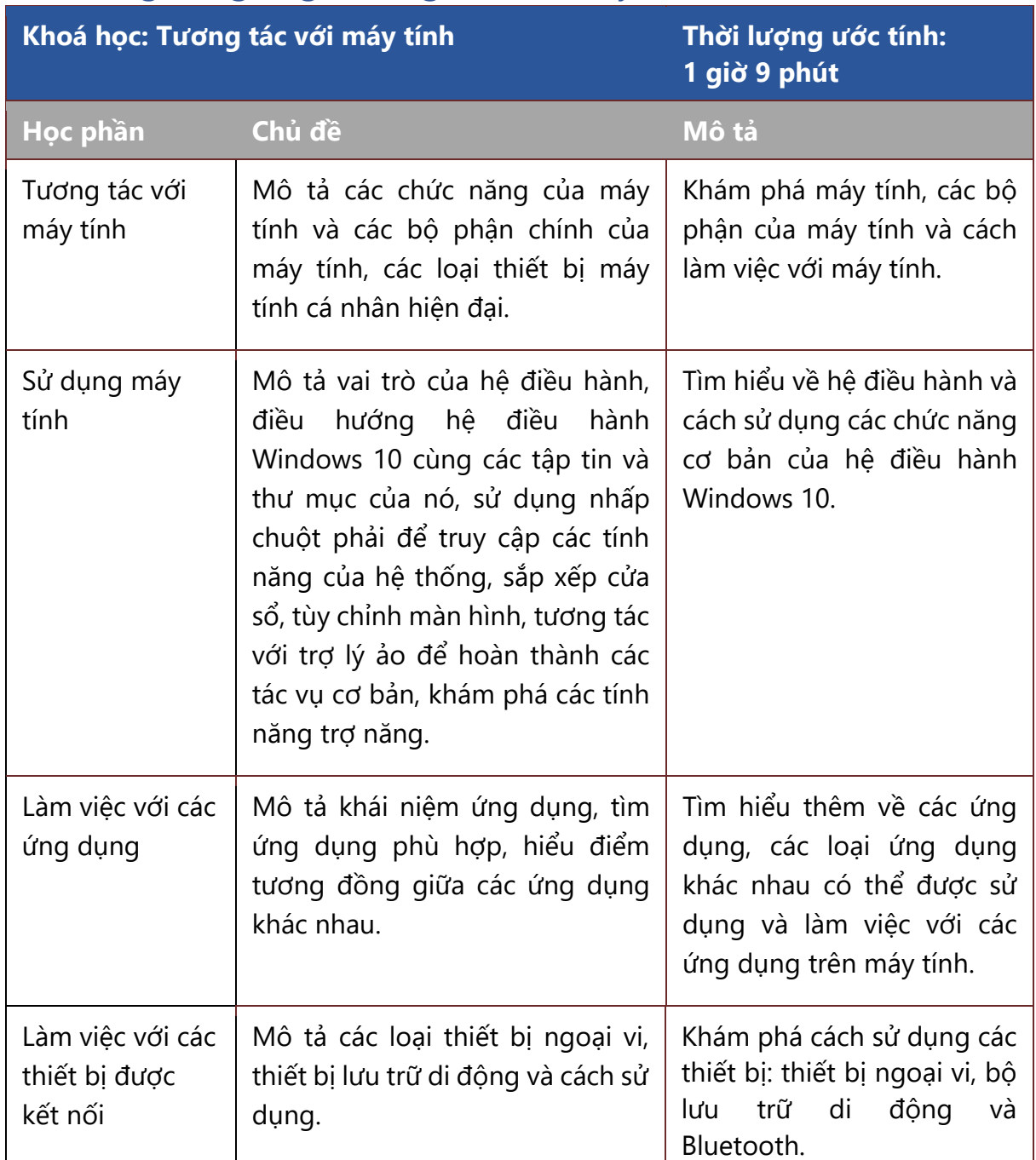

## Đề cương bài giảng: Tương tác với máy tính

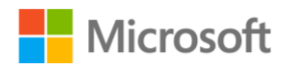

## Đề cương bài giảng: Truy cập thông tin trực tuyến

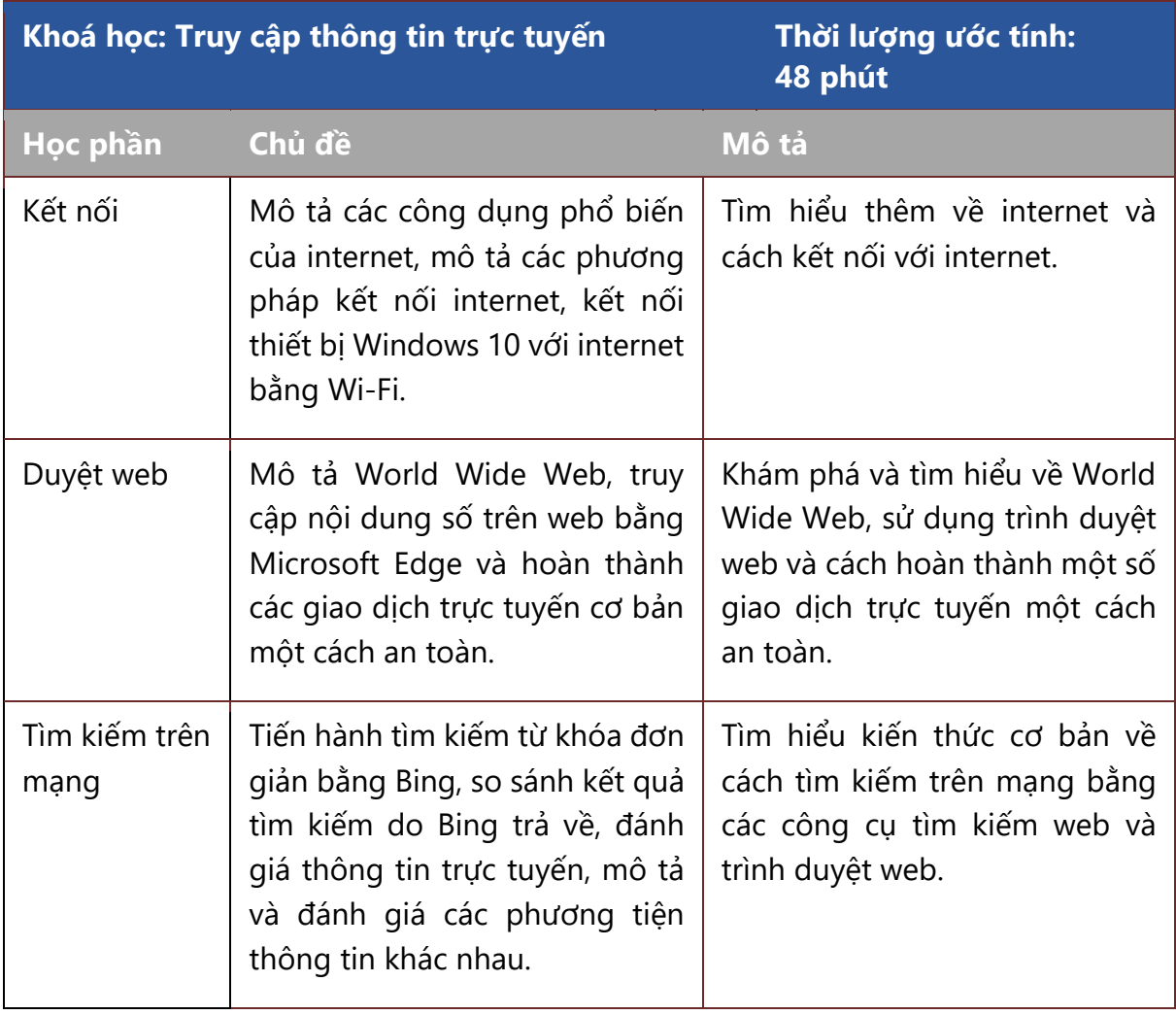

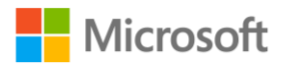

## Đề cương bài giảng: Giao tiếp trực tuyến

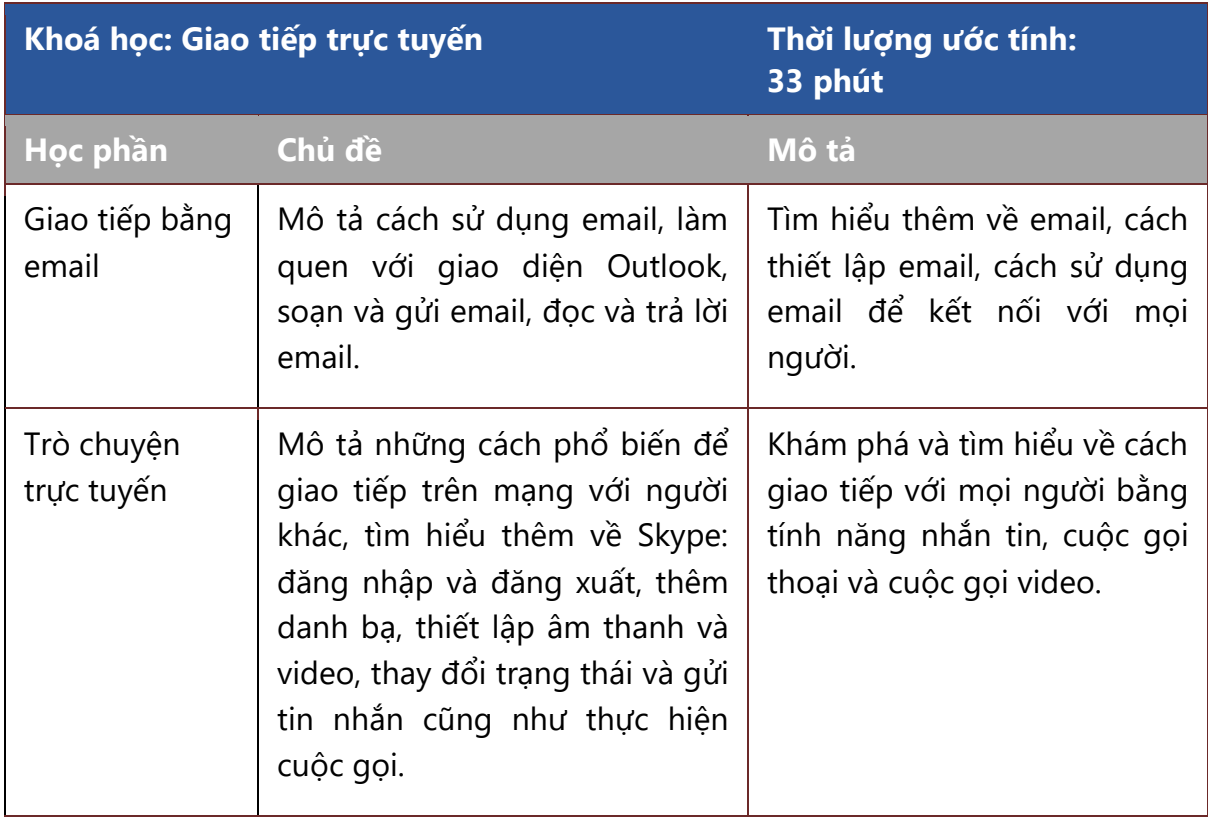

## Đề cương bài giảng: Tham gia trực tuyến an toàn và trách nhiệm

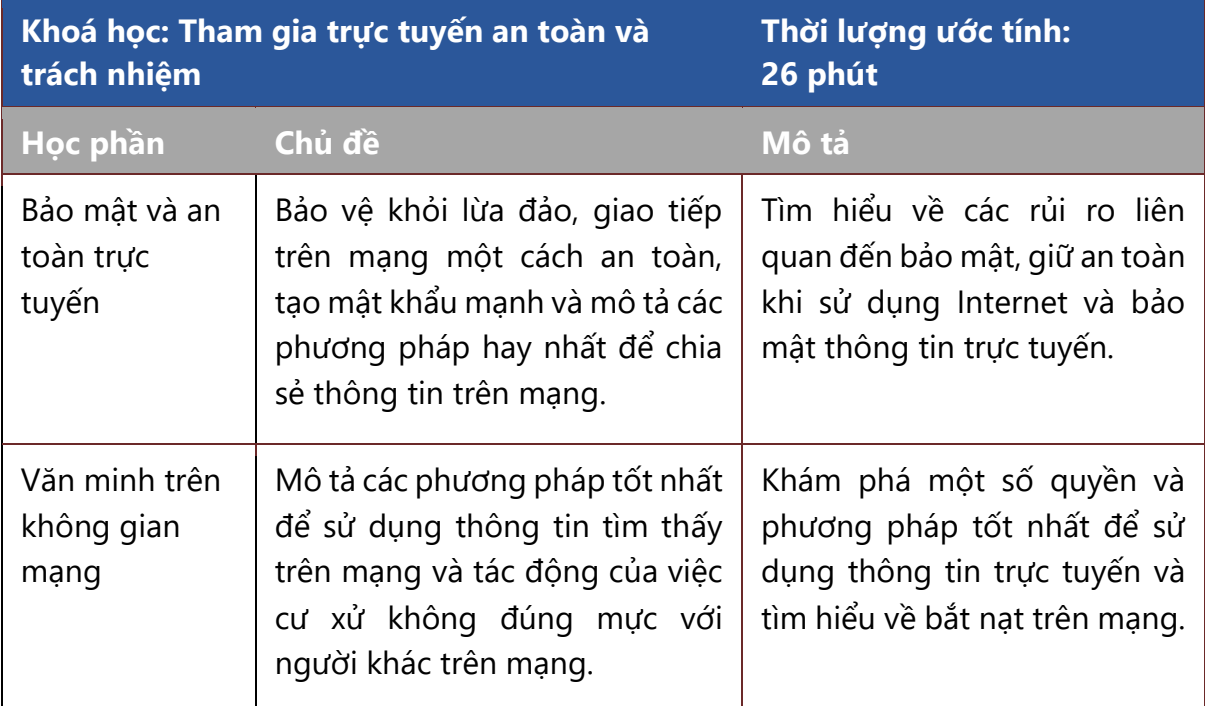

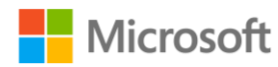

## Đề cương bài giảng: Tạo nội dung số

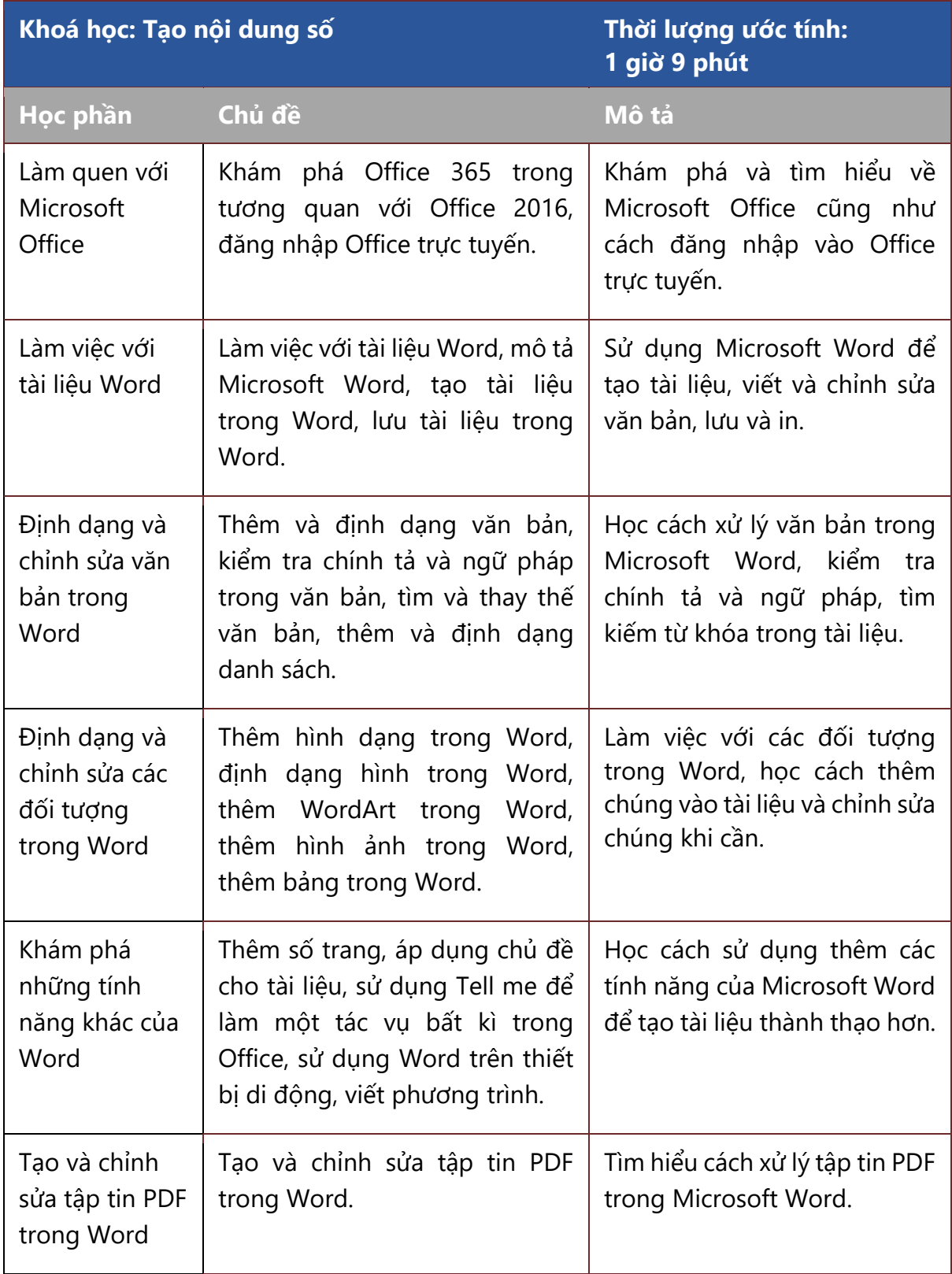

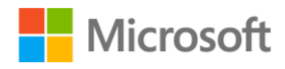

## Đề cương bài giảng: Cộng tác và quản lý nội dung số

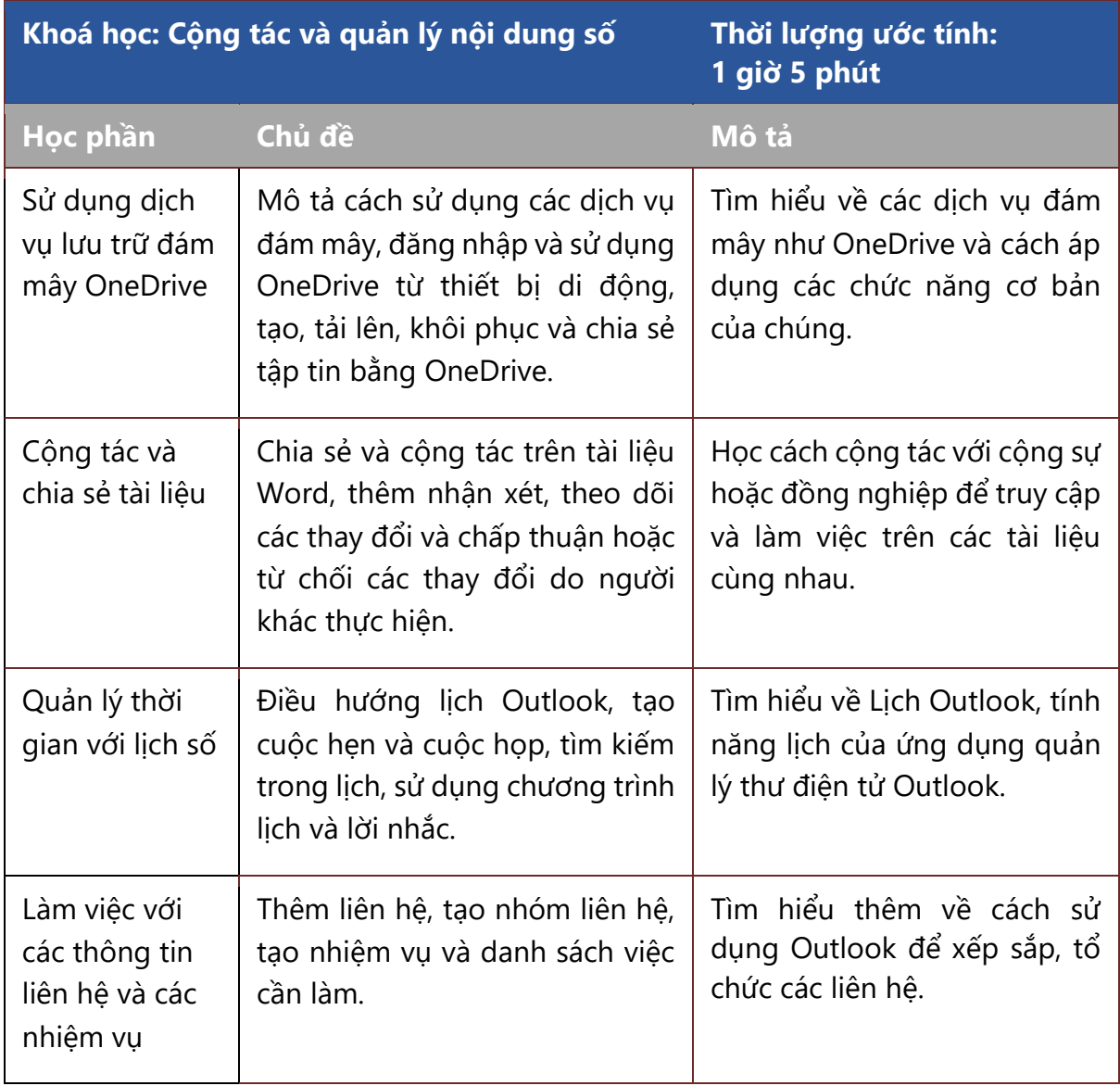

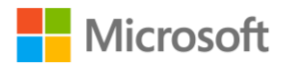

## <span id="page-11-0"></span>Chuẩn bị

- Khám phá trang web **Kỹ năng số cơ bản củ[a Microsoft](https://www.microsoft.com/digitalliteracy)** và xem lại các khoá học và các học phần tương ứng của chúng để hiểu được trải nghiệm của người học trong suốt chương trình.
- Xem lại các **đề cương bài giảng** trong chương trình để bổ sung các hoạt động giảng dạy của bạn. Mỗi đề cương bài giảng bao gồm:
	- **Ghi chú bài học** với các ý tưởng trình bày để hỗ trợ hoạt động thuyết minh tại chỗ, thảo luận và cộng tác. Những ghi chú này bao gồm phần **khởi động** để giới thiệu chủ đề, các hoạt động để **thu hút người học** và **củng cố kiến thức**, phần **tổng kết** để tóm lược các hoạt động và xác nhận việc hoàn thành.
	- **Bảng chú giải thuật ngữ** với các thuật ngữ và định nghĩa thường gặp.
	- Đánh giá **Kiểm tra kiến thức** kèm đáp án.
	- **Tài nguyên** gồm liên kết đến các video, bản ghi chép lời thoại có thể tải xuống và nội dung liên quan.
	- Bản trình chiếu **Microsoft PowerPoint** có thể tùy chỉnh kèm đáp án phần Kiểm tra kiến thức và tóm tắt các chủ đề của học phần.
	- Các **chứng chỉ** công nhận hoàn thành khoá học có thể tùy chỉnh và in ra được.
- Tải xuống **Bản ghi chép lời thoại** của khoá học để biết đầy đủ chi tiết về nội dung bao gồm chủ đề học phần, thời lượng, video và các hoạt động học tập.
- Cài đặt các phần mềm cần thiết cho máy tính trong lớp học:
	- Microsoft Windows 10 (bắt buộc)
	- Hệ thống Microsoft Office 2016 hoặc 2019 (khuyến nghị)
- Cân nhắc xem các hoạt động học có cần điều chỉnh để phản ánh sự đa dạng của người học hay không. Tìm hiểu thêm về các tính năng truy cập sau.
	- o Đối với Microsoft Edge, truy cập Các tính năng truy cập [trong Microsoft Edge](https://support.microsoft.com/help/4000734/microsoft-edge-accessibility-features) [\(Accessibility features in Microsoft Edge\)](https://support.microsoft.com/help/4000734/microsoft-edge-accessibility-features)
	- Để phân biệt màu sắc dễ dàng, truy cập Sử dụng bộ lọ[c màu trong Windows 10](https://support.microsoft.com/help/4344736/windows-10-use-color-filters) [\(Use color filters in Windows 10\)](https://support.microsoft.com/help/4344736/windows-10-use-color-filters).
	- Để nhập những gì bạn muốn làm, truy cập Làm mọi việ[c nhanh chóng v](https://support.office.com/article/Do-things-quickly-with-Tell-Me-f20d2198-17b8-4b09-a3e5-007a337f1e4e)ới Tell [me](https://support.office.com/article/Do-things-quickly-with-Tell-Me-f20d2198-17b8-4b09-a3e5-007a337f1e4e) [\(Do things quickly with Tell me\)](https://support.office.com/article/Do-things-quickly-with-Tell-Me-f20d2198-17b8-4b09-a3e5-007a337f1e4e).
	- Đối với công nghệ dựa trên âm thanh, trình đọc màn hình, cài đặt hiển thị và hình ảnh, truy cập Tổng quan về trợ năng củ[a Microsoft](https://www.microsoft.com/accessibility/features) (Microsoft accessibility [overview\)](https://www.microsoft.com/accessibility/features).
- In Chứng nhận hoàn thành Kỹ năng số cơ bản ở cuối mỗi khoá học.

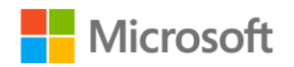

- · Đối với các câu hỏi liên quan đến Chương trình Kỹ năng số cơ bản, truy cập Các câu h[ỏi thườ](https://www.microsoft.com/digitalliteracy/digital-literacy-curriculum-faq)ng gặp (Frequent asked questions).
- Mở rộng việc học của bạn bằng cách khám phá thêm về năng lực cá nhân, không gian làm việc hiện đại và chuyển đổi số:
	- o Đối với năng lực cá nhân, truy cập [Đây là 365 củ](https://aka.ms/ExploreOfficeForHome)a bạn (This is your 365).
	- o Đối với [không gian](https://aka.ms/ModernWorkplaces) làm việc hiện đại, truy cập Đào tạo về không gian làm việc hi[ện đạ](https://aka.ms/ModernWorkplaces)i (Modern workspace training).
	- o Đối với chuyển đổi số, truy cập Áp dụ[ng công ngh](https://aka.ms/DigitalTransformations)ệ số (Becoming digital).

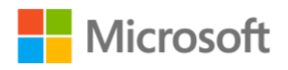

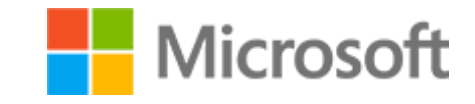

# <span id="page-13-0"></span>KĨ NĂNG SỐ CƠ BẢN MICROSOFT TÀI LIỆU HƯỚNG DẦN SỬ DỤNG DÀNH CHO NGƯỜI HƯỚNG DẦN

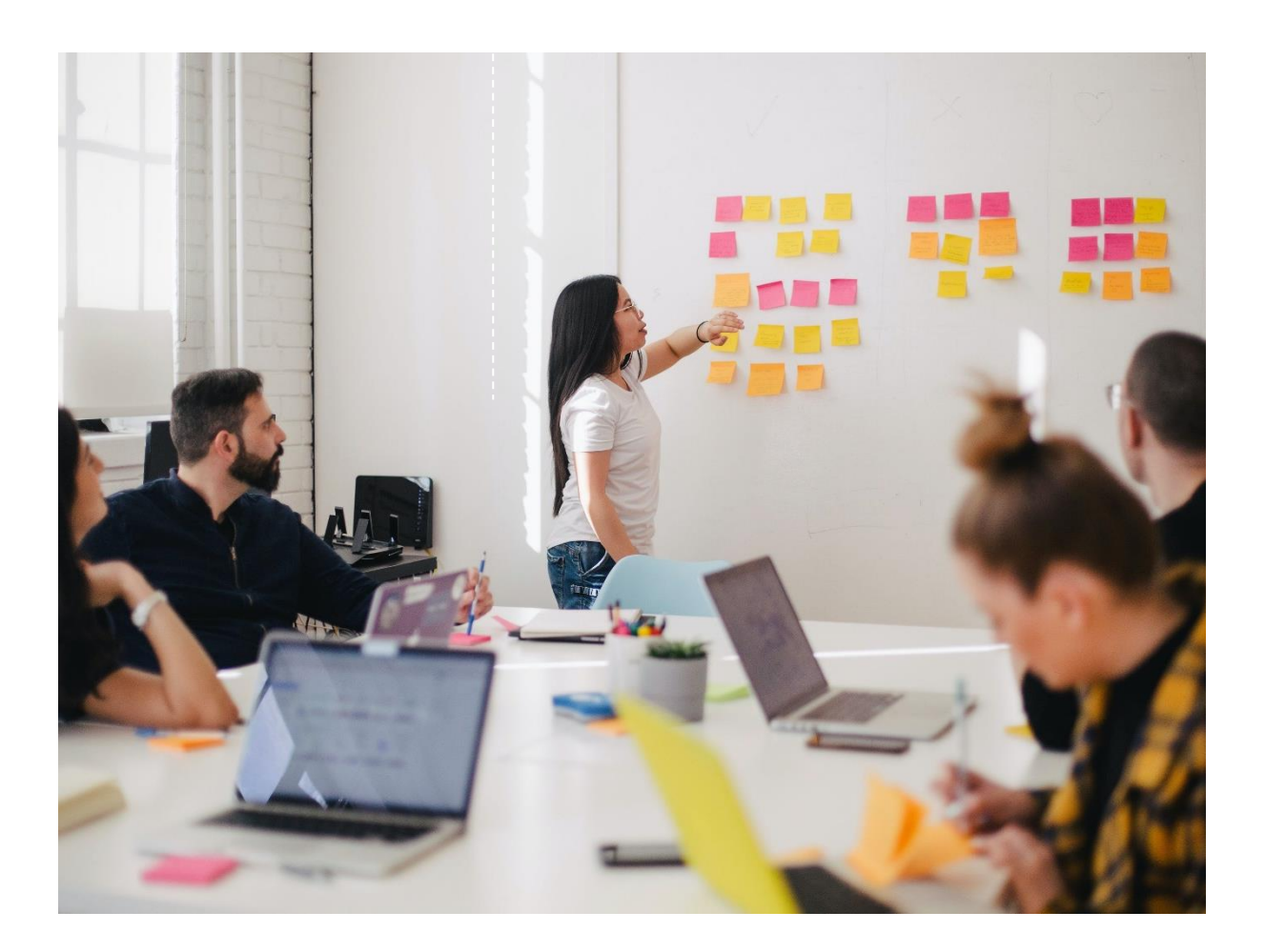

Hướng dẫn sử dụng dành cho người hướng dẫn Hướng dẫn giảng dạy | 10

## <span id="page-14-0"></span>Giới thiệu về Tài liệu hướng dẫn giảng dạy

Chào mừng bạn đến với Tài liệu hướng dẫn giảng dạy về Kỹ năng số cơ bản của Microsoft®. Là một người hướng dẫn, bạn đóng một vai trò quan trọng trong việc tùy chỉnh chương trình để đáp ứng các yêu cầu tại chỗ và giúp người học của bạn phát triển một cách hiệu quả các kỹ năng cần thiết để sử dụng máy tính tại nơi làm việc và ở nhà. Những người hướng dẫn mới và những người hướng dẫn đã có kinh nghiệm đều sẽ tìm thấy thông tin và tài liệu có giá trị để lập kế hoạch, tùy chỉnh và tiến hành chương trình trong các trang tiếp theo.

Tài liệu hướng dẫn giảng dạy này dành cho người dùng hệ điều hành Windows 10 sử dụng chương trình Kỹ năng số cơ bản của Microsoft. Trong thế giới của máy tính và công nghệ, mọi thứ thay đổi rất nhanh chóng và việc hướng dẫn người học những tiến bộ công nghệ và máy tính mới nhất là điều quan trọng. Tin tốt là khi các hệ điều hành trở nên trực quan hơn, việc tìm hiểu công nghệ số sẽ trở nên dễ dàng hơn.

## <span id="page-14-1"></span>Cách sử dụng tài liệu hướng dẫn

Những người hướng dẫn mới nên đọc hết từng chương, sử dụng đầy đủ kế hoạch và tài liệu giảng dạy. Những người hướng dẫn đã có kinh nghiệm có thể chú trọng hơn vào chương 1 và chương 3. Các phần này giải thích cách tổ chức chương trình Kỹ năng số cơ bản, mục tiêu và cách đáp ứng nhu cầu của người học một cách hiệu quả. Nếu bạn có kinh nghiệm giảng dạy và thiết kế chương trình, bạn có thể chỉ cần đọc lướt tài liệu về cách chuẩn bị và giảng dạy.

**Chương 1** cung cấp thông tin tổng quan về chương trình Kỹ năng số cơ bản với trọng tâm là vai trò của người hướng dẫn.

**Chương 2** trình bày các kỹ thuật giảng dạy hiệu quả mà bạn có thể sử dụng để nâng cao khả năng học hỏi của người học, tạo ra một môi trường học tập thoải mái và hiệu quả.

**Chương 3** tập trung vào việc sử dụng đề cương bài giảng Kỹ năng số cơ bản và tùy chỉnh các đề cương này để đáp ứng nhu cầu của người học.

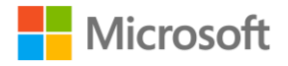

Hướng dẫn sử dụng dành cho người hướng dẫn Hướng dẫn giảng dạy | 11

## <span id="page-15-0"></span>Chương 1: Chương trình Kỹ năng số cơ bản của Microsoft và vai trò của người hướng dẫn

Công nghệ số, từ e-mail và Internet đến điện thoại di động và máy ATM, là một phần thường trực của cuộc sống hàng ngày. Các nhà tuyển dụng ngày càng mong đợi những người tham gia lực lượng lao động có các kỹ năng cơ bản về máy tính và phần mềm. Những cá nhân thiếu hoặc không biết cách để có được các kỹ năng này đang ngày càng gặp bất lợi ở cả nền kinh tế trong nước lẫn toàn cầu.

Chương trình Kỹ năng số cơ bản miễn phí của Microsoft tạo ra cơ hội để học những kỹ năng đó và nhận được chứng chỉ công nhận. Điều kiện cần duy nhất để tham gia chương trình là khả năng đọc được một tờ báo.

Người học có thể hoàn thành chương trình mà không cần người hướng dẫn bằng cách tuân thủ các Khoá học có sẵn trên trang web của Microsoft. Mặc dù chương trình trực tuyến tiếp cận rất nhiều người nhưng nó giới hạn chương trình theo hai cách. Thứ nhất, một người có ít hoặc không có kinh nghiệm sử dụng máy tính sẽ khó hoàn thành các Khoá học nếu không có, ít nhất một sự hỗ trợ tối thiểu. Thứ hai, không có cách nào để đưa ra hướng dẫn tùy chỉnh phù hợp với những điều kiện tại địa phương để đáp ứng nhu cầu cụ thể của người học trong một lĩnh vực nhất định.

Cả hai giới hạn này đều được loại bỏ bằng một bổ sung quan trọng — đó chính là bạn với vai trò là người hướng dẫn. Người hướng dẫn cần có cùng khả năng đọc hiểu cơ bản và sẵn sàng dành thời gian và công sức để hỗ trợ người khác học tập. Trước khi quản lý chương trình Kỹ năng số cơ bản, bạn nên làm quen với các tài liệu của chương trình cũng như thông tin và tài nguyên được cung cấp trong tài liệu hướng dẫn này.

Với tư cách là người hướng dẫn, bạn đóng một vai trò quan trọng trong việc giúp người học đạt được mục tiêu học cách sử dụng máy tính để cải thiện chất lượng cuộc sống của họ. Sự hiện diện của bạn với tư cách là một người kèm cặp và hỗ trợ sẽ giúp đảm bảo sự thành công của người học. Hơn một triệu người đã tham gia chương trình Kỹ năng số cơ bản. Hiện nay chương trình đã được xây dựng xong bằng tiếng Anh và chương trình bằng các phiên bản ngôn ngữ khác vẫn đang được xây dựng. Bằng cách đọc tài liệu hướng dẫn này, bạn đang thực hiện bước đầu tiên trong việc trở thành một phần của cộng đồng những người hướng dẫn Kỹ năng số cơ bản toàn cầu, tạo ra sự khác biệt cho cuộc sống của mọi người.

## Chương trình Kỹ năng số cơ bản

Chương trình Kỹ năng số cơ bản bao gồm 06 Khoá học, các học phần và bài đánh giá tương ứng. Mỗi Khoá học bao gồm video, hoạt hình, mô phỏng và phòng thí nghiệm thực hành cho phép tạo ra một môi trường học tập phong phú để khám phá kỹ lưỡng

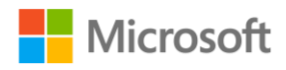

Hướng dẫn sử dụng dành cho người hướng dẫn Hướng dẫn giảng dạy | 12

từng chủ đề. Sau khi hoàn thành các học phần trong mỗi Khoá học, người học sẽ nhận được chứng chỉ ở dạng thức tự in và tự tùy chỉnh để công nhận thành tích đã đạt được trong chương trình.

#### Khoá học

Chương trình được chia thành 06 Khoá học và mỗi trong số 06 khoá học được chia thành các học phần. Mỗi học phần có riêng một bộ các chủ đề đóng vai trò nền tảng cho việc giảng dạy của bạn, và bạn hoàn toàn có thể bổ sung nội dung tùy chỉnh để giúp người học của bạn nắm vững tài liệu. Sau khi hoàn thành các học phần trong mỗi Khoá học, người học có thể nhận được chứng chỉ. Dưới đây là mô tả ngắn gọn các Khoá học.

#### **Làm việc với máy tính**

Khoá học này sẽ giới thiệu cho bạn các bộ phận cấu tạo và các loại máy tính, và chức năng của chúng. Bạn cũng sẽ tìm hiểu sự khác biệt giữa hệ điều hành và các ứng dụng cũng như chức năng của chúng. Phần này cũng sẽ đề cập đến thiết bị ngoại vi và thiết bị lưu trữ di động.

#### **Truy cập thông tin trực tuyến**

Trong khoá học này, bạn sẽ làm quen với khái niệm về internet và cách truy cập internet. Bạn cũng sẽ được giới thiệu về World Wide Web và cách truy cập bằng trình duyệt web. Ngoài ra, lộ trình này cũng đề cập các công cụ tìm kiếm, bao gồm cách sử dụng các công cụ này một cách hiệu quả và cách đánh giá kết quả.

#### **Giao tiếp trực tuyến**

Khoá học này sẽ chỉ cho bạn cách giao tiếp trực tuyến hiệu quả bằng cách sử dụng email. Bạn sẽ được giới thiệu về các ứng dụng web được sử dụng để gửi tin nhắn, bao gồm cả cuộc gọi thoại và cuộc gọi video.

#### **Tham gia trực tuyến an toàn và trách nhiệm**

Trong khoá học này, bạn sẽ được giới thiệu về những rủi ro trên không gian mạng mà bạn có thể gặp phải khi sử dụng internet. Bạn sẽ tìm hiểu về các hình thức lừa đảo trực tuyến và cách phòng tránh. Bạn cũng sẽ tìm hiểu về các phương pháp tốt nhất để chia sẻ thông tin trực tuyến. Ngoài ra, bạn cũng sẽ được thông tin về việc như thế nào là bắt nạt trên mạng.

#### **Tạo nội dung số**

Trong khoá học này, bạn sẽ được giới thiệu về Microsoft Office. Bạn sẽ học cách thực hiện các chức năng cơ bản trong Microsoft Word, đồng thời, học cách tương tác với văn bản, hình ảnh, danh sách và các loại đối tượng khác. Bạn cũng sẽ học cách xử lý các tập tin ở định dạng PDF.

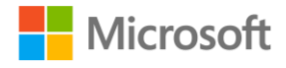

Hướng dẫn sử dụng dành cho người hướng dẫn Hướng dẫn giảng dạy | 13

#### **Cộng tác và quản lý các nội dung số**

Trong khoá học này, bạn sẽ được giới thiệu về các dịch vụ đám mây như OneDrive và cách áp dụng các chức năng cơ bản của chúng. Bạn cũng sẽ học cách cộng tác với những người khác trên các tài liệu định dạng Word. Ngoài ra, bạn sẽ học cách sử dụng Microsoft Outlook để quản lý công việc, thời gian và danh bạ của mình.

## Vai trò của người hướng dẫn

Bây giờ bạn đã biết thêm về chương trình Kỹ năng số cơ bản, vì vậy đã đến lúc tập trung vào vai trò của bạn với tư cách là người hướng dẫn. Mặc dù học viên có thể hoàn thành chương trình Kỹ năng số cơ bản thông qua việc tự học trực tuyến nhưng những người hướng dẫn sẽ hướng dẫn và hỗ trợ thệm để học viên cải thiện khả năng đạt đến hiệu quả và tận dụng tối đa những gì người học đã được học. Phần này cung cấp thông tin bạn cần để tùy chỉnh hiệu quả chương trình nhằm phù hợp với điều kiện tại địa phương và dẫn dắt chương trình một cách hiệu quả.

#### Những yêu cầu cơ bản

Bạn không cần phải là một chuyên gia máy tính để quản lý chương trình Kỹ năng số cơ bản. Các yêu cầu cơ bản để giảng dạy thành công là khả năng đọc, kỹ năng máy tính cơ bản và tinh thần sẵn sàng giúp đỡ người học.

Tất nhiên, bạn càng phát triển kiến thức của mình về chương trình và kỹ năng giảng dạy thì người học càng được hưởng lợi nhiều hơn. Hãy bắt đầu với chính chương trình Kỹ năng số cơ bản. Bạn nên tự làm quen với Khoá học và các học phần được đề cập trong chương trình. Cách tốt nhất để chuẩn bị là tự mình tham gia học.

Hãy dành thời gian của bạn để làm quen với việc khám phá, điều hướng các học phần. Tổng quan đề cương bài giảng Kỹ năng số cơ bản sẽ cung cấp cho bạn một điểm khởi đầu tốt. Xem nội dung trong từng khoá học và hoàn thành phần kiểm tra kiến thức. Ngay cả khi bạn đã biết tất cả tài liệu, hãy cố tình bỏ sót một vài câu hỏi để xem cách hệ thống kiểm tra kiến thức hoạt động.

Sự quen thuộc mà bạn có được bằng cách thực hành các học phần, xem lại nội dung chương trình và trải nghiệm kiểm tra kiến thức sẽ củng cố sự tự tin của bạn khi hỗ trợ người học của mình.

## Tìm hiểu người học

Mặc dù bạn thường sẽ không biết về người học của mình trước buổi học đầu tiên, nhưng có thể dễ dàng đoán được từ nghiên cứu về những kiểu người có khả năng đăng ký học. Đối với chương trình Kỹ năng số cơ bản, người học của bạn sẽ là những người thiếu các kỹ năng máy tính cơ bản và đang tìm cách cải thiện các khả năng cơ bản.

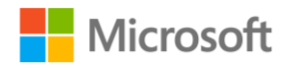

Hướng dẫn sử dụng dành cho người hướng dẫn Hướng dẫn giảng dạy | 14

Hãy nghĩ xem một tập hợp người học sẽ có phạm vi rộng như thế nào. Một số người học của bạn sẽ là người trưởng thành. Mặc dù ở một số cơ sở giảng dạy, chẳng hạn như trung tâm dành cho người cao tuổi hoặc trung tâm đào tạo việc làm, có thể bao gồm một nhóm người học giống nhau, nhưng hầu hết sẽ không như vậy. Hãy dự kiến là sẽ có sự đa dạng về tuổi tác, khả năng, học vấn, kinh nghiệm sống và nền tảng văn hóa. Có vẻ như sẽ khó làm hài lòng tất cả những người học đa dạng như vậy, nhưng tất cả những người học này đều đang đến đây để tìm hiểu thêm về cách sử dụng công nghệ số.

Khi giảng dạy, có hai cách hữu ích để phân loại người học của bạn để phù hợp với phương pháp hướng dẫn, bất kể có sự khác biệt chung nào trong nhóm. Cách thứ nhất là sử dụng các tiêu chí như độ tuổi, yếu tố xã hội và nền tảng văn hóa của họ. Cách thứ hai là phân loại dựa trên những gì họ hy vọng đạt được thông qua việc tham gia chương trình.

Những người hướng dẫn hiệu quả sử dụng cả hai cách để thúc đẩy các nhóm người học và điều chỉnh tài liệu phù hợp với lối sống của người học cũng như lý do thúc đẩy họ tìm hiểu thêm về công nghệ số. Thông thường, lý do người học tham gia chương trình sẽ thuộc một trong số các loại sau. Ví dụ:

Người học chưa bao giờ sử dụng máy tính và muốn khám phá các kỹ năng máy tính cơ bản. Những người học này có thể tìm kiếm kiến thức này để có công việc tốt hơn hoặc vì lý do cá nhân. Kiểu người học này sẽ được hưởng lợi khi tham gia toàn bộ chương trình.

Người học có kỹ năng máy tính ở một mức độ cơ bản nhất định, muốn nâng cao kiến thức và nhận chứng chỉ để xác nhận kết quả họ đã đạt được.

Người học có kỹ năng máy tính cơ bản tốt và muốn có thêm khả năng trong một lĩnh vực cụ thể. Ví dụ, một số người học có thể muốn hiểu cách sử dụng Internet để liên lạc hoặc nghiên cứu. Bạn có thể giúp những người học này nghiên cứu một hoặc nhiều chủ đề cụ thể và đề xuất các phương pháp hoàn thành chương trình dựa trên mục tiêu dài hạn của họ.

Những người học muốn tham gia chương trình vì họ chỉ quan tâm chung chung. Ở đây, nhiệm vụ của người hướng dẫn là thu hút sự quan tâm của họ và giúp họ khám phá những lĩnh vực mà họ thấy bổ ích hơn.

Tổ chức đang tài trợ cho chương trình Kỹ năng số cơ bản của Microsoft trong lĩnh vực của bạn có thể đang tiếp cận để hỗ trợ một nhóm học viên tiềm năng cụ thể. Ví dụ, một trung tâm dành cho người cao tuổi có thể cung cấp một chương trình tập trung vào các kỹ năng mà nhóm cụ thể đó quan tâm. Hoặc một trung tâm việc làm có thể nhắm mục tiêu chương trình này đến các bà mẹ trẻ lần đầu tiên tham gia lực lượng

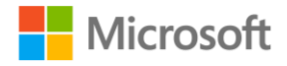

Hướng dẫn sử dụng dành cho người hướng dẫn Hướng dẫn giảng dạy | 15

lao động. Tình huống này cho phép bạn và nhà tài trợ tập trung vào các lĩnh vực đáp ứng tốt nhất nhu cầu của nhóm.

Hãy nhớ rằng cho dù mục tiêu cá nhân là gì khi tham gia chương trình thì tất cả những người học của bạn đều đến để học. Tất cả mọi người đều quan tâm đến việc hoàn thành chương trình. Bạn có thể thu hút sự tham gia của họ vào việc học bằng cách sử dụng các nhận xét và hoạt động giảng dạy liên quan đến cuộc sống và nguyện vọng của họ.

## Người hướng dẫn với tư cách là người quản lý: tùy chỉnh chương trình của bạn

Một trong những lợi thế chính của chương trình có người hướng dẫn so với tự học là bạn có thể tùy chỉnh chương trình để phù hợp với nhu cầu của từng người học. Chương trình Kỹ năng số cơ bản được thiết kế để mang lại tính năng linh hoạt này.

Kỹ thuật số có thể được dạy gần như ở mọi nơi từ một phòng máy tính được trang bị đầy đủ trong trường học đến một phòng khách với một vài người bạn quan tâm và một chiếc máy tính xách tay. Chương trình cũng linh hoạt theo cách mà bạn có thể tập trung vào một số nội dung nhất định hoặc điều chỉnh nội dung đó để thích ứng với những hạn chế khác nhau về thời gian.

Một số người học có thể thấy một chủ đề nào đó thú vị hơn những chủ đề khác trong chương trình. Cả nhóm có thể thấy một số chủ đề khó hơn dự kiến và cần được hướng dẫn thêm để đạt được các mục tiêu. Bạn chính là người có thể đảm bảo rằng cả hai kiểu người học này đều có thể phát huy hết tiềm năng của họ bằng cách điều chỉnh trải nghiệm của họ. Đối với những người học muốn biết thêm thông tin hoặc muốn trải nghiệm nhiều thử thách hơn, bạn hoàn toàn có thể cung cấp các bài tập bổ sung trong lúc những người còn lại đang học bình thường. Bạn có thể giúp những người gặp khó khăn trong việc hiểu môn học bằng cách kết hợp động viên, kèm cặp và gợi ý các nhiệm vụ thích hợp để luyện tập.

Thời gian cơ bản cần thiết để học toàn bộ chương trình ước tính là 1,5 giờ cho mỗi học phần, hoặc tổng cộng 09 giờ để hoàn thành toàn bộ chương trình. Đơn vị tổ chức có thể sẽ thiết lập thời gian gặp mặt tùy vào phương tiện sẵn có. Vì chương trình linh hoạt nên các buổi giảng dạy có thể đa dạng và được tổ chức ở nhiều hình thức khác nhau.

Có thể tổ chức chương trình dưới dạng hội thảo hai ngày hoặc cuối tuần để hoàn thành toàn bộ chương trình. Tuy nhiên, nếu có ít thời gian để giảng dạy, hình thức học một ngày sẽ có lợi trong việc cung cấp các khoá học cụ thể cho người học. Ví dụ, có thể có sẵn công việc cho những người có kỹ năng soạn thảo văn bản cơ bản. Bạn có

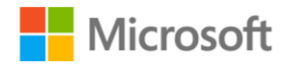

Hướng dẫn sử dụng dành cho người hướng dẫn Hướng dẫn giảng dạy | 16

thể kết hợp khoá học *Tạo nội dung số* và *Cộng tác và quản lý các nội dung số* để giúp người học chuẩn bị trước khi trải nghiệm Word 2019.

Một số nơi đề nghị lên lớp vài lần một tuần trong thời gian hai hoặc ba tháng. Khi có nhiều thời gian hơn để tiến hành các khoá học, bạn có thể nâng cao trải nghiệm học tập bằng cách bổ sung các bài tập và hoạt động từ các đề cương bài giảng khoá học kỹ năng số. Với tư cách là người hướng dẫn, bạn sẽ cần lên một lịch trình bao gồm các nội dung cần thiết trong thời lượng chương trình.

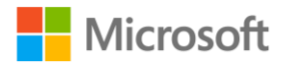

Hướng dẫn sử dụng dành cho người hướng dẫn Hướng dẫn giảng dạy | 17

## <span id="page-21-0"></span>Chương 2: Phương pháp giảng dạy hiệu quả

Phương pháp giảng dạy tốt là chìa khoá để học tập thành công. Với tư cách là người hướng dẫn, bạn phải kiểm soát môi trường học tập. Bạn đặt ra tốc độ giảng dạy của các bài học và hướng dẫn người học trong suốt quá trình. Chương này chỉ ra cách kết hợp các phương pháp giảng dạy đơn giản nhưng đã được chứng minh là có hiệu quả để giúp bạn lập kế hoạch bài học và tiến hành chương trình Kỹ năng số cơ bản theo cách thuận lợi cho bạn và người học.

## Chuẩn bị giảng dạy

Bạn không cần phải có kinh nghiệm giảng dạy hoặc phải là người sử dụng máy tính nhiều kinh nghiệm mới có thể điều hành chương trình Kỹ năng số cơ bản. Bạn sẽ cảm thấy thoải mái hơn (và hiệu quả hơn) khi giảng dạy nếu bạn đã quen thuộc với nội dung chương trình Kỹ năng số cơ bản và có thể minh họa, giải thích các kỹ năng thuộc từng khoá học.

Do đó, trước tiên hãy làm quen với nội dung học phần của mỗi khoá học trước khi hướng dẫn người học của bạn. Nếu các thông tin là mới đối với bạn thì trải nghiệm của bạn khi tìm hiểu chúng sẽ hữu ích đối với quá trình bạn chuẩn bị cho việc hướng dẫn người học. Ngoài ra, hãy dành thời gian để làm quen với các thuật ngữ được định nghĩa trong bảng chú giải thuật ngữ vì người học có thể hỏi ý nghĩa của các thuật ngữ đó trong quá trình bạn hướng dẫn.

Nếu bạn đã có kiến thức và nắm vững các kỹ năng cần thiết trong một khoá học để in chứng chỉ thì bạn sẽ không gặp vấn đề gì khi thảo luận về mục tiêu học phần và giúp người học khi họ có thắc mắc về một khái niệm hoặc gặp khó khăn trong việc thực hiện bài tập.

#### Tạo môi trường học tập thoải mái

Việc giảng dạy thường diễn ra trong một môi trường học tập nghiêm túc. Tuy nhiên, cần tạo ra một không gian thân mật nhất định để người học cảm thấy thoải mái khi tìm kiếm sự trợ giúp và cho phép tương tác thân thiện (nhưng phù hợp) giữa những người học với nhau. Cách thức bạn đạt được được điều này phụ thuộc vào tập quán địa phương, điều kiện/hoàn cảnh của bạn và nền tảng văn hóa của người học.

Danh sách sau đây bao gồm một số hướng dẫn chung để tạo môi trường phù hợp trong chương trình:

• Mỉm cười khi thích hợp, và không ngồi sau máy tính hoặc đứng sau bục phát biểu. Đứng ở vị trí mà các học viên có thể nhìn rõ bạn và đi lại quanh phòng trong các buổi thực hành.

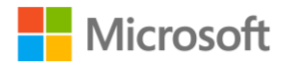

Hướng dẫn sử dụng dành cho người hướng dẫn Hướng dẫn giảng dạy | 18

- Sử dụng các ví dụ thực tế khi bạn hướng dẫn các khái niệm và bất cứ khi nào có thể, hãy liên hệ các khái niệm đó với mối quan tâm và sở thích của người học. Điều này giúp họ tích cực tham gia vào các hoạt động và thảo luận dễ dàng hơn.
- Đảm bảo tránh thiên vị và khuyến khích tất cả người học đặt câu hỏi và đưa ra ý kiến. Khi người học biết rằng ý kiến của họ được coi trọng, họ sẽ tham gia nhiều hơn vào quá trình học tập.
- Tránh chỉ trích trong lúc giảng dạy. Nếu bạn cần nói chuyện với một người học về hành vi gây rối của họ hoặc các vấn đề học tập, hãy sắp xếp gặp mặt trước hoặc sau buổi học.
- Sử dụng các câu hỏi đơn giản để đánh giá mức độ người học hiểu tài liệu. Điều này sẽ giúp người học tỉnh táo và cho bạn những phản hồi có giá trị về sự tiến bộ của họ.
- Củng cố tích cực sẽ hỗ trợ học tập và nhớ kiến thức. Khi người học gặp khó khăn trong việc học một kỹ năng, hãy giúp đỡ và động viên.
- Phản hồi mang tính xây dựng bằng cách hướng người học đến câu trả lời chính xác.

## Phân bổ tài nguyên máy tính

Bạn có thể may mắn có đủ máy tính để người học nào cũng có máy tính sử dụng toàn thời gian. Nếu không, hãy điều chỉnh chiến lược giảng dạy của bạn. Có một cách là chia người học thành hai nhóm và để các nhóm thay phiên nhau sử dụng máy tính. Khi một nhóm đang sử dụng máy tính, bạn có thể để nhóm kia tham gia thảo luận hoặc hoạt động giảng dạy không yêu cầu máy tính. Một cách tiếp cận khác là chia người học thành các nhóm nhỏ để mỗi nhóm có thể thay phiên nhau sử dụng máy tính. Trong lúc đó những người còn lại có thể giúp đỡ, quan sát hoặc tham gia vào một hoạt động học tập không cần đến máy tính.

## Lên lịch học

Đảm bảo rằng người học được biết tất cả thông tin về chương trình Kỹ năng số cơ bản và quyền truy cập máy tính nếu có. Đảm bảo rằng người học của bạn biết về lịch trình chương trình và nhắc họ bằng cách nhắc nhở nhẹ nhàng như "Hẹn gặp lại vào lúc…". Ngoài ra, trong lịch học nên bao gồm một đề nghị người học tận dụng mọi quyền truy cập máy tính bổ sung hiện có và bất kỳ sự sắp xếp đặc biệt nào mà người học cần thực hiện để sử dụng phòng máy tính.

## Quy định chuyên cần

Tất cả những người tham dự chương trình Kỹ năng số cơ bản đều là một phần của môi trường học tập, và bạn nên nêu rõ các yêu cầu về chuyên cần. Nếu người học bỏ

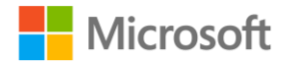

Hướng dẫn sử dụng dành cho người hướng dẫn Hướng dẫn giảng dạy | 19

lỡ một buổi học, hãy cho họ biết các bước thực hiện để bù đắp lượng kiến thức của buổi học đó.

## Tốc độ giảng dạy và quản lý thời gian nghỉ giải lao

Bất kể bạn có lên lịch nghỉ giải lao chính thức thường xuyên hay không, bạn luôn cần lưu ý về khoảng thời gian chú ý và sự thoải mái chung của người học. Bạn nên thay đổi các hoạt động giảng dạy ít nhất 45 phút một lần. Hầu hết người trưởng thành sẽ chỉ tập trung hiệu quả vào một hoạt động trong khoảng thời gian trên. Sau thời điểm đó, khả năng học hỏi giảm dần.

Tài liệu chương trình Kỹ năng số cơ bản giúp người học có thể ôn tập các chủ đề và học theo tốc độ của riêng họ. Trong thời gian thực hành, hãy cân nhắc để người học nghỉ giải lao khi họ đã sẵn sàng nghỉ.

#### Quản lý nội dung

Những người học bắt đầu chương trình với các mức độ kiến thức, kinh nghiệm và khả năng học tập khác nhau. Hãy xem xét các mẹo sau để tương tác với người học

- Nếu hầu hết người học không có kinh nghiệm về máy tính, hãy bắt đầu bằng cách xem lại khoá học, đặt câu hỏi để kiểm tra sự hiểu biết của họ và xem xét tài liệu khi thích hợp.
- Nếu người học không có kinh nghiệm máy tính học chung với những người đã có kiến thức cơ bản, hãy suy nghĩ đến việc nhờ những người học biết nhiều hơn hỗ trợ những người còn lại.
- Trong các nhóm có độ tuổi khác nhau, hãy nghĩ đến việc đan xen người học thay vì để họ tự phân nhóm theo độ tuổi. Điều này sẽ giúp tất cả người học tham gia tích cực hơn.
- Khi giảng xong, hãy khuyến khích người học đặt câu hỏi về tài liệu và xem xét các nội dung cần chú ý hơn. Nếu người học không đặt câu hỏi, hãy cân nhắc đặt câu hỏi để gắn kết và hiểu họ. Điều này sẽ cung cấp phản hồi và khuyến khích người học suy nghĩ.
- Khi giảng dạy các khoá dài hạn, hãy cân nhắc in bản ghi chép lời thoại video ra và yêu cầu người học đọc chúng ở nhà. Khi giao bài tự học, hãy đảm bảo rằng bạn chọn các chủ đề dễ hiểu để người học hiểu được tài liệu và có thể dễ dàng liên hệ với khái niệm.
- Sử dụng âm lượng vừa phải để tất cả người học đều có thể nghe thấy, nhưng không ồn ào. Thay đổi âm lượng khi bạn muốn nhấn mạnh, duy trì hoặc thu hút sự chú ý của người học.

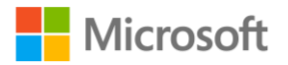

Hướng dẫn sử dụng dành cho người hướng dẫn Hướng dẫn giảng dạy | 20

• Đảm bảo rằng bạn có các khoảng dừng để người học có thời gian suy nghĩ về nội dung và đặt câu hỏi.

## Thực hiện các hoạt động nhóm hiệu quả

Bạn sẽ dành một phần thời gian để tổ chức các cuộc thảo luận và hoạt động nhóm với toàn thể những người tham gia — cũng như thời gian làm việc với các nhóm nhỏ. Bạn sẽ có cơ hội để điều chỉnh cách giảng dạy trong mỗi kiểu bố trí. Các cuộc thảo luận lớn nhỏ mang lại cho người học khả năng đặt câu hỏi và khám phá một chủ đề theo những cách thức mà việc tự học và các hoạt động không mang lại được.

Khi làm việc với nhóm lớn, bạn có một lượng người tham gia lớn hơn và không phải phân chia sự chú ý của bạn giữa nhiều nhóm. Cách bố trí này cho phép phạm vi chủ đề rộng hơn và khả năng giải quyết các vấn đề áp dụng cho tất cả người học.

Các nhóm nhỏ thì phù hợp để làm việc về các vấn đề cụ thể không áp dụng cho nhóm lớn. Bạn có thể chia nhóm để những người học có trình độ và kỹ năng tương tự nhau làm việc cùng nhau trong các hoạt động. Cách tiếp cận này cũng là một cách tốt để sắp xếp những người tham gia sao cho những người học trầm hơn sẽ được xếp vào cùng một nhóm để họ có nhiều cơ hội đóng vai trò chủ động hơn.

## Thảo luận nhóm lớn

Khác với một bài giảng mà sự giao tiếp diễn ra một chiều — từ người hướng dẫn đến người học, trong một cuộc thảo luận nhóm lớn, bạn cần kiểm soát nhóm, đồng thời bạn cũng phải hướng dẫn hoặc tạo điều kiện thảo luận và khuyến khích sự tham gia của nhiều người học. Một phần của việc khuyến khích tham gia là làm cho người học thoải mái với bạn và bầu không khí giảng dạy để sẵn sàng nói lên ý kiến của mình trước mặt người khác. Một thách thức khác là không để những người học thông minh hoặc nói nhiều lấn át người khác trong các cuộc thảo luận nhóm, nhưng vẫn giữ được hứng thú cho họ và làm họ muốn tham gia. Bạn có thể đạt được điều này bằng cách nhận diện người nói (gọi tên từng người) và bằng cách nêu rõ rằng bạn muốn nghe ý kiến của những người học chưa đóng góp vào cuộc thảo luận.

Thảo luận nhóm lớn là một cách nhanh chóng thông qua tài liệu chương trình, nhưng có thể hạn chế nhận xét và câu hỏi từ một số người học do vấn đề thời gian. Các cuộc thảo luận nhóm lớn cũng có thể xảy ra sự thiên vị cho những người học nói nhiều. Vì những lý do này, nếu có thời gian, bạn cũng nên tạo cơ hội cho các cuộc thảo luận nhóm nhỏ.

#### Thảo luận nhóm nhỏ

Đối với thảo luận nhóm nhỏ, bố trí người học vào các nhóm nhỏ và cho phép họ tương tác với nhau trong nhóm nhỏ đó. Điều này cho tất cả người học cơ hội phát biểu và lắng nghe các thành viên khác trong nhóm. Thông thường, một thành viên trong nhóm

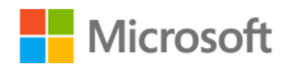

Hướng dẫn sử dụng dành cho người hướng dẫn Hướng dẫn giảng dạy | 21

được chỉ định làm đại diện cho nhóm, và sau đó người này sẽ báo cáo nội dung thảo luận của nhóm cho nhóm lớn hơn.

Sau khi thảo luận nhóm nhỏ, tóm tắt các điểm đã thảo luận của tất cả các nhóm và dành thời gian cho các câu hỏi và nhận xét từ người học.

#### Gợi ý thảo luận

Khi tiến hành các phiên thảo luận:

- Đảm bảo rằng người học hiểu rằng các cuộc thảo luận được kết thúc mở và hiểu rõ ràng chủ đề và mục tiêu của buổi học.
- Dùng một câu hỏi để bắt đầu thảo luận. Nếu người học không bắt đầu thảo luận, hãy yêu cầu người học trả lời một câu hỏi, sau đó yêu cầu cả nhóm xây dựng bài dựa trên câu trả lời mà người học đưa ra.
- Đảm bảo rằng các cuộc thảo luận không bị lạc đề. Nếu cuộc thảo luận đang diễn ra theo một hướng khác với chủ đề, hãy ngắt lời và đặt câu hỏi để đưa người học quay trở lại chủ đề. Nếu bạn nhận thấy rằng người học đang nói về một điều gì đó lạc đề, nhưng có liên quan đến nội dung và có tính quan trọng đối với họ, hãy lưu ý người học rằng nội dung đó sẽ được thảo luận sau. Nếu người học biết rằng họ vẫn còn có dịp thảo luận nội dung này, họ sẽ sẵn sàng tiếp tục cuộc thảo luận hiện tại hơn.
- Đừng đột ngột kết thúc bất kỳ cuộc thảo luận nào. Thay vào đó, hãy đặt những câu hỏi dẫn đến một kết thúc hợp lý. Bạn sẽ căn giờ để đảm bảo cho phép người tham gia có thời gian kết thúc cuộc trò chuyện và chuẩn bị cho phần tổng kết.
- Nếu một số người học còn ngại ngùng, hãy khuyến khích họ thảo luận bằng cách đặt câu hỏi cho họ. Hãy luôn lưu ý về việc không chỉ trích người học.
- Nếu các cuộc thảo luận kéo dài hơn thời gian cho phép và chúng làm giảm thời gian giảng dạy, hãy cân nhắc cung cấp bản in của bản ghi chép lời thoại bài giảng để người học đọc ở nhà.

## Xử lý các câu hỏi và thắc mắc

Ngay cả những người hướng dẫn kỳ cựu cũng nhận thấy rằng sẽ có trường hợp người học nêu ra những câu hỏi và thắc mắc mà họ không trả lời được. Theo những người hướng dẫn có kinh nghiệm, việc thừa nhận rằng bạn không biết hoặc không nhớ điều gì đó luôn tốt hơn là đánh lừa người học bằng một câu trả lời không chính xác hoặc khó hiểu.

Cách tốt nhất là thừa nhận khi bạn đưa ra câu trả lời không đầy đủ và nói với người học rằng bạn sẽ tìm hiểu thêm thông tin. Người học tôn trọng việc bạn sẽ bỏ công

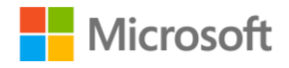

Hướng dẫn sử dụng dành cho người hướng dẫn Hướng dẫn giảng dạy | 22

sức cho việc này. Nếu họ nghĩ rằng người hướng dẫn không nói sự thật, họ sẽ mất niềm tin vào giá trị của chương trình.

Cân nhắc thu hút người học (hoặc thậm chí cả nhóm) tham gia tìm ra câu trả lời. Bạn có thể ngẫu hứng tổ chức một buổi tìm hiểu câu trả lời trên Internet. Yêu cầu mỗi người học đề xuất một cụm từ tìm kiếm và xem những cụm từ nào đưa ra kết quả đúng nhất. Điều này khuyến khích và giúp họ học cách tự tìm câu trả lời.

Người học không nhất thiết phải giới hạn bản thân trong việc đặt ra các câu hỏi thuộc phạm vi bài học. Nhưng sẽ tốt hơn nếu có thể giới hạn các câu hỏi trong phạm vi tài liệu học tập và nơi học. Tránh, không trả lời cũng như không khuyến khích các câu hỏi về đời sống cá nhân, chính trị, tôn giáo và những nội dung lạc đề khác.

## Tổng kết

Ở vai trò là người hướng dẫn, sự hài lòng có được khi bạn quan sát người học thành công cả trong môi trường học tập và cuộc sống của họ với những gì họ đã học được trong chương trình. Giảng dạy là một kỹ năng có thể học được và nội dung trong tài liệu hướng dẫn này cung cấp nền tảng vững chắc để giảng dạy chương trình Kỹ năng số cơ bản. Đây cũng là một nghệ thuật được xây dựng dựa trên kinh nghiệm và quá trình học hỏi từ chính những người học của bạn. Những thử thách và câu hỏi mà họ đưa ra sẽ giúp bạn nâng cao khả năng hỗ trợ những người học sau này.

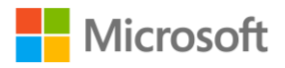

Hướng dẫn sử dụng dành cho người hướng dẫn Hướng dẫn giảng dạy | 23

## <span id="page-27-0"></span>Chương 3: Lập kế hoạch cho bài thực hành

Những người hướng dẫn biết rằng mặc dù tài liệu học cho một chương trình không đổi nhưng mỗi nhóm người học là những cá thể riêng biệt. Bạn sẽ không thể biết người học sẽ mất bao lâu để nắm vững các mục tiêu, hoặc phương pháp giảng dạy nào sẽ hiệu quả nhất với một nhóm cho đến khi bạn bắt đầu truyền tải bài giảng của mình. Thành công của bạn (cũng như của người học) phụ thuộc vào mức độ bạn điều chỉnh các hoạt động của mỗi phiên học để đáp ứng nhu cầu của người học trong khi điều chỉnh tốc độ giảng dạy.

Như bạn đã biết, nội dung trong chương trình Kỹ năng số cơ bản được chia thành các khoá học bao gồm các chủ đề liên quan. Mỗi lộ trình trong số 06 khoá học đều có một đề cương bài giảng tương ứng, hướng dẫn bạn sắp xếp và trình bày các thành phần quan trọng của lộ trình cùng với các ý tưởng để chuẩn bị và tạo ra trải nghiệm học tập hiệu quả cho chương trình này.

## Đề cương bài giảng khoá học

Các đề cương bài giảng Kỹ năng số cơ bản cơ bản của Microsoft là tài nguyên hướng dẫn bổ sung để giảng dạy 06 khoá học trong chương trình Kỹ năng số cơ bản.

Mỗi đề cương bài giảng bao gồm:

- **Nội dung học tập** về các ý tưởng dạy học để hỗ trợ giảng bài, thảo luận và cộng tác. Những nội dung này bao gồm phần khởi động để giới thiệu chủ đề, các hoạt động để thu hút người học và củng cố kiến thức, phần tổng kết để tóm tắt các hoạt động và xác nhận việc hoàn thành.
- **Bảng chú giải thuật ngữ** gồm các thuật ngữ và định nghĩa thường gặp.
- Đánh giá **Kiểm tra kiến thức** kèm đáp án.
- **Tài nguyên** gồm các liên kết đến video, bản ghi chép lời thoại có thể tải xuống và nội dung liên quan.
- **Bản thuyết trình Microsoft PowerPoint có thể tùy chỉnh** với câu trả lời cho phần Kiểm tra kiến thức và tóm tắt các chủ đề của học phần.
- **Các chứng chỉ có thể in và tùy chỉnh** để công nhận việc hoàn thành chương trình.

Khi sử dụng đề cương bài giảng chương trình Kỹ năng số cơ bản, bạn nên bắt đầu từ việc xem lại khoá học, tài nguyên học phần và bảng thuật ngữ để làm quen với các chủ đề được đề cập. Có thể sử dụng học phần PowerPoint như một công cụ hỗ trợ giảng dạy để giới thiệu cho người học về khoá học và tóm tắt học phần.

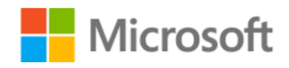

Hướng dẫn sử dụng dành cho người hướng dẫn Hướng dẫn giảng dạy | 24

Kết hợp phần khởi động học phần để giới thiệu cho người học các mục tiêu của học phần và tăng hứng thú. Ngoài việc sử dụng phần khởi động, người hướng dẫn có thể sử dụng các hoạt động thu hút người học để làm cho các chủ đề trở nên phù hợp và khuyến khích người học khám phá thêm. Đôi khi, các hoạt động khởi động và hấp dẫn người học sẽ dẫn đến việc thảo luận nhóm. Mục đích là thu hút sự tham gia của toàn bộ người học và khiến họ suy nghĩ sâu hơn về chủ đề.

Tiếp theo, người học sẽ có thời gian làm việc thông qua học phần Kỹ năng số cơ bản. Thời gian học độc lập này giúp người học có cơ hội tập trung vào các kỹ năng cần thực hành. Các học phần được thiết kế bao gồm phần trình bày thông tin và các hoạt động thực hành để xây dựng kỹ năng. Đây là thời điểm tốt để quan sát mức độ thực hiện các nhiệm vụ của người học và kỹ năng mà người học chọn. Hãy giúp đỡ riêng cho những người học gặp khó khăn. Trong một số trường hợp, có thể nhận diện được những người học cần thực hành nhiều hơn hoặc cần bổ sung thêm thông tin. Khi bạn biết từng người học và thói quen học tập của họ, hãy sử dụng hiểu biết này để nói thêm về một chủ đề. Ghi nhớ mức độ tiến bộ của người học trong chủ đề và sử dụng những quan sát của bạn để lập kế hoạch cho bài học tiếp theo.

Sau khi người học đã có thời gian để hoàn thành các học phần trực tuyến khoá học, hãy xem xét thêm các hoạt động thứ cấp từ việc củng cố kiến thức hoặc học mở rộng để hỗ trợ người học nắm vững các chủ đề. Chúng có thể bao gồm các hoạt động dành cho những người học tiếp thu chậm và những người học tiếp thu nhanh hơn những người khác. Các hoạt động này đảm bảo toàn bộ người học đều tích cực tham gia vào việc học. Có thể dễ dàng thực hiện các hoạt động này theo thiết kế ban đầu hoặc sửa đổi cho phù hợp với nhu cầu của người học.

Trước khi hết giờ, hãy tóm tắt tài liệu trong buổi học bằng cách khuyến khích họ hoàn thành phần tổng kết. Ngoài ra, hãy lưu ý sử dụng các tài liệu PowerPoint của học phần để xem lại đáp án phần kiểm tra kiến thức cùng cả nhóm. Kiểm tra kiến thức đánh giá mức độ nắm được các thông tin và kỹ năng cần thiết của mỗi người học. Nhắc người học đặt câu hỏi về bất kỳ thông tin hoặc kỹ năng nào mà họ vẫn chưa hiểu và dành thời gian để kiểm tra mức độ hiểu.

Sau khi người học ra về, hãy dành vài phút để xem xét họ đã nắm được đề cương bài giảng đến đâu. Có những hạng mục nào cần ôn tập hoặc củng cố không? Có đủ thời gian để xử lý tất cả các hoạt động không? Bạn có cần thay đổi nhịp độ giảng dạy không? Có nên phân bổ nhiều hơn (hoặc ít hơn) thời gian cho một học phần? Bạn nên ghi chú để điều chỉnh đề cương bài giảng cho buổi học sau. Sau khi tìm hiểu thêm về các mục tiêu cá nhân, cách học và tốc độ, cũng như khả năng tiếp thu của người học trong chương trình của bạn, bạn có thể điều chỉnh các đề cương bài giảng để đáp ứng bất kỳ nhu cầu đặc biệt nào.

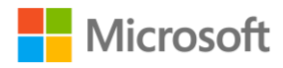

Hướng dẫn sử dụng dành cho người hướng dẫn Hướng dẫn giảng dạy | 25

Khi người học hoàn thành tất cả các học phần trong khoá học, bấy giờ họ có thể tiến hành việc in chứng chỉ. Người học nên nhập tên của mình để xuất hiện trên chứng chỉ và sau đó chọn "Xem chứng chỉ".

## Các thành phần của đề cương bài giảng bổ sung

Một số người hướng dẫn sẽ sử dụng đề cương bài giảng Kỹ năng số cơ bản được cung cấp trong chương trình; những người khác sẽ tùy chỉnh các giáo án theo phong cách cá nhân. Danh sách sau đây gồm các thành phần đề cương bài giảng bổ sung và ý tưởng nhằm điều chỉnh giáo án Kỹ năng số cơ bản cho phù hợp với nơi bạn dạy.

- **Chủ đề hôm nay:** Giới thiệu chủ đề học trong ngày.
- **Mở đầu mỗi buổi học:** Chào hỏi người học vào đầu mỗi buổi học để họ cảm thấy được chào đón. Hoàn thành/giải quyết bất kỳ công việc/hoạt động còn dang dở từ các buổi học trước, bao gồm cả các câu hỏi do người học đưa ra. Đưa ra các thông báo cần thiết.
- **Kết nối với các buổi học trước và sau:** Cho người học biết buổi học này liên quan tới buổi học trước và sau như thế nào để đảm bảo có sự liền mạch giữa các bài.
- **Xác định các tài nguyên cho bài học:** Liệt kê các nguồn lực cần thiết cho đề cương bài giảng. Bạn phải sắp xếp để có những nguồn này trước hoặc điều chỉnh kế hoạch theo yêu cầu. Ví dụ: nếu có tài liệu phát tay cần phát cho người học, ví dụ như bản ghi chép lời thoại, hãy đảm bảo rằng bạn có đủ số lượng để phát.
- **Các hoạt động tùy chọn:** Lập kế hoạch các bài tập mà người học sẽ thực hiện trước khi tất cả người học có mặt đầy đủ và buổi học "chính thức" bắt đầu. Đây nên là một hoạt động thú vị để khuyến khích người học đến sớm ở các buổi học tiếp theo.
- **Các buổi thực hành:** Lên kế hoạch thực hiện các hoạt động trong đó người học có thể làm việc trên máy tính. Tại đây, mỗi người học có thể học theo tốc độ của riêng mình. Các học phần bao gồm nội dung phù hợp với từng phong cách học tập.
- **Thử thách:** Lên kế hoạch thực hiện các hoạt động cung cấp cho người học khả năng phát triển một kỹ năng hoặc kiến thức mới vào cuối buổi học.
- **Kỹ năng tư duy phản biện:** Lên kế hoạch thực hiện các hoạt động giúp người học có cơ hội phân tích và phản ánh những gì họ đã học được khi xem xét một vấn đề. Các hoạt động mà người học cần để mở rộng kỹ năng tư duy phản biện

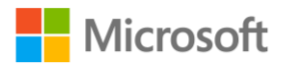

Hướng dẫn sử dụng dành cho người hướng dẫn Hướng dẫn giảng dạy | 26

sẽ giúp họ tiếp tục tương tác thành công với máy tính sau khi kết thúc chương trình.

- **Các hoạt động cộng tác:** Mặc dù không phải buổi học nào cũng cần hoạt động nhóm, việc lập kế hoạch các hoạt động trong đó người học làm việc cùng nhau để cùng đạt được một mục tiêu sẽ giúp nâng cao khả năng học tập. Nhiều người học gắn bó với chương trình nhờ vào việc làm việc theo nhóm, dạy và học lẫn nhau.
- **Đánh giá không chính thức:** Đánh giá sự tiến bộ của người học khi kết thúc buổi học. Xem xét mức độ mà nhóm đã nắm vững các kỹ năng, hiểu biết về các khái niệm chính và lưu ý bất kỳ lĩnh vực nào cần xem xét hoặc lưu tâm hơn. Việc đánh giá này sẽ giúp bạn sửa đổi đề cương bài giảng của mình để đáp ứng nhu cầu của người học.

Chương trình Kỹ năng số cơ bản có thể là bài giảng về công nghệ đầu tiên mà người học của bạn từng được học. Đây cũng có thể là lần đầu tiên bạn đóng vai trò của một người hướng dẫn. Khi bạn có thêm kinh nghiệm, thời gian hoàn thiện một đề cương bài giảng sẽ rút ngắn đáng kể. Những học phần bạn học được bằng cách lập kế hoạch và đánh giá đúng chương trình của mình sẽ giúp bạn làm việc dễ dàng hơn.

## Lưu ý cuối cùng

Tài liệu hướng dẫn giảng dạy này sẽ giúp bạn tạo ra một môi trường giảng dạy thoải mái, quản lý người học, điều chỉnh các tốc độ học tập khác nhau giữa những người học và duy trì sự hứng thú và tham gia của họ vào quá trình học tập.

Trở thành một người hướng dẫn là một quá trình hơn là một nghề nghiệp. Tài liệu hướng dẫn giảng dạy Kỹ năng số cơ bản được tạo ra để hỗ trợ bạn giảng dạy. Là một người hướng dẫn, bạn cũng sẽ học cách giảng dạy từ chính những người học, cũng giống như cách người học có được kiến thức và kỹ năng từ chương trình. Mỗi người học và chương trình đều khác nhau. Mỗi chương trình sẽ mang đến cho bạn những cơ hội mới để cải thiện cách trình bày tài liệu và nâng cao khả năng giảng dạy của bạn để đáp ứng nhu cầu của người học.

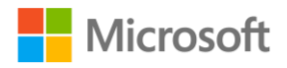

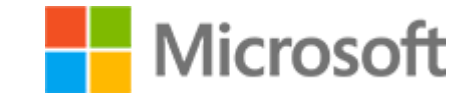

<span id="page-31-0"></span>Kỹ năng số cơ bản Đề cương bài giảng

# **KHOÁ HỌC 1** TƯƠNG TÁC VỚI **MÁY TÍNH**

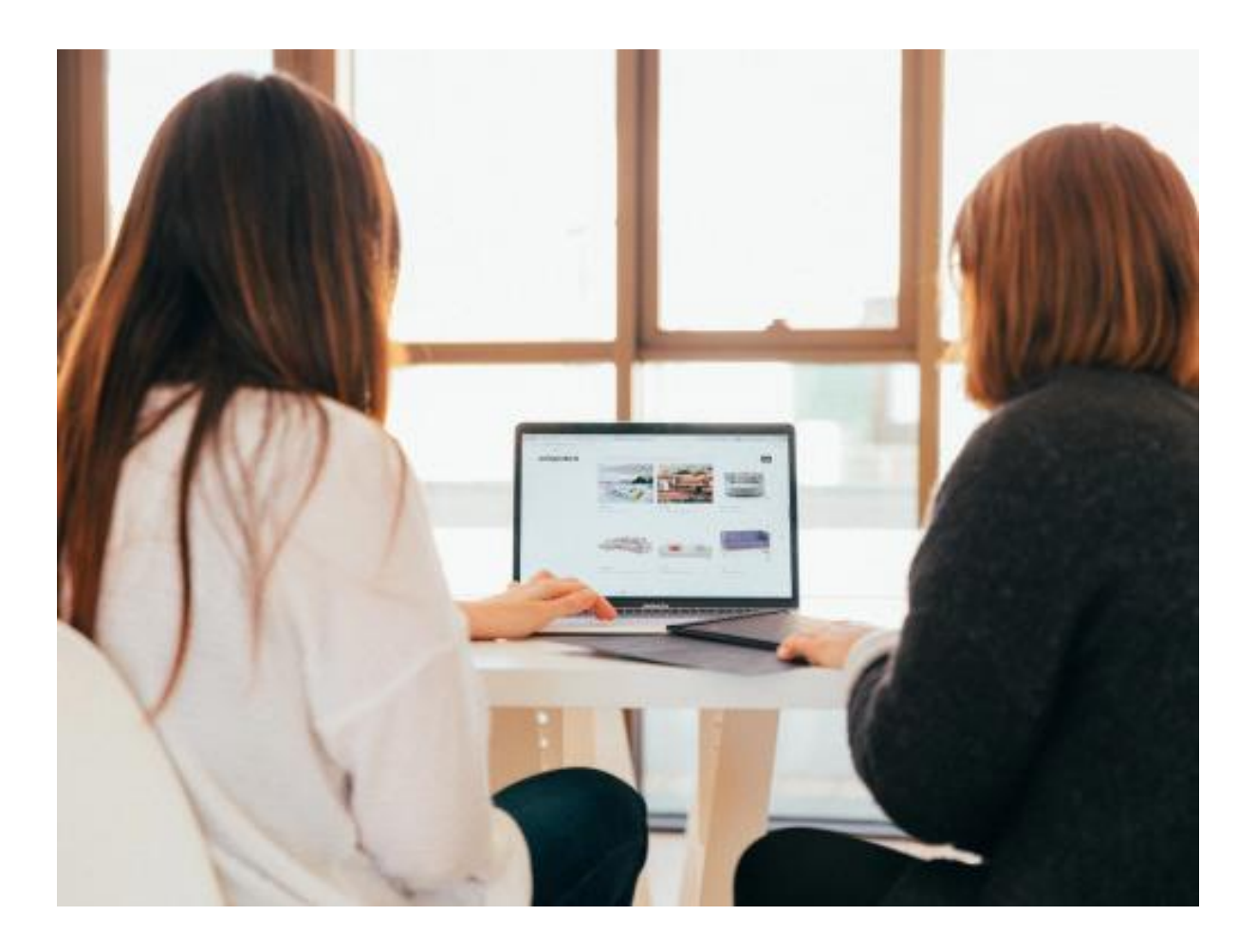

## <span id="page-32-0"></span>Lộ trình học tập

Khoá học Tương tác với máy tính giới thiệu các bộ phận và loại máy tính khác nhau và chức năng của chúng, sự khác biệt giữa hệ điều hành, ứng dụng và chức năng của chúng, đồng thời thảo luận về thiết bị ngoại vi và thiết bị lưu trữ di động.

## <span id="page-32-1"></span>Tài liệu học tập

Dành thời gian để xem lại khoá học và các tài liệu học tập trong học phần để phục vụ giảng dạy.

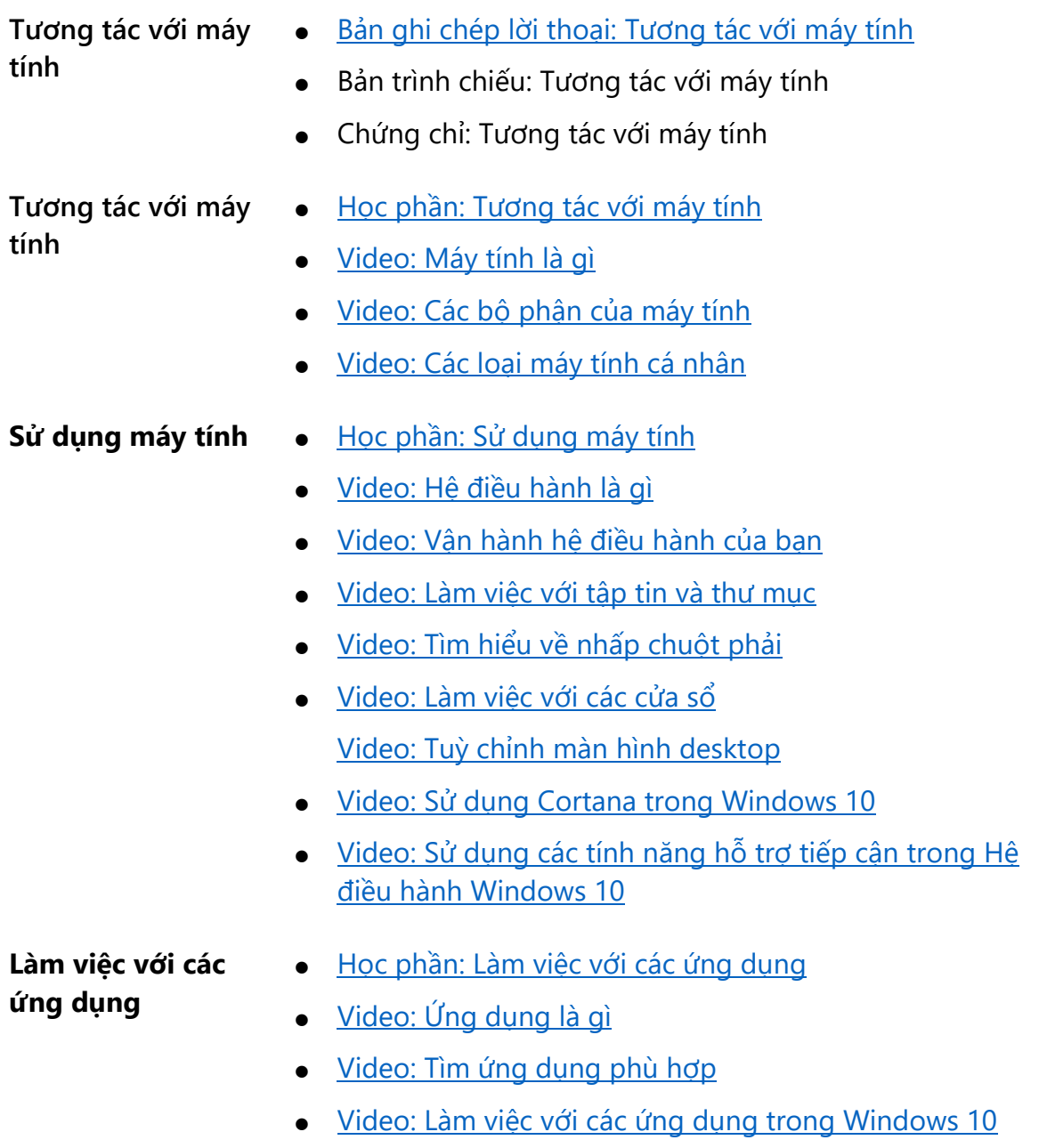

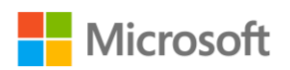

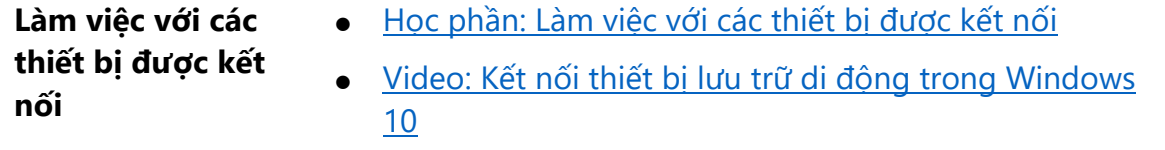

· Video: Kết nối thiết bị [Bluetooth trong Windows 10](https://www.microsoft.com/videoplayer/embed/RWtVah)

## <span id="page-33-0"></span>Bảng chú giải thuật ngữ

Khi thảo luận hãy tham khảo bảng chú giải các thuật ngữ thường gặp và định nghĩa.

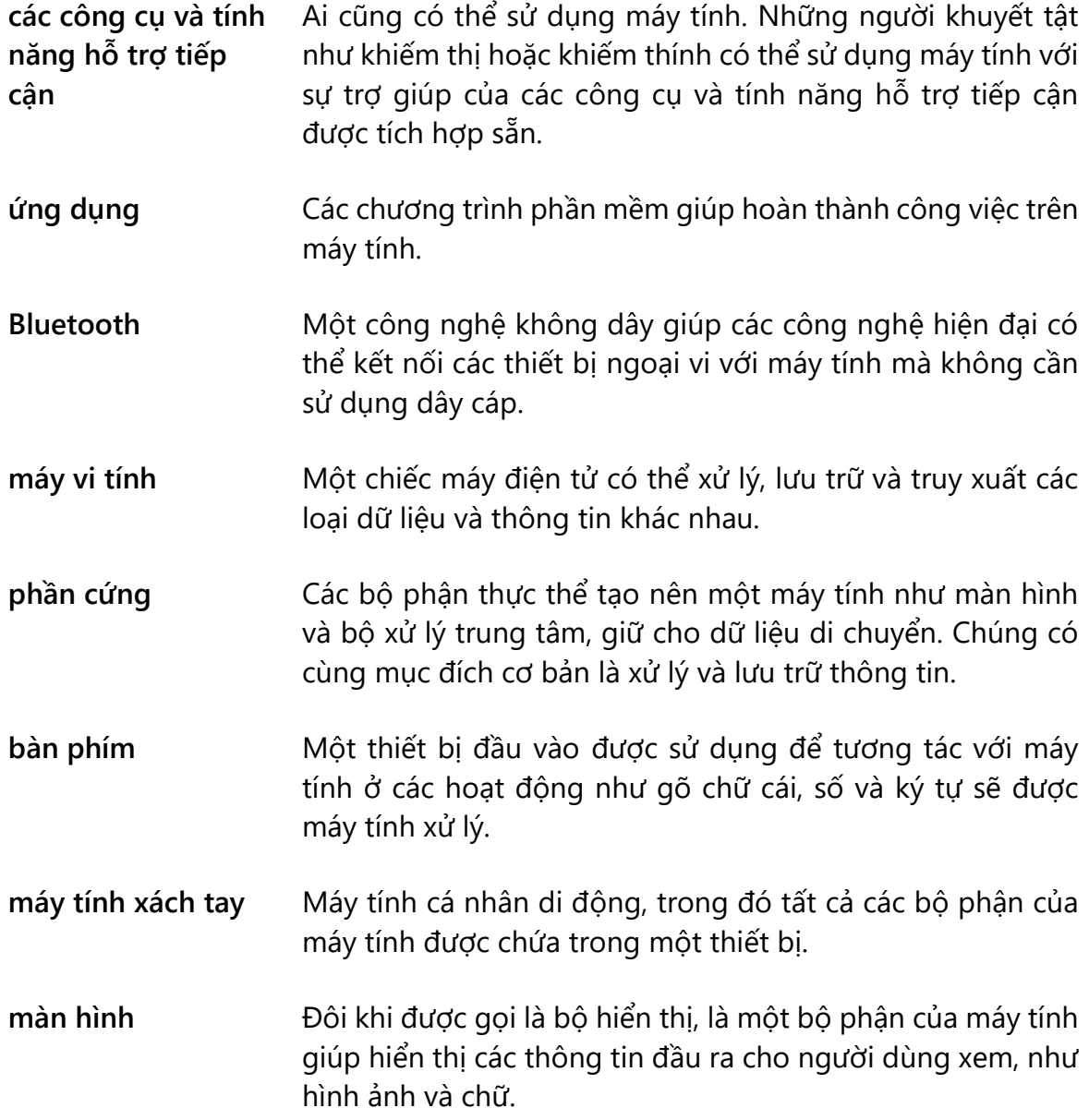

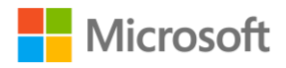

## Kỹ năng số cơ bản<br>Tương tác với máy tính

Hướng dẫn giảng dạy | 31

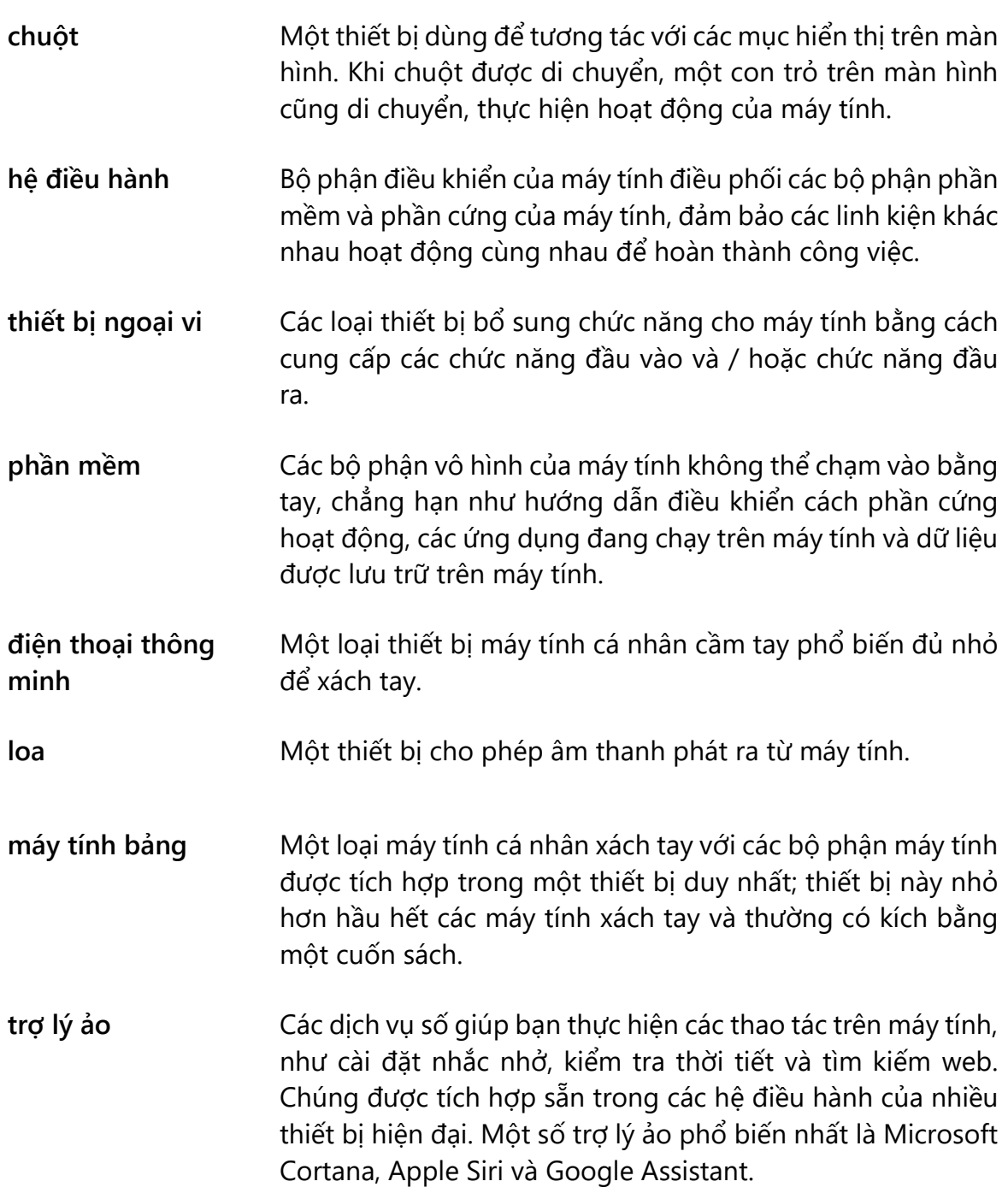

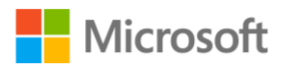

## <span id="page-35-0"></span>Học phần: Tương tác với máy tính

Học phần **Tương tác với máy tính** giới thiệu máy tính là gì, các bộ phận của nó và cách tương tác với nó, các bộ phận và loại máy tính khác nhau và chức năng của chúng, sự khác biệt giữa các hệ điều hành, ứng dụng và chức năng của chúng cũng như các thiết bị ngoại vi và thiết bị lưu trữ di động.

## Khởi động

Yêu cầu người học ghép cặp với người học khác và thảo luận một số câu hỏi về việc tương tác với máy tính.

• Một câu hỏi hướng dẫn có thể là, "Những thành phần chính tạo nên máy tính là gì?"

Mời một vài người học xung phong chia sẻ những điểm nổi bật chính trong cuộc thảo luận và những điều rút ra bài học của họ. Lưu ý ghi lại câu trả lời của người học bằng OneNote hoặc bảng trắng.

## Thu hút người học

Xem lại bản tóm tắt phản hồi từ người học từ hoạt động khởi động. Dựa trên phản hồi của người học, yêu cầu người học chọn từ chuỗi video có sẵn cho học phần này.

Cho người học thời gian để tự mình xem lại các video với một bạn học. Những video này giới thiệu cho người học các chủ đề sau:

- **"Máy tính là gì"** bao hàm khái niệm về phần mềm và phần cứng.
- **"Các bộ phận của máy tính"** khám phá các linh kiện phần cứng chính tạo nên máy tính và cách các bộ phận này hoạt động cùng nhau.
- **"Các loại máy tính cá nhân"** mô tả các loại máy tính khác nhau từ máy tính để bàn, máy tính xách tay và điện thoại di động đến các thiết bị như máy tính bỏ túi, máy chơi game console và tivi thông minh.

Yêu cầu người học ghép cặp với người học khác để ôn tập các câu hỏi khác mà họ có thể có về tương tác với máy tính và cả phần mềm.

- Liên quan đến video "**Các bộ phận của máy tính**", một câu hỏi hướng dẫn có thể là, "Những bộ phận phần cứng chính tạo nên máy tính là gì?" Ngoài ra, một câu hỏi hướng dẫn khác có thể là, "Mô tả các bộ phận khác nhau của một chiếc máy tính."
- Liên quan đến video "**Các loại máy tính cá nhân**", bạn có thể hỏi: "Một số cách bạn có thể học và chia sẻ kiến thức bằng các máy tính cá nhân khác nhau là gì?"

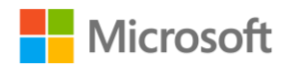
## Củng cố

Yêu cầu người học suy nghĩ về một số câu hỏi mà họ có về các loại thiết bị máy tính cá nhân hiện đại.

- Có thể hỏi là "Bạn có thể sử dụng thiết bị máy tính cá nhân nào để hoàn thành công việc cho một dự án ở trường?"
- Nên dành 5 đến 10 phút cho hoạt động này, sau đó mời một vài học viên xung phong chia sẻ những bài học rút ra hoặc kinh nghiệm học tập của họ.

Sau đó, bạn có thể xem lại các loại thiết bị máy tính cá nhân hiện đại khác nhau được giới thiệu trong video "**Các loại máy tính cá nhân**".

#### Tổng kết

Yêu cầu người học bắt cặp một lần nữa với bạn học và đố nhau bằng câu hỏi phần **Kiểm tra kiến thức**.

#### Đáp án phần Kiểm tra kiến thức

- 1. Thiết bị nào dưới đây không phải là máy tính?
	- a) Máy tính bàn
	- b) Máy tính xách tay
	- c) Máy tính bảng

#### **d) Màn hình – Đúng! Màn hình không phải là máy tính.**

2. Bộ phận nào sau đây của máy tính được coi là thiết bị đầu vào?

- a) Loa
- b) Màn hình

#### **c) Bàn phím - Đúng! Bàn phím là một thiết bị đầu vào.**

d) Bo mạch chủ

3. Harold cần mua một chiếc máy tính vì cậu sắp vào đại học. Cậu muốn một chiếc máy tính có bàn phím tích hợp để ghi chú bài giảng và làm các bài tập về nhà. Cậu cũng cần cài đặt nhiều ứng dụng và chương trình khác nhau trên máy tính để hoàn thành các bài tập. Loại máy tính nào phù hợp nhất với nhu cầu của Harold?

- a) Máy tính bàn
- **b) Máy tính xách tay – Đúng! Máy tính xách tay là một thiết bị di động có tích hợp bàn phím.**
- c) Máy tính bảng

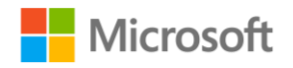

d) Điện thoại thông minh

Tương tác với máy tính **Tương tác với máy tính** Hướng dẫn giảng dạy | 34

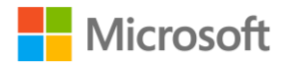

# Học phần: Sử dụng máy tính

Học phần **Sử dụng máy tính** giới thiệu các hệ điều hành và cách sử dụng các chức năng cơ bản của hệ điều hành Windows 10.

#### Khởi động

Bắt đầu bằng một cuộc thảo luận ngắn gọn để hiểu những gì người học đã biết về vai trò của hệ điều hành.

#### Thu hút người học

- 1. Sử dụng phản hồi của người học trong phần khởi động này để giúp xác định các hoạt động học tập thích hợp tiếp theo để thu hút người học. Nên bắt đầu một cuộc thảo luận dựa trên một trong các chủ đề video cho học phần này.
	- "**Hệ điều hành là gì**" giới thiệu các khái niệm cơ bản về hệ điều hành. Nên trình diễn về cách máy tính có thể được sử dụng để tạo tài liệu văn bản. Sử dụng các nút và menu hiển thị trong hệ điều hành để tạo tài liệu, sử dụng bàn phím để nhập văn bản vào tài liệu và lưu tập tin của bạn. Khuyến khích người học tự mình hoặc cùng với một bạn học khám phá video để tìm hiểu thêm hướng dẫn về chủ đề này.
	- "**Vận hành hệ điều hành Windows 10**" khám phá những điều cơ bản khi làm việc với một hệ điều hành. Mặc dù hệ điều hành Windows 10 được sử dụng làm ví dụ, hãy nhắc nhở người học rằng những khái niệm này cũng áp dụng ở các hệ điều hành khác.
- 2. Hãy xem xét giới thiệu một ví dụ trong thế giới thực về trường hợp hai người dùng có thể cần sử dụng cùng một máy tính Windows 10, chẳng hạn như tình huống được cung cấp trong video:

Hãy tưởng tượng hai người dùng sử dụng cùng một máy tính Windows 10. Một người dùng có thể muốn ngôn ngữ trên thiết bị của họ là tiếng Anh trong khi người kia có thể thích cài tiếng Ả Rập hoặc một ngôn ngữ khác. Điều này có thể thực hiện được với các thiết bị Windows 10.

- 3. Yêu cầu người học thực hành hoạt động **Bạn thử làm xem** trong phần "**Vận hành hệ điều hành của bạn**" để thực hành mở ứng dụng trên máy tính của họ. Khuyến khích những người học đang tiến bộ làm việc với các tập tin và thư mục. Cho phép những người học thành thạo khái niệm này làm một người cố vấn ngang hàng khi họ ôn tập các chủ đề còn lại trong các học phần:
	- a) Sắp xếp các tập tin và thư mục trong Windows 10
	- b) Sử dụng chuột phải để truy cập các tính năng hệ thống

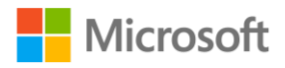

- c) Tùy chỉnh màn hình nền hệ điều hành của bạn
- d) Tương tác với trợ lý ảo để hoàn thành các tác vụ cơ bản
- 4. Khuyến khích người học tự mình hoặc cùng bạn học khám phá các video liên quan để tìm hiểu thêm về cách khám phá các tùy chọn này. Các video dưới đây hướng dẫn về các tác vụ được thực hiện trong Windows 10:
	- a) Tham khảo video "**Làm việc với tập tin và thư mục**" để biết hướng dẫn về cách sắp xếp tập tin và thư mục trong Windows 10.
	- b) Tham khảo video "**Tìm hiểu về nhấp chuột phải**" để biết hướng dẫn về cách sử dụng chuột phải để truy cập các tính năng hệ thống.
	- c) Tham khảo video "**Tùy chỉnh màn hình của bạn**" để biết hướng dẫn về cách tùy chỉnh màn hình hệ điều hành.
	- d) Tham khảo video "**Sử dụng Cortana trong Windows 10**" để được hướng dẫn cách tương tác với trợ lý ảo để hoàn thành các tác vụ cơ bản.

#### Củng cố

Cân nhắc trình diễn hướng dẫn về các tác vụ được thực hiện trong video, "**Làm việc với các cửa sổ**", để sử dụng File Explorer, mở Microsoft Edge, sử dụng các nút "Maximize" (Cực đại hoá) và "Restore" (Khôi phục), mở lại và khôi phục cửa sổ, mở Word và mở nhiều tập tin một lần.

Khuyến khích những người học đang gặp khó khăn với các bước này khám phá và xem lại video "**Làm việc với các cửa sổ**" để được hướng dẫn thêm.

Nếu có thời gian, nên trình diễn các loại tính năng hỗ trợ tiếp cận khác nhau của hệ điều hành, sau đó tổ chức thảo luận về một số tính năng trợ năng và cách chúng hữu ích cho người khuyết tật như thế nào.

#### Tổng kết

Khuyến khích mỗi người học cùng xem video, "**Sử dụng các tính năng hỗ trợ tiếp cận trong Windows 10"** với một bạn học, sau đó yêu cầu những người học xung phong chia sẻ bài học rút ra của họ. Sau đó, nên sử dụng tài liệu PowerPoint để ôn lại đáp án phần Kiểm tra kiến thức với người học.

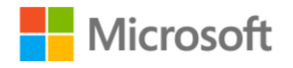

#### Đáp án phần Kiểm tra kiến thức

- 1. Chức năng nào sau đây là nhiệm vụ của hệ điều hành?
	- **a) Quản lý phần cứng máy tính – Đúng! Nhiệm vụ này là một trong những chức năng của hệ điều hành.**
	- b) Hiển thị cho người dùng khu vực làm việc
	- c) Cho phép người dùng đánh máy
	- d) Cho phép người dùng tương tác với màn hình
- 2. Hệ điều hành là \_\_\_\_\_\_\_\_\_\_\_ quan trọng nhất trên máy tính.
	- a) Phần cứng
	- **b) Phần mềm – Đúng! Hệ điều hành là phần mềm quản lý mọi phần cứng và phần mềm khác.**
	- c) Thiết bị ngoại vi
	- d) Ứng dụng

3. Điều gì sẽ xảy ra nếu bạn chọn "Cực tiểu hoá" (Minimize) ở góc trên cửa sổ ứng dụng?

- a) Cửa sổ đóng lại
- **b) Cửa sổ ẩn đi cho tới khi được mở lại – Đúng! Ứng dụng vẫn đang làm việc và bạn có thể mở lại nó.**
- c) Cửa sổ mở rộng hết trên toàn bộ màn hình
- d) Cửa sổ chuyển sang một bên của màn hình
- 4. Trong Windows 10, menu nào của ứng dụng Cài đặt quản lý cài đặt hỗ trợ tiếp cận?
	- a) Thiết bị (Devices)
	- b) Mạng và Internet (Network and Internet)
	- **c) Trợ năng (Ease of Access) – Đúng! Menu này chứa các tính năng hỗ trợ tiếp cận.**
	- d) Riêng tư (Privacy)

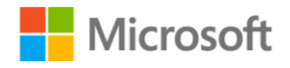

## Học phần: Làm việc với các ứng dụng

Học phần **Làm việc với ứng dụng** giới thiệu thêm về ứng dụng, các loại ứng dụng có thể được sử dụng và cách làm việc với các ứng dụng trên máy tính.

#### Khởi động

Bắt đầu bằng việc tiến hành thảo luận ngắn về các ứng dụng, còn được gọi tắt là apps. Chúng là các chương trình phần mềm có thể được sử dụng để hoàn thành công việc trên máy tính của chúng ta.

- Hỏi về các ví dụ trong cuộc sống hàng ngày của người học (chẳng hạn như công việc hoặc việc nhà) mà các ứng dụng có thể giúp giải quyết vấn đề.
- Ngoài ra, hãy hỏi về cách các ứng dụng có thể giúp giải quyết các vấn đề mới trên toàn thế giới, sau đó mời 1 hoặc 2 người học xung phong chia sẻ bài học rút ra của họ.

#### Thu hút người học

Tiếp theo, giới thiệu các ví dụ về những điều mà ứng dụng có thể làm để giúp hoàn thành công việc trên máy tính, chẳng hạn như tính toán, chỉnh sửa ảnh hoặc gửi tin nhắn.

Khuyến khích người học xem lại video trong học phần, "**Ứng dụng là gì**" để được học thêm về cách mô tả khái niệm về một ứng dụng.

Cho phép những người học thành thạo khái niệm này làm một cố vấn ngang hàng khi họ thực hành hoạt động **Bạn thử làm xem** từ học phần về tìm ứng dụng phù hợp.

### Củng cố

Khuyến khích người học khám phá video "**Tìm ứng dụng phù hợp**" để hiểu thêm về chủ đề này.

Tổ chức thảo luận để giúp người học hiểu về các ứng dụng khác nhau.

Yêu cầu người học ghép cặp với người học khác và tìm hiểu các ví dụ về các loại dự án mà họ đang thực hiện mà có thể cần phải mở nhiều ứng dụng đồng thời.

### Tổng kết

Mời một vài người học xung phong chia sẻ những điều họ học được về các ứng dụng khác nhau được đề cập trong học phần.

#### Mở rộng

Nên mở rộng cơ hội học tập bằng cách khuyến khích những người học đang tham gia lực lượng lao động khám phá ứng dụng LinkedIn được liệt kê trong phần **Tài liệu học tập**.

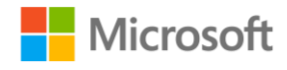

#### Đáp án phần Kiểm tra kiến thức

1. Lựa chọn nào sau đây là hệ điều hành?

- a) Notepad
- b) Microsoft Word
- **c) Microsoft Windows - Đúng! Microsoft Windows là hệ điều hành phổ biến nhất.**
- d) Paint
- 2. Đâu là chức năng của một ứng dụng?
	- a) Quản lý phần cứng máy tính
	- b) Quản lý phần mềm máy tính
	- c) Cho phép con người kiểm soát máy tính
	- **d) Tính toán nhanh – Đúng! Máy tính bỏ túi (Calculator) là ứng dụng để tính toán.**

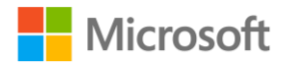

## Học phần: Làm việc với các thiết bị được kết nối

Học phần **Làm việc với các thiết bị được kết nối** giới thiệu cách sử dụng các thiết bị ngoại vi, thiết bị lưu trữ di động và thiết bị Bluetooth.

#### Khởi động

Bắt đầu bằng một cuộc thảo luận ngắn để khám phá những gì người học đã biết về các thiết bị được kết nối.

- Một câu hỏi gợi mở có thể là "Bluetooth là gì?"
- Câu hỏi tiếp theo có thể là "Thiết bị được kết nối nào giúp đỡ bạn hàng ngày?"

Nên ghi lại câu trả lời của người học bằng OneNote hoặc trên bảng trắng, sau đó so sánh định nghĩa về Bluetooth của họ với định nghĩa trong bảng thuật ngữ.

#### Thu hút người học

Tiếp tục thảo luận về cách các thiết bị ngoại vi bổ sung chức năng cho máy tính bằng cách cung cấp các chức năng đầu vào và chức năng đầu ra.

- Nên yêu cầu người học đưa ra ví dụ về các chức năng bổ sung với sự trợ giúp của các thiết bị ngoại vi.
- Khuyến khích sử dụng video "**Kết nối thiết bị lưu trữ di động trong Windows 10**" để tìm hiểu thêm về cách các thiết bị có thể được sử dụng trong tình huống thực tế.

Nếu có thời gian, hãy yêu cầu người học ghép cặp với người học khác để cùng tìm hiểu, sau đó thảo luận về cách kết nối một thiết bị ngoại vi với máy tính, không cần sử dụng dây cáp mà sử dụng Bluetooth.

Đối với những người học đang tiến bộ, hãy khuyến khích họ thực hành sử dụng thiết bị chính như điện thoại thông minh để kết nối với thiết bị thứ hai như loa, máy tính hoặc một số thiết bị kỹ thuật số khác có khả năng kết nối.

Mời một vài người học xung phong chia sẻ bài học rút ra của họ.

#### Củng cố

Nếu có thời gian và điều kiện thích hợp, hãy mời người học xung phong trình bày cách kết nối một thiết bị ngoại vi với máy tính.

Bắt đầu thảo luận về cách Bluetooth có thể kết nối nhiều thiết bị khác nhau với máy tính mà không cần sử dụng bất kỳ dây cáp hoặc dây dẫn nào.

Yêu cầu người học thực hành làm việc với Bluetooth hoặc yêu cầu người học xem lại các bước hướng dẫn này trong video "**Kết nối thiết bị Bluetooth trong Windows 10**".

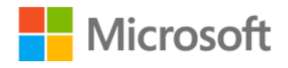

- 1. Trong Windows 10, vào menu Start
- 2. Chọn "Settings" (Cài đặt)
- 3. Chon "Devices" (Thiết bi)
- 4. Chọn "Bluetooth and other devices" (Bluetooth & các thiết bị khác)
- 5. Nhấp vào nút dấu cộng cho "Add Bluetooth or other device" (Thêm Bluetooth hoặc các thiết bị khác)
- 6. Chon "Bluetooth"
- 7. Nhấp vào thiết bị bạn muốn kết nối với máy tính của mình
- 8. Làm theo bất kỳ hướng dẫn nào có thể xuất hiện trên màn hình
- 9. Nhấp vào "Done" (Hoàn tất)

#### Tổng kết

Đối với hoạt động Tổng kết cho bài học này, hãy sử dụng tín hiệu bàn tay trong đó người học giơ tay để thể hiện mức độ tự tin khi làm việc với các thiết bị được kết nối.

- Năm ngón tay để thể hiện "Tôi hiểu rồi"
- Ba ngón tay để thể hiện "Tôi cần luyện tập nhiều hơn"
- Một ngón tay hoặc nắm tay để thể hiện "Tôi không hiểu lắm"

Đối với những người học cần hỗ trợ thêm và nếu có thời gian, hãy xem xét thực hiện trình diễn từng bước ngắn gọn về quy trình kết nối thiết bị Bluetooth trong Windows 10.

Ngoài ra, hãy yêu cầu người học xem lại các bước hướng dẫn trong video "**Kết nối thiết bị Bluetooth trong Windows 10**".

#### Đáp án phần Kiểm tra kiến thức

1. Bạn có thể sử dụng các thiết bị lưu trữ di động để:

- a) Nâng cao khả năng lưu trữ của máy tính.
- b) Chuyển tập tin từ máy tính này sang máy tính khác.
- c) Lưu một bản sao vào nơi an toàn.

#### **d) Tất cả các đáp án trên – Đúng! Các thiết bị lưu trữ di động giúp bạn dễ dàng lưu trữ và xử lý tập tin.**

2. Các thiết bị lưu trữ có thể được kết nối với máy tính thông qua công nghệ Bluetooth trừ:

a) Loa

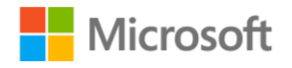

- b) Chuột
- c) Ổ cứng Đúng! Ổ cứng phải được kết nối trực tiếp với máy tính. Điều này **ảnh hưởng đến tốc độ truy cập các tập tin lưu.**
- d) Tai nghe

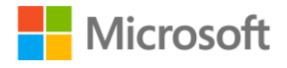

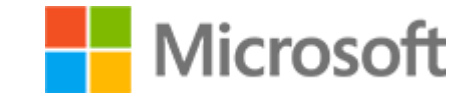

Kỹ năng số cơ bản Đề cương bài giảng

# **KHOÁ HỌC 2 TRUY CẬP THÔNG TIN TRỰC TUYẾN**

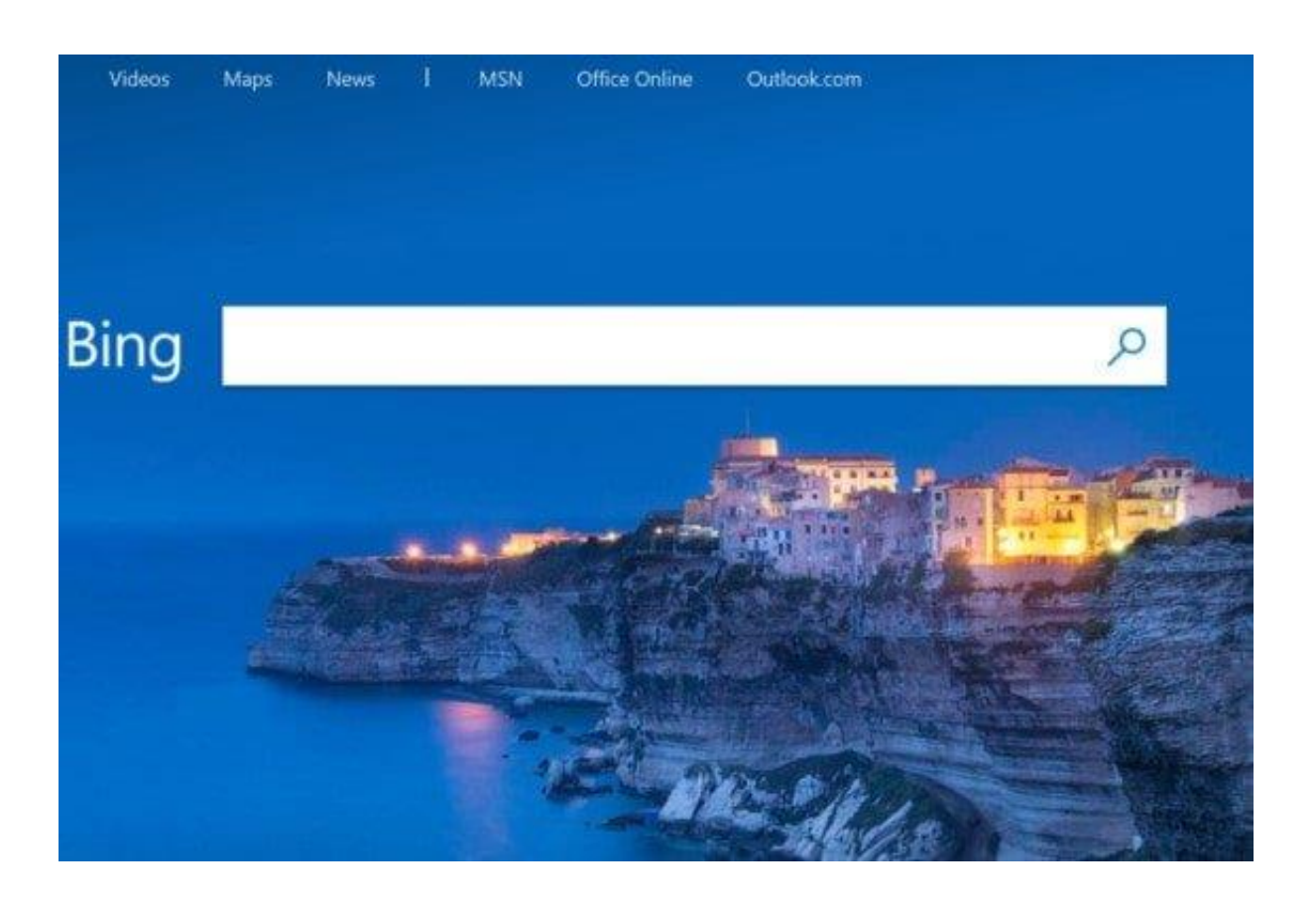

# Lộ trình học tập

Khoá học **Truy cập thông tin trực tuyến** giới thiệu khái niệm về internet và cách truy cập Internet, World Wide Web và cách truy cập bằng trình duyệt web, các công cụ tìm kiếm và cách sử dụng chúng hiệu quả và đánh giá kết quả.

# Tài liệu học tập

Dành thời gian xem lại khoá học và các tài liệu học tập trong học phần để phục vụ giảng dạy.

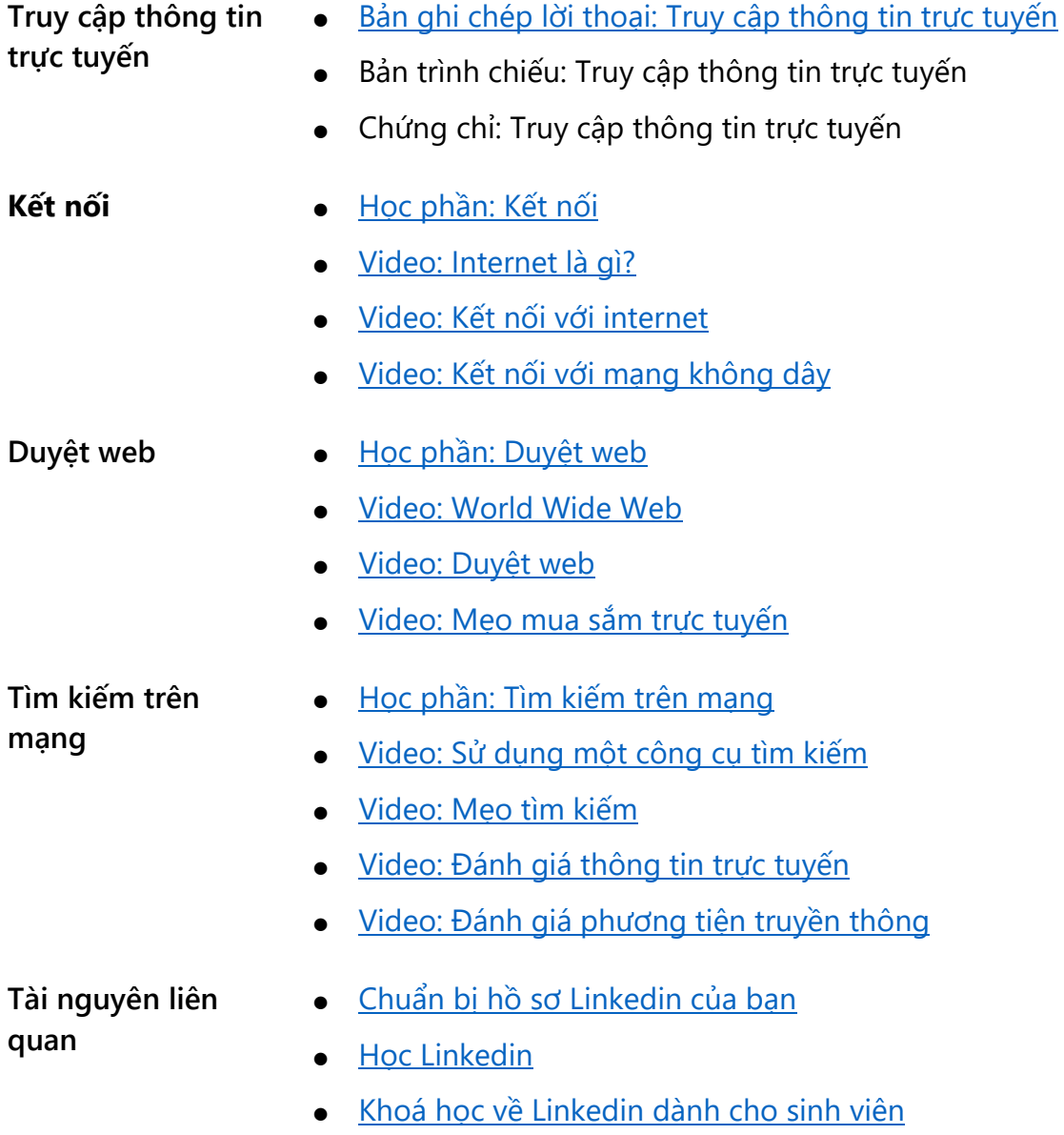

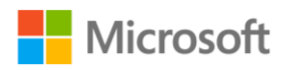

Truy cập thông tin trực tuyến  $H$ ướng dẫn giảng dạy | 45

## Bảng chú giải thuật ngữ

Khi thảo luận, hãy tham khảo bảng chú giải các thuật ngữ thường gặp và định nghĩa.

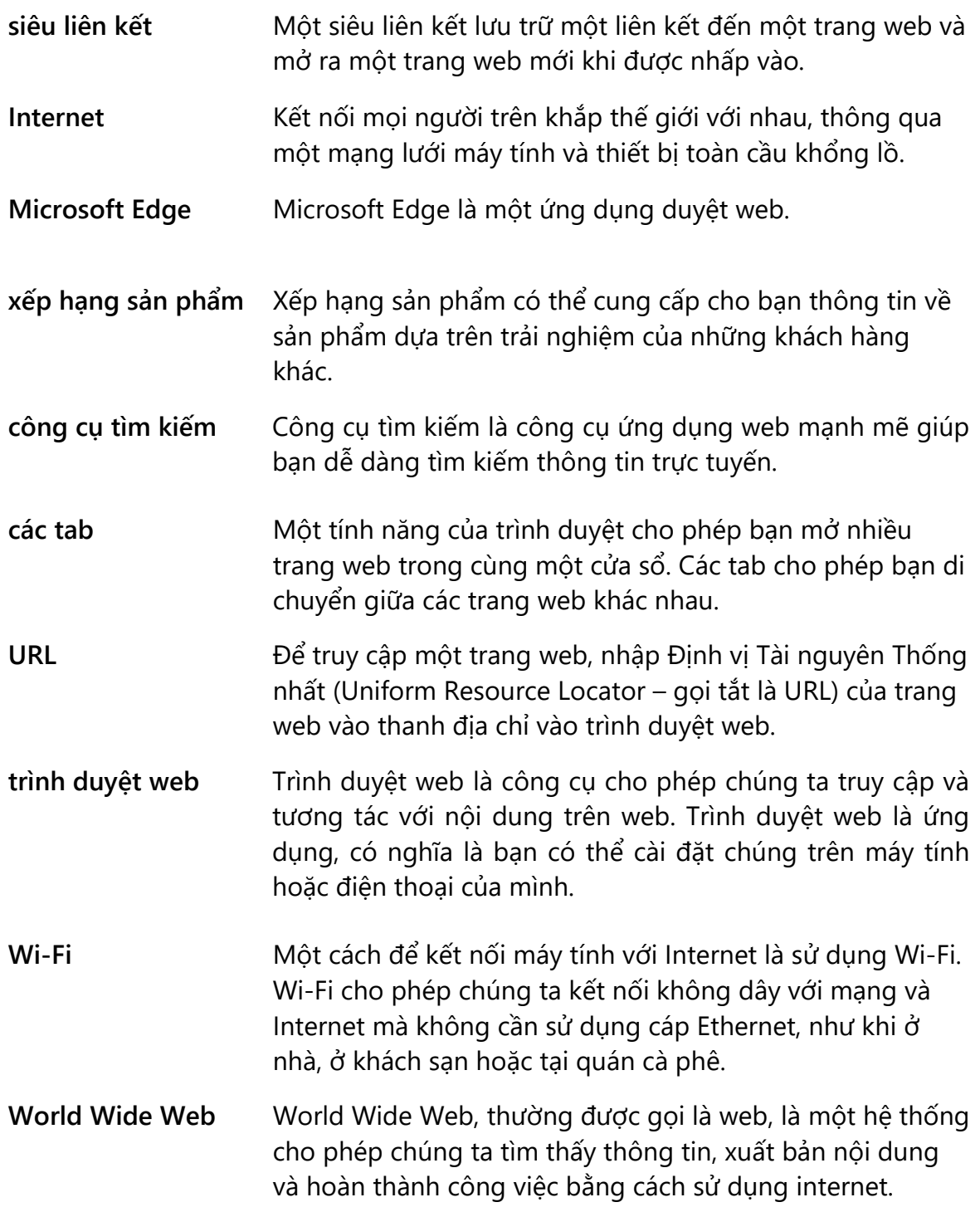

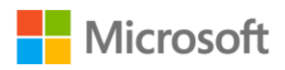

Truy cập thông tin trực tuyến  $H$ ướng dẫn giảng dạy | 46

## Học phần: Kết nối

Học phần **Kết nối** giới thiệu các khái niệm về internet và cách kết nối internet.

#### Khởi động

Nên bắt đầu một hoạt động ngắn bằng cách khảo sát nhanh. Việc khởi động này có thể giúp bạn làm quen với người học và đánh giá những gì họ đã biết về internet. Bạn có thể sử dụng các câu hỏi như:

- Ai đang sử dụng internet?
- Bạn đã sử dụng internet để tìm câu trả lời ở những công việc nào?
- Bạn mong muốn tìm hiểu các tính năng internet nào trong học phần này?

Nếu có thời gian, hãy cân nhắc ghi lại phản hồi của người học bằng các công cụ số như OneNote hoặc viết lên bảng trắng.

#### Thu hút người học

Một loạt các video hoạt hình giới thiệu cho người học biết Internet là gì, những cách sử dụng Internet thông thường và các phương pháp kết nối Internet.

Thời lượng dao động từ 2 đến 4 phút, những video trực tuyến này truyền cảm hứng cho người học về cách thức Internet khiến nhiều điều có thể trở nên khả thi, từ liên lạc đến học tập và giải trí!

- Cho người học thời gian để tự mình hoặc cùng với bạn học khám phá các tài nguyên trực tuyến này.
- Ngoài ra, bạn có thể chọn một trong các video này để chiếu cho cả lớp xem.
- Sau đó, tạo điều kiện thảo luận với cả lớp và mời một vài người học xung phong chia sẻ những bài học rút ra của họ.

Chuẩn bị lời nhắc thảo luận để khuyến khích phản hồi từ người học, ví dụ:

- Liên quan đến video, "**Internet là gì**", bạn có thể hỏi: "Có những cách nào để học và chia sẻ kiến thức bằng cách sử dụng Internet?"
	- o Điều chỉnh câu trả lời của bạn khi cần thiết dựa trên phản hồi của người học, nhưng hãy cân nhắc nhấn mạnh một khái niệm từ video về mạng toàn cầu khổng lồ kết nối các máy tính trên toàn thế giới. Internet cho phép các thiết bị trong mạng giao tiếp với bất kỳ thiết bị nào khác trong cùng một mạng.
	- o Cân nhắc việc chia sẻ tài liệu trình chiếu PowerPoint "**cách sử dụng internet thông thường**".

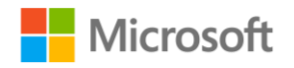

Truy cập thông tin trực tuyến  $H$ ướng dẫn giảng dạy | 47

- Liên quan đến video "**Kết nối với internet**", bạn có thể hỏi: "Nếu bạn không truy cập internet được, bạn có thể làm cách nào để có được quyền truy cập?"
	- o Điều chỉnh câu trả lời của bạn, nếu cần, dựa trên phản hồi của người học, nhưng nên nhấn mạnh một khái niệm từ video về những cách kết nối với internet có thể thực hiện được bằng cách sử dụng mạng công cộng hoặc riêng tư hiện có.
	- o Cân nhắc chia sẻ tài liệu trình chiếu PowerPoint "**Cách thức kết nối với Internet**".

#### Củng cố

Nên tiến hành thảo luận để củng cố kiến thức. Ví dụ: mời một số người học xung phong chia sẻ các bài học rút ra liên quan đến các hoạt động thực hành **Bạn thử làm xem** được giới thiệu trong các video ở học phần này.

Ví dụ: video "**Kết nối với mạng không dây**" hướng dẫn người học thực hiện các bước để kết nối với mạng bằng Wi-Fi trên máy tính Windows 10.

Nên củng cố các hướng dẫn hữu ích về các nhiệm vụ được thực hiện từ video.

Nếu có thời gian, hãy yêu cầu người học thực hiện hoạt động **Bạn thử làm xem** và sau đó bắt cặp với một bạn học để khám phá các hoạt động sau.

- 1. Kiểm tra trạng thái kết nối Wi-Fi của máy tính của bạn.
- 2. Bạn có kết nối với mạng không?
- 3. Có bất kỳ mạng nào mà bạn có quyền truy cập không?

#### Mở rộng

Giới thiệu một ứng dụng trong thế giới thực nơi những học viên đang đi làm có thể sử dụng Internet để kết nối với những người khác. Yêu cầu người học bắt cặp với một bạn học để khám phá LinkedIn cũng như các lợi ích và tính năng của nó. Các tài nguyên LinkedIn này được liệt kê trong **Tài nguyên**.

#### Tổng kết

Hãy mời một vài người học xung phong chia sẻ những bài học rút ra của họ. Nên củng cố các thuật ngữ và định nghĩa chính trong **Bảng chú giải thuật ngữ** liên quan, chẳng hạn như **Wi-Fi**, trong quá trình thảo luận. Cùng người học xem lại đáp án phần **Kiểm tra kiến thức** để củng cố các khái niệm chính được đề cập trong học phần này.

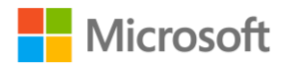

Truy cập thông tin trực tuyến  $Hur$ ơng dẫn giảng dạy | 48

#### Đáp án phần Kiểm tra kiến thức

1. Máy tính "trực tuyến" có nghĩa là gì?

- a) Máy tính được sạc đầy
- b) Máy tính đang chờ để kết nối internet
- **c) Máy tính đã được kết nối internet - Đúng! Trực tuyến có nghĩa là bạn có thể truy cập tài nguyên trên internet.**
- d) Máy tính được bật nguồn
- 2. Điều nào sau đây không áp dụng cho internet?
	- a) Khổng lồ
	- **b) Một ứng dụng - Đúng! Internet không phải là một ứng dụng. Đó là một mạng**
	- c) Mạng
	- d) Toàn cầu
- 3. Điều nào sau đây là một tùy chọn không dây để kết nối internet?
	- a) Ethernet
	- **b) Wi-Fi - Đúng! Wi-Fi là một tùy chọn không dây.**
	- c) Bộ định tuyến (Router)
	- d) Bộ điều giải (Modem)

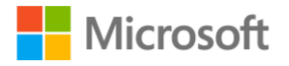

Truy cập thông tin trực tuyến Hướng dẫn giảng dạy | 49

## Học phần: Duyệt web

Học phần **Duyệt web** giới thiệu về World Wide Web, cách sử dụng trình duyệt web và cách hoàn thành một số giao dịch trực tuyến một cách an toàn.

#### Khởi động

Để bắt đầu, hãy tiến hành thảo luận ngắn để hiểu những gì người học đã biết về World Wide Web, cách khám phá web bằng trình duyệt web và cách hoàn thành một số giao dịch trực tuyến một cách an toàn. Sử dụng phản hồi của người học trong phần khởi động này để giúp xác định cách thu hút họ vào các hoạt động tiếp theo.

#### Thu hút người học

Trong khoá học này, người học được giới thiệu về các chủ đề cụ thể về World Wide Web để giúp họ hiểu nó như một hệ thống cho phép chúng ta tìm kiếm thông tin, xuất bản nội dung và hoàn thành công việc bằng internet.

Video học phần trực tuyến, "**World Wide Web**", cho thấy tầm quan trọng của việc sử dụng web như một tập hợp các tài liệu và tài nguyên mà mọi người có thể tương tác.

Video đề cập đến trang web đầu tiên được tạo vào năm 1989. Nên tiến hành thảo luận ngắn với cả lớp về tài liệu tham khảo lịch sử. Yêu cầu người học ghép cặp với người học khác để thảo luận về bố cục của các trang web ngày xưa và so sánh chúng với bố cục của hầu hết các trang web bây giờ. Mời một vài người học xung phong chia sẻ kết quả của các cuộc thảo luận của họ.

#### Củng cố

Một số người học có thể không biết về các phương pháp hay nhất để hoàn thành các giao dịch trực tuyến cơ bản một cách an toàn. Hãy tận dụng cơ hội này để khuyến khích người học chia sẻ ý kiến về chủ đề này dựa trên các video "**Duyệt web**" và "**Mẹo mua sắm trực tuyến**".

Khi người học được giới thiệu một số khái niệm chính về cách duyệt web bằng trình duyệt web như **Microsoft Edge**, hãy đặc biệt chú ý củng cố một số phương pháp hay nhất liên quan. Ví dụ: video "**Duyệt web**" giới thiệu cho người học khái niệm theo dõi các trang web được truy cập bằng tính năng lịch sử duyệt web và cách thực hiện việc này bằng một trình duyệt web như **Microsoft Edge**.

#### Tổng kết

Sử dụng trang trình bày "**Mẹo mua sắm trực tuyến**" từ PowerPoint để cung cấp bản tóm tắt về cách hoàn thành các giao dịch trực tuyến cơ bản một cách an toàn.

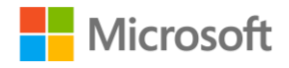

Truy cập thông tin trực tuyến  $Hur$ ơng dẫn giảng dạy | 50

#### Đáp án phần Kiểm tra kiến thức

1. Để truy cập World Wide Web, bạn cần sử dụng:

a) Notepad

#### **b) Microsoft Edge - Đúng! Microsoft Edge là một ứng dụng duyệt web.**

- c) Microsoft Word
- d) Microsoft Windows

2. Tính năng nào sau đây của trình duyệt cho phép bạn mở nhiều trang web trong cùng một cửa sổ?

- **a) Thẻ (Tab) - Đúng! Tab cho phép bạn di chuyển giữa các trang web khác nhau.**
- b) Yêu thích (Favorites)
- c) Lịch sử (History)
- d) Thanh địa chỉ (Address bar)

3. Điều nào sau đây mở một trang web mới khi nhấp vào?

- **a) Một siêu liên kết (hyperlink) - Đúng! Một siêu liên kết lưu trữ một liên kết đến một trang web.**
- b) Một trang web (webpage)
- c) Một địa chỉ web (URL)
- d) Một chú giải công cụ (tooltip)

4. Điều nào sau đây có thể cung cấp cho bạn thông tin về sản phẩm dựa trên trải nghiệm của khách hàng khác?

- a) Chính sách trả hàng
- b) Lịch sử tìm kiếm
- c) Chính sách vận chuyển
- **d) Đánh giá sản phẩm - Đúng! Đánh giá sản phẩm thể hiện ý kiến của khách hàng về một sản phẩm.**

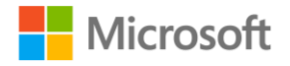

Truy cập thông tin trực tuyến Hướng dẫn giảng dạy | 51

## Học phần: Tìm kiếm trên mạng

Học phần **Tìm kiếm trên mạng** giới thiệu những điều cơ bản về tìm kiếm trên web bằng các công cụ tìm kiếm web và trình duyệt web.

#### Khởi động

Để bắt đầu, hãy tiến hành thảo luận ngắn để hiểu những gì người học đã biết về các công cụ tìm kiếm và cách sử dụng các từ khoá tìm kiếm đơn giản. Sử dụng phản hồi của người học trong phần khởi động này để xác định cách thu hút họ vào các hoạt động tiếp theo.

#### Thu hút người học

Trong khoá học này, người học được giới thiệu các khái niệm chính về cách tìm kiếm trên mạng bằng công cụ tìm kiếm. Video "**Sử dụng một công cụ tìm kiếm**" đưa ra ví dụ giới thiệu công cụ tìm kiếm Bing và các khái niệm được củng cố với video "**Mẹo tìm kiếm**" để biết các cách tìm kiếm hiệu quả.

Tiếp theo, hãy tiến hành thảo luận, mời một số người học xung phong chia sẻ những bài học rút ra của họ liên quan đến việc sử dụng các công cụ tìm kiếm và các mẹo mà họ đã học được để tìm kiếm hiệu quả.

#### Củng cố

Một số người học có thể gặp khó khăn trong việc hiểu cách chọn các từ khoá cụ thể đơn giản để tìm kiếm hiệu quả bằng công cụ tìm kiếm. Tham khảo video "**Mẹo tìm kiếm**" và thử thực hành mẫu các tác vụ được thực hiện trong video bằng công cụ tìm kiếm Bing. Củng cố các kỹ thuật sau:

- 1. Khi tìm kiếm, không cần viết câu dài hay đầy đủ.
- 2. Bạn có thể sử dụng dấu ngoặc kép để tìm kiếm một cụm từ chính xác.

Hoạt động **Bạn thử làm xem** được mô tả từ các video để giúp người học thực hành các khái niệm. Nếu có thời gian, nên yêu cầu người học bắt cặp với một bạn học khác để khám phá hoạt động **Bạn thử làm xem** đã được giới thiệu trong video:

Sử dụng công cụ tìm kiếm để tìm chiều cao của núi Rainier. Nếu ở chỗ bạn có một người bạn hoặc bạn học, hãy thách thức họ xem ai sẽ tìm ra câu trả lời sớm nhất. Cụm từ tìm kiếm nào đã giúp tìm ra câu trả lời đúng? Có bất kỳ cụm từ tìm kiếm nào không hữu ích không? Có bất kỳ cụm từ gợi ý tìm kiếm nào giúp bạn tìm kiếm không?

Hãy xem xét tiến thêm một bước với hoạt động học tập sau đây để củng cố các khái niệm về công cụ tìm kiếm này và thực hành các kỹ năng tìm kiếm từ khoá:

1. Yêu cầu người học chọn ra một địa danh núi lửa khác ngoài núi Rainier.

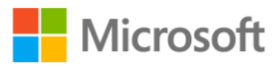

Truy cập thông tin trực tuyến Hướng dẫn giảng dạy | 52

2. Cụm từ tìm kiếm nào đã giúp họ chọn được địa danh?

Sau đó, nên củng cố các hoạt động này bằng cách tham khảo video "**Đánh giá thông tin trực tuyến**" để giúp củng cố cho người học cách xác định độ tin cậy và tính xác thực của thông tin họ tìm thấy trực tuyến. Cân nhắc đặt các câu hỏi để theo dõi, chẳng hạn như:

- 1. Có bất kỳ cụm từ công cụ tìm kiếm nào không hữu ích không?
- 2. Có bất kỳ cụm từ gợi ý tìm kiếm nào giúp bạn tìm kiếm không?
- 3. Làm thế nào bạn xác định được thông tin nào là chính xác hoặc đáng tin cậy?
- 4. Yêu cầu một vài người học xung phong chia sẻ những khám phá và kết quả của họ. Củng cố quan điểm rằng thông tin là **chính xác** nếu họ có thể xác minh rằng đó là sự thật, và **đáng tin cậy** nếu họ có thể tin tưởng vào nguồn đã xuất bản nội dung.

#### Tổng kết

Tham khảo trang trình bày "**Sử dụng trình duyệt để duyệt web**" từ PowerPoint và **Bảng chú giải thuật ngữ** liên quan để tổng kết các chủ đề được giới thiệu về cách tìm kiếm trên mang.

#### Đáp án phần Kiểm tra kiến thức

1. Các kết quả tìm kiếm mà bạn nhận được từ một công cụ tìm kiếm có thể bao gồm:

- a) Hình ảnh
- b) Trang web
- c) Video
- **d) Tất cả những điều trên – Đúng! Kết quả tìm kiếm có thể chứa hình ảnh, video, trang web và nhiều loại nội dung khác.**

2. Những điều cần cân nhắc nào sau đây có thể giúp bạn đánh giá các thông điệp truyền thông một cách hiệu quả?

- a) Ai tạo ra thông điệp?
- b) Ai được lợi từ thông điệp?
- c) Tại sao thông điệp được gửi?
- **d) Tất cả những điều trên - Đúng! Để đánh giá phương tiện truyền thông hiệu quả, bạn nên suy nghĩ về chủ sở hữu, người được lợi và lý do tại sao thông điệp được gửi.**

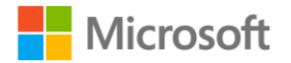

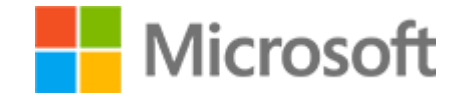

Kỹ năng số cơ bản Đề cương bài giảng

# **KHOÁ HỌC 3 GIAO TIẾP TRỰC TUYẾN**

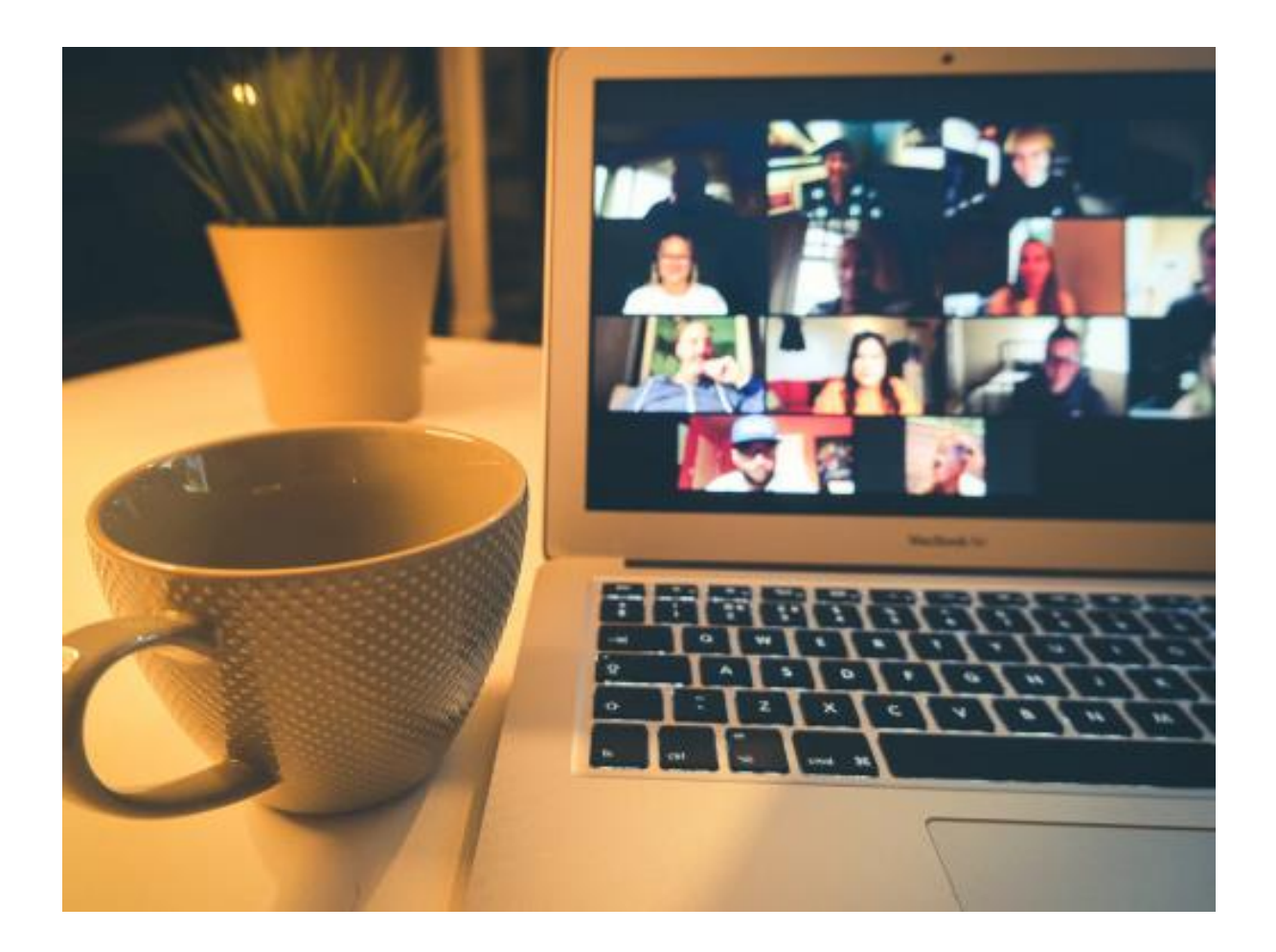

## Lộ trình học tập

Khoá học Giao tiếp trực tuyến giới thiệu các phương thức giao tiếp trực tuyến hiệu quả bằng cách sử dụng email và các ứng dụng web để nhắn tin bao gồm gọi thoại và video.

# Tài liệu học tập

Hãy dành thời gian xem lại khoá học và các tài nguyên trong học phần để hỗ trợ quá trình hướng dẫn.

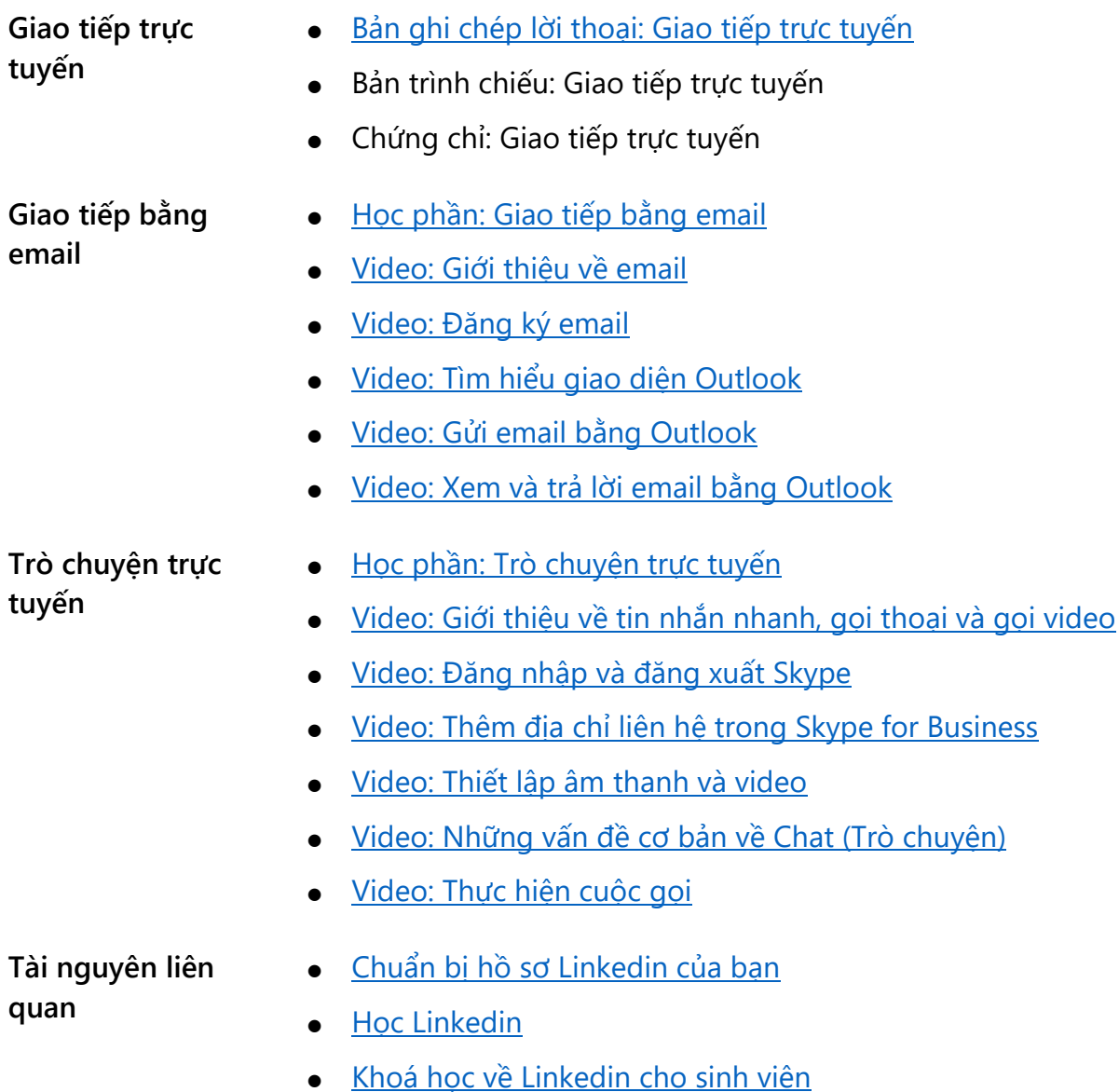

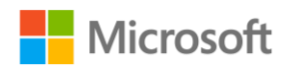

## Bảng chú giải thuật ngữ

Tham khảo bảng chú giải thuật ngữ phổ biến và định nghĩa của chúng trong các cuộc thảo luận.

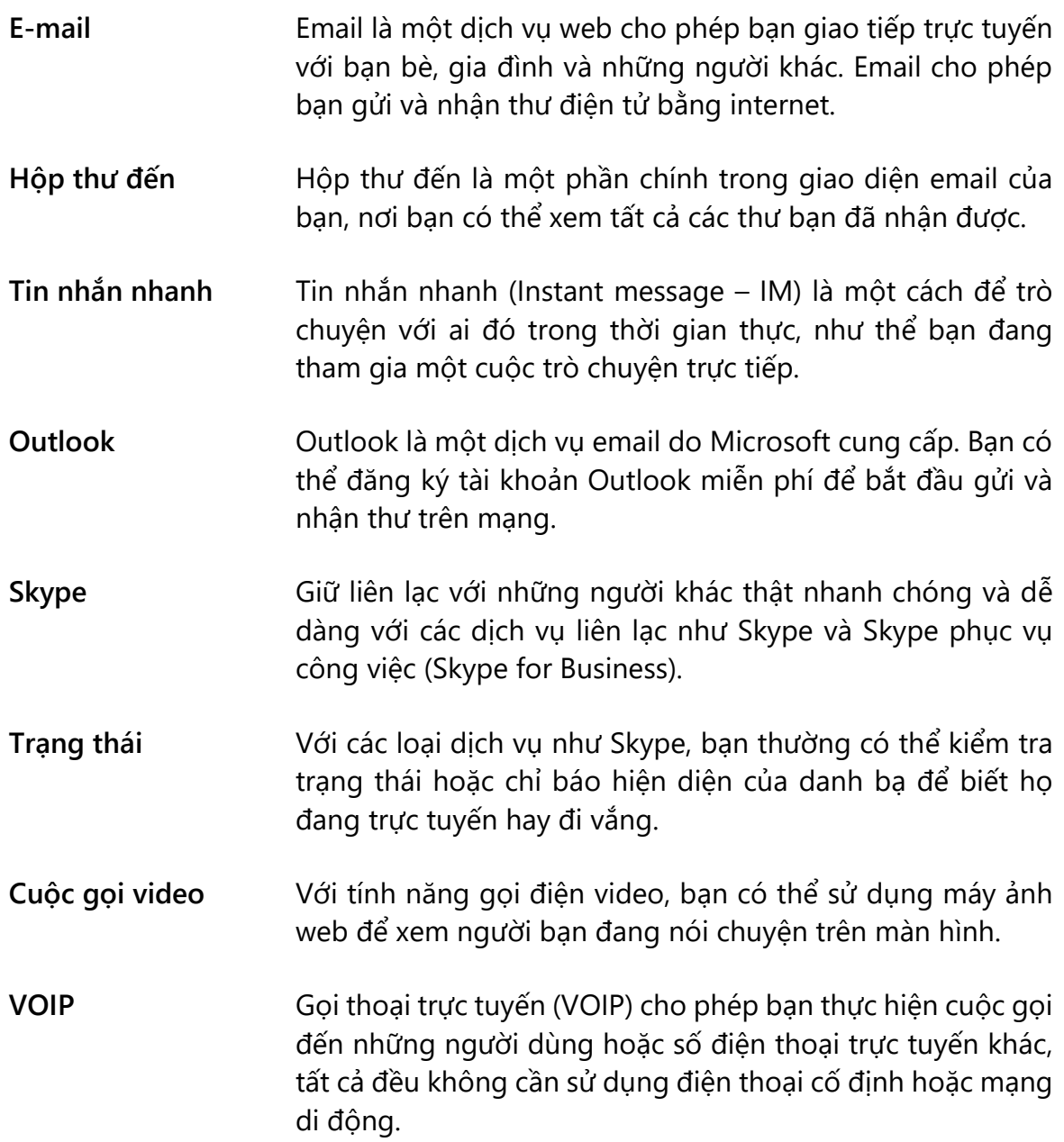

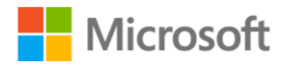

# Học phần: Giao tiếp bằng email

Học phần **Giao tiếp bằng email** giới thiệu email, cách thiết lập email và cách sử dụng email để kết nối với mọi người.

#### Khởi động

Có nhiều cách để giữ liên lạc với những người khác bằng cách sử dụng internet. Một trong những phương pháp phổ biến nhất để giao tiếp với người khác trực tuyến là sử dụng email. Tìm hiểu những gì người học của bạn đã biết về email. Bạn có thể sử dụng các câu hỏi, ví dụ:

- Bạn đã sử dụng email để thực hiện loại dự án nào?
- Bạn mong muốn tìm hiểu về các tính năng email nào trong học phần này?

Nếu có thời gian, hãy cân nhắc ghi lại phản hồi của người học bằng các công cụ số như OneNote hoặc viết lên bảng trắng.

#### Thu hút người học

Có sẵn một loạt video hữu ích để giới thiệu email là gì và mô tả cách sử dụng email. Các video ngắn này minh họa cách sử dụng Internet để giao tiếp với những người khác theo những cách mới, ví dụ như sử dụng email.

Cân nhắc xem lại các khái niệm chính trong video, chẳng hạn như "**Giới thiệu về email**" và "**Đăng ký email**", đặc biệt nhấn mạnh vào các bước để tạo tài khoản email.

Người học được giới thiệu để tìm hiểu thêm về cách đăng ký tài khoản email Outlook, tạo địa chỉ email của riêng họ và sau đó đăng nhập vào tài khoản email của họ.

Cân nhắc trình bày các bước đăng ký email, sau đó cho người học thời gian thực hành.

Xem xét hoạt động **Bạn thử làm xem** trong video, liệt kê một loạt các bước để thiết lập tài khoản email, như sau:

- 1. Chọn một nhà cung cấp.
- 2. Tạo một địa chỉ email.
- 3. Tạo một tài khoản.

Trong hoạt động này, hãy theo dõi mức độ hiểu của người học về việc tạo tài khoản email.

Ví dụ, trong hoạt động này, một số người học có thể gặp khó khăn trong việc lựa chọn nhà cung cấp.

- Để hỗ trợ nhiều hơn cho người học, hãy xem video "**Đăng ký email**" để được hướng dẫn.
- Chia sẻ các trang trình chiếu tương ứng từ PowerPoint.

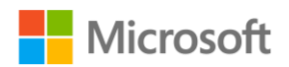

• Video cũng cung cấp hướng dẫn cách đăng ký tài khoản email Outlook, tạo địa chỉ email và đăng nhập vào tài khoản email mới tạo.

Sau đó, nếu có thời gian, hãy mời một vài học viên chia sẻ những bài học kinh nghiệm của họ từ hoạt động này.

#### Củng cố

Để củng cố việc xây dựng kỹ năng liên quan đến email, hãy cân nhắc xem lại loạt video có sẵn còn lại. Khuyến khích người học tham khảo các video này và cân nhắc thực hiện mẫu một số hoạt động được mô tả trong hướng dẫn để củng cố việc học như được mô tả trong các ví dụ sau.

- 1. Tham khảo video, "**Tìm hiểu giao diện Outlook**" để củng cố kiến thức của họ về các phần của giao diện email Outlook được sử dụng để xem, trả lời và gửi email.
	- o Lưu ý người học rằng mặc dù Outlook được sử dụng trong video, các giao diện của các nhà cung cấp email khác cũng bao gồm các tính năng tương tự.
	- o Cân nhắc trình bày các phần chính được minh họa trong video, ví dụ giao diện email, hộp thư đến, thư mục và các tính năng khác nhau để đọc, sắp xếp, trả lời và gửi email.
- 2. Tham khảo video, "**Gửi email bằng Outlook**" và trình bày các bước hoạt động theo **Bạn thử làm xem** để gửi email. Sau đó, cho người học thời gian để thực hành các bước sau:
	- o Đăng nhập vào tài khoản email.
	- $\circ$  Chon soan thư mới.
	- o Cung cấp thông tin người nhận nhập địa chỉ email của bạn.
	- o Trong dòng "subject" (tiêu đề), hãy nhập "Email đầu tiên của tôi".
	- o Trong phần nội dung email, nhập "Cảm ơn bạn đã đọc email đầu tiên của tôi".
	- o Chỉnh sửa từ "đầu tiên" sang kiểu phông chữ đậm.
	- o Gửi thư.

3. Để người học tiến bộ, hãy yêu cầu họ thực hành các hướng dẫn hữu ích về các tác vụ được thực hiện từ "**Xem và trả lời email bằng Outlook**".

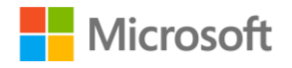

### Tổng kết

Cùng người học ôn lại câu trả lời trong phần **Kiểm tra kiến thức** và các thuật ngữ trong **Bảng chú giải thuật ngữ** để tóm tắt các điểm chính được giới thiệu trong khoá học này.

#### Đáp án phần Kiểm tra kiến thức

1. Khi bạn đăng ký một tài khoản email, bạn sẽ tạo cái nào sau đây?

- **a) Một địa chỉ email – Đúng! Bạn tạo địa chỉ email cá nhân, một địa chỉ độc nhất.**
- b) Một số email
- c) Một số tài khoản
- d) Một kế hoạch thanh toán

2. Bạn sử dung thành phần nào của giao diện email để xem nội dung của một bức thư bạn nhân được trên Outlook?

- a) Hộp thư đến (Inbox)
- **b) Khung giao diện đọc – Đúng! Khung giao diện đọc là nơi hiển thị nội dung thư.**
- c) Hộp thư nháp (Drafts)
- d) Khung giao diện soạn thư
- 3. Bạn có thể dùng email để gửi:
	- a) Văn bản
	- b) Hình ảnh
	- c) Video

#### **d) Tất cả các đối tượng trên – Đúng! Bạn có thể dùng email để gửi văn bản, hình ảnh, video và nhiều loại nội dung khác.**

4. Bạn nhận một email từ quản lý của mình về một dự án. Một người mới vừa gia nhập nhóm của bạn và bạn cần chia sẻ thông tin về dự án đó với họ. Bạn cần thực hiện thao tác nào sau đây để chia sẻ email với đồng nghiệp mới này mà không gửi email đó cho quản lý của bạn?

- a) Trả lời email và thêm người nhận là người đồng nghiệp mới đó.
- **b) Chuyển tiếp email cho người đồng nghiệp mới này. – Đúng! Thao tác này sẽ chỉ gửi email đến đồng nghiệp mới của bạn.**

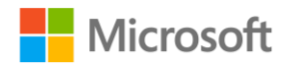

- c) Trả lời email và gửi dạng bcc (ẩn danh sách người nhận) cho đồng nghiệp mới của bạn.
- d) Bấm Trả lời tất cả (Reply all) trên email.

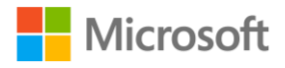

## Học phần: Trò chuyện trực tuyến

Học phần **Trò chuyện trực tuyến** giới thiệu cách giao tiếp với mọi người trực tuyến bằng cách sử dụng tính năng nhắn tin, gọi thoại và gọi video.

#### Khởi động

Cân nhắc khuyến khích người học nghĩ về những gì họ đã học trong các bài học trước và phản ánh những gì họ xây dựng được dựa trên các kỹ năng đạt được trong khoá học này.

- 1. Đầu tiên, cân nhắc yêu cầu người học phản hồi lại những gì họ đã học trong bài học trước về kết nối với internet và các phương pháp giao tiếp với người khác.
- 2. Tiếp theo, cân nhắc nhắc họ về cách Internet và web đã giúp chúng ta có thể giữ liên lạc với những người khác ở gần và xa.
- 3. Bây giờ, đặt câu hỏi liên quan đến các bước tiếp theo như sau: Ứng dụng và dịch vụ nào giúp bạn dễ dàng giao tiếp trực tuyến với người khác thông qua tin nhắn nhanh (IM), gọi thoại và gọi video?
- 4. Nếu có thời gian, hãy yêu cầu người học viết câu trả lời của họ và sau đó chia sẻ với một bạn cùng học.

#### Thu hút người học

Tham khảo phần "**Giới thiệu về tin nhắn nhanh, gọi thoại và gọi video**" và nêu rõ quan điểm rằng có nhiều ứng dụng có thể thực hiện kiểu giao tiếp này, ví dụ Skype.

Bắt đầu thảo luận bằng cách tìm hiểu những gì người học đã biết về Skype. Cân nhắc bắt đầu bằng những câu hỏi như:

- Ai đang sử dụng Skype?
- Bạn đã sử dụng Skype khi làm việc cho những dự án nào?
- Bạn đang muốn tìm hiểu những tính năng nào của Skype?

Cho người học thời gian để tự khám phá các tài nguyên trực tuyến về Skype hoặc phối hợp với một bạn cùng học.

Cân nhắc hướng dẫn cho người học các bước về cách bắt đầu trên Skype từ video "**Đăng nhập và đăng xuất Skype**", sau đó cho người học thời gian thực hành.

Trong hoạt động này, hãy theo dõi sự hiểu biết của người học về việc đăng nhập và đăng xuất khỏi Skype. Ví dụ, một số người học có thể gặp khó khăn với cách sử dụng một tính năng, ví dụ tính năng chọn hiển thị cho các liên hệ của họ nếu đó là lần đầu tiên họ đăng nhập vào Skype. Nhắc người học tham khảo hướng dẫn về các tác vụ

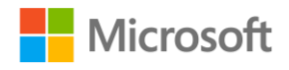

được thực hiện trong video "**Đăng nhập và đăng xuất Skype**". Nếu có thời gian, hãy mời một vài học viên chia sẻ những điều họ học được từ hoạt động này.

### Củng cố

Cân nhắc thực hiện mẫu các tính năng khác của Skype trong lớp theo mô tả trong hướng dẫn về các tác vụ được thực hiện trong các video sau:

- "**Thêm địa chỉ liên hệ trong Skype for Business**" khám phá cách thêm địa chỉ liên hệ trong Skype for Business.
- "**Cài đặt âm thanh và video**" giới thiệu cho người học cách cài đặt âm thanh và video trong Skype for Business.
- "**Thông tin cơ bản về trò chuyện**" đưa ra ví dụ thực tế bằng việc mô tả cách Skype for Business có thể giúp theo dõi trạng thái của các liên hệ, ví dụ đồng nghiệp, thông qua các chỉ dẫn trạng thái để mô tả tình trạng sẵn sàng, bận và vắng mặt.
- "**Gọi điện thoại**" trình bày cách thực hiện cuộc gọi bằng Skype for Business.

Tận dụng cơ hội này để khuyến khích người học khám phá nhiều hơn. Yêu cầu người học cộng tác với một đối tác học tập để khám phá các tính năng này trong Skype for Business bằng cách truy cập [aka.ms/meetSfB.](http://aka.ms/meetSfB)

#### Mở rộng

Cân nhắc mở rộng cơ hội học tập bằng cách khuyến khích những người học thuộc lực lượng lao động khám phá các giải pháp **LinkedIn** được liệt kê trong **Tài nguyên**. Các tài nguyên đào tạo có giá trị này giúp người học thuộc lực lượng lao động tìm hiểu thêm về các phương thức giao tiếp trực tuyến. Yêu cầu người học cộng tác với một bạn cùng học để khám phá các tính năng của nó và sau đó thảo luận về cách những tính năng này giúp họ có thể tiếp tục tiến bộ về kỹ năng giao tiếp trực tuyến như thế nào.

#### Tổng kết

Nếu có thời gian và các nguồn lực công nghệ sẵn sàng, hãy cân nhắc cho người học thời gian thực hành sử dụng các tính năng của Skype trên lớp cùng với một bạn cùng học. Sau đó, hãy mời một vài học viên chia sẻ những kinh nghiệm học tập của họ. Cân nhắc sử dụng OneNote hoặc bảng trắng để ghi lại các nhận xét.

#### Đáp án phần Kiểm tra kiến thức

Bạn có thể dùng Skype để:

- a) Thực hiện một cuộc gọi thoại cho ai đó mà không biết số điện thoai của họ.
- b) Thực hiện một cuộc gọi video cho ai đó ở một nơi khác.

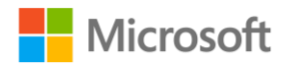

- c) Trò chuyện với ai đó bằng tin nhắn nhanh.
- **d) Tất cả các đáp án trên – Đúng! Skype có nhiều tính năng bao gồm gọi thoại, gọi video, và gửi tin nhắn nhanh.**

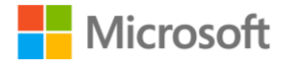

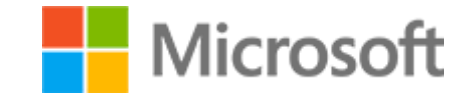

Kỹ năng số cơ bản Đề cương bài giảng

# **KHOÁ HỌC 4 THAM GIA TRỰC TUYẾN AN TOÀN VÀ TRÁCH NHIỆM**

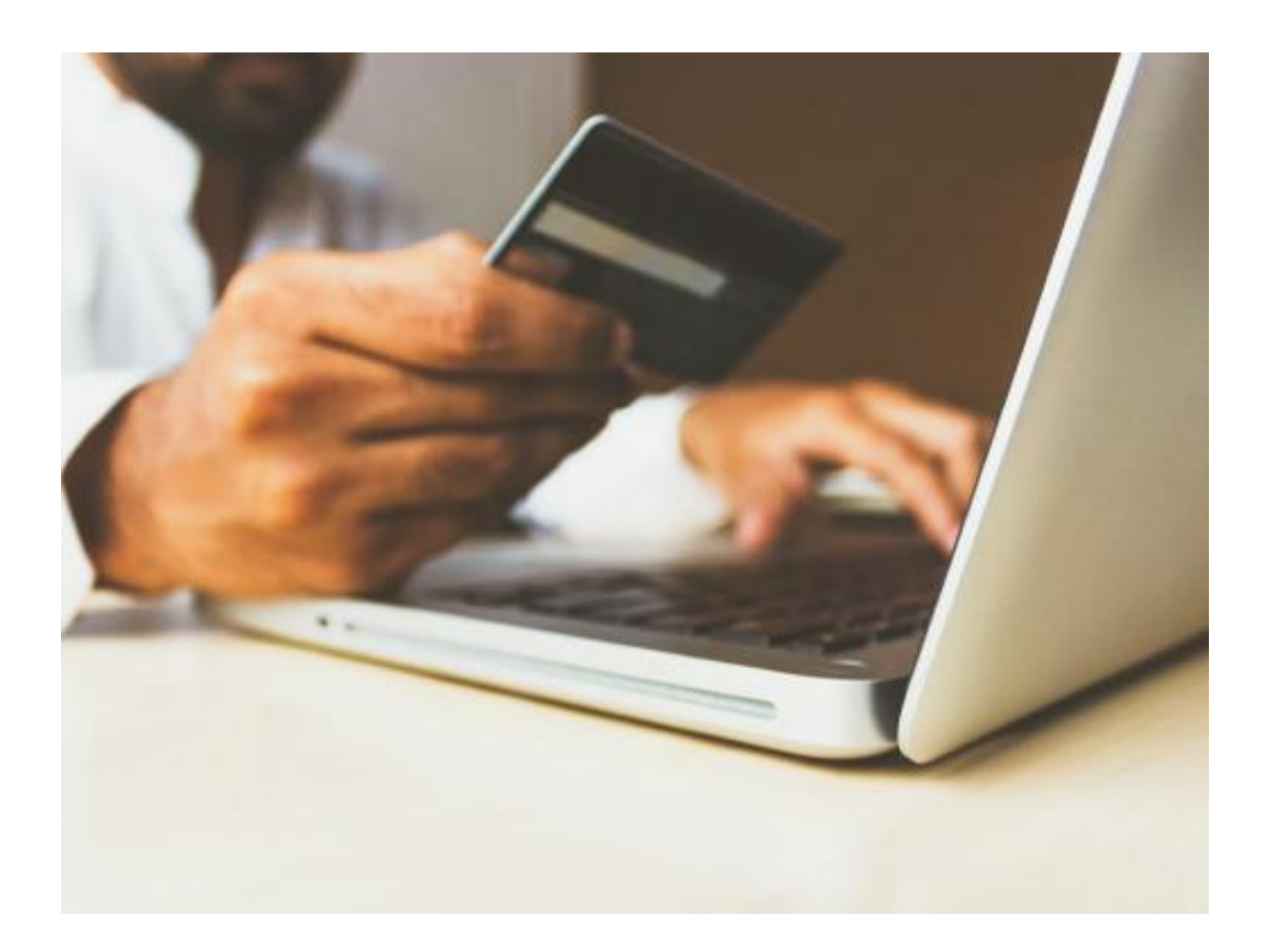

Tham gia trực tuyến an toàn và trách nhiệm Hướng dẫn giảng dạy | 64

# Lộ trình học tập

Khoá học **Tham gia trực tuyến an toàn và trách nhiệm** giới thiệu các rủi ro trên môi trường trực tuyến, các biện pháp bảo vệ, các phương pháp hay nhất, cách sử dụng cũng như tạo thông tin trực tuyến, và tham gia trực tuyến an toàn và trách nhiệm.

## Tài liệu học tập

Dưới đây là khoá học và các tài liệu của từng học phần để hỗ trợ cho việc hướng dẫn học tập.

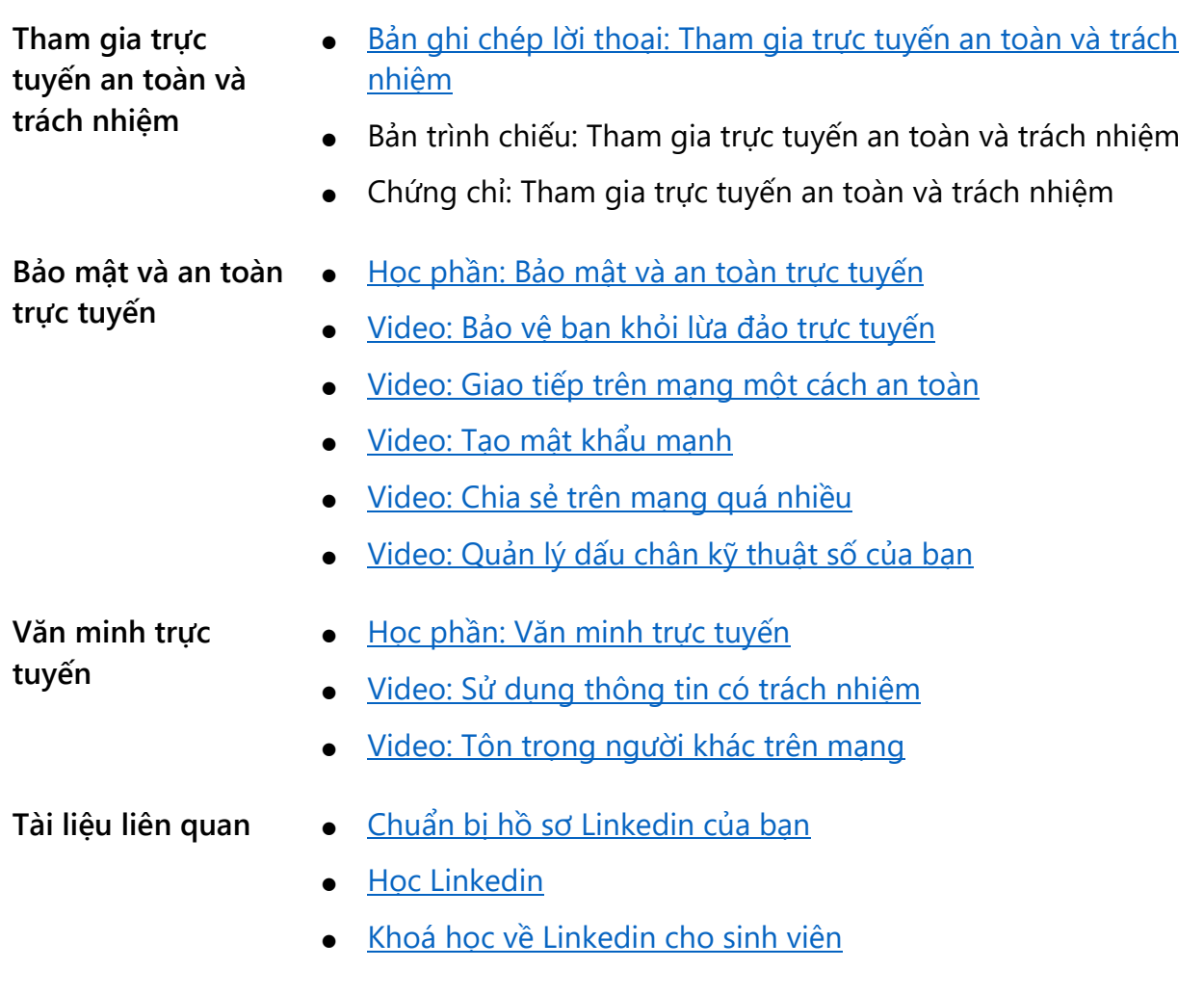

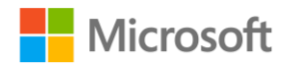

Tham gia trực tuyến an toàn và trách nhiệm Hướng dẫn giảng dạy | 65

# Bảng chú giải thuật ngữ

Tham khảo bảng chú giải các thuật ngữ phổ biến và định nghĩa tương ứng trong nội dung bài học dưới đây.

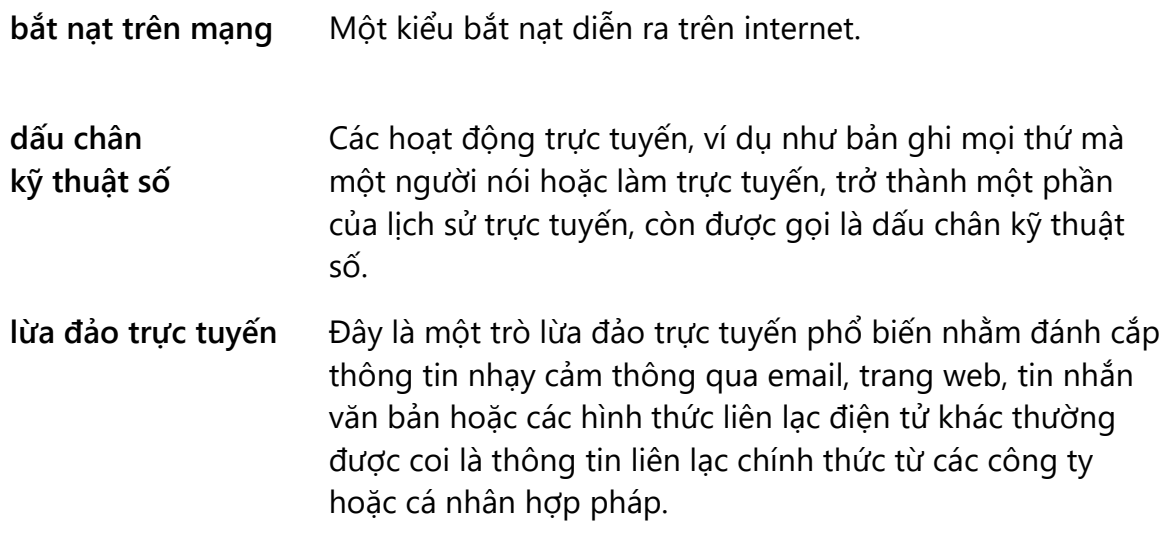

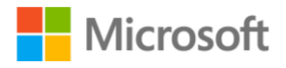

Tham gia trực tuyến an toàn và trách nhiệm Hướng dẫn giảng dạy | 66

## Học phần: Bảo mật và an toàn trực tuyến

Học phần **Bảo mật và an toàn trực tuyến** giới thiệu một số rủi ro khi sử dụng Internet, các mẹo để giữ an toàn và bảo mật thông tin riêng tư trực tuyến.

#### Khởi động

Có thể bắt đầu bài học bằng việc kể một câu chuyện về chủ đề "**Bảo vệ bạn khỏi lừa đảo trực tuyến**" và sử dụng một tình huống được giới thiệu trong video của chủ đề tương ứng từ học phần này, ví dụ:

Cách bắt cá phổ biến là móc thức ăn vào lưỡi câu để cá ăn. Một khi cá cắn thức ăn, chúng sẽ bị mắc câu. Lừa đảo lừa đảo trên internet cũng hoạt động theo cách này.

#### Thu hút người học

Yêu cầu người học suy nghĩ về một số câu hỏi của cá nhân họ về sự bảo mật và an toàn trực tuyến.

- Một câu hỏi hướng dẫn có thể là: "Một số rủi ro khi sử dụng Internet là gì?"
- Sau đó, theo dõi cuộc thảo luận về cách để giữ an toàn và một số phương pháp hay nhất để giữ thông tin trực tuyến của họ ở chế độ riêng tư.

Cho người học một khoảng thời gian để tự khám phá các học phần hoặc cùng hoạt động với một học viên khác.

Sau đó tạo một cuộc thảo luận với cả lớp, mời một vài học viên chia sẻ những bài học kinh nghiệm của họ.

#### Củng cố

Xem xét các chủ đề còn lại được giới thiệu trong học phần này cho các cuộc thảo luận tiếp theo.

- Ví dụ: "**Giao tiếp trên mạng một cách an toàn**" giới thiệu một số khái niệm về cách giữ an toàn trước những kẻ săn mồi trực tuyến khi giao tiếp trên mạng.
- Sử dụng câu trả lời của học viên trong phần khởi động để giúp bắt kịp các cuộc thảo luận tiếp theo.
- Tiếp đó, yêu cầu người học thảo luận về cách các phương pháp hay nhất và mẹo giữ an toàn được giới thiệu trong học phần này để áp dụng khi xây dựng hồ sơ trực tuyến.

Sau đó, người học cũng sẽ tìm hiểu một số phương pháp hay nhất để chia sẻ thông tin trực tuyến trong video **"Chia sẻ trên mạng quá nhiều**" và tầm quan trọng của việc

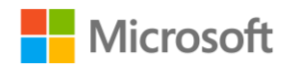

Tham gia trực tuyến an toàn và trách nhiệm Hướng dẫn giảng dạy | 67

quản lý dấu chân kỹ thuật số của họ trong video "**Quản lý dấu chân kỹ thuật số của bạn**".

- Xem xét phản hồi của người học trong các cuộc thảo luận để xác định xem có cần giới thiệu thêm về quản lý dấu chân kỹ thuật số hay không.
- Nhấn mạnh quan điểm rằng cũng giống như dấu chân con người trên đường đất, dấu chân kỹ thuật số của họ là lịch sử của tất cả hoạt động họ thực hiện trực tuyến.

#### Mở rộng

LinkedIn là một tài nguyên hữu ích cho những học viên đi làm. Yêu cầu người học ghép cặp với người học khác để khám phá LinkedIn cũng như các lợi ích và tính năng của nó. Các tài liệu về **LinkedIn** này được liệt kê trong phần **Tài liệu**.

#### Tổng kết

Yêu cầu một vài học viên chia sẻ những điều đã học được trong cuộc thảo luận về LinkedIn. Tiếp theo đó, trình bày các điểm chính bằng PowerPoint. Nếu có thời gian, hãy cân nhắc xem qua các câu trả lời **Kiểm tra kiến thức** với người học, cùng với các thuật ngữ được chú giải trong **Bảng chú giải thuật ngữ**

#### Đáp án phần Kiểm tra kiến thức

1. Bạn nên tìm thành phần nào sau đây trong URL của trang web để đảm bảo rằng bạn đang truy cập một trang web an toàn?

- a) http
- b) secure
- **c) https – Đúng! "https" có nghĩa là trang web được bảo mật.**
- d) ssh
- 2. Mật khẩu nào trong số những mật khẩu này là mạnh nhất?
	- **a) John@453 – Đúng! Mật khẩu này chứa chữ hoa, chữ thường, ký tự đặc biệt và số.**
	- b) John500
	- c) JoHn300
	- d) 125893
- 3. Dấu chân kỹ thuật số của bạn là:
	- a) Quy mô của thông tin trong tài khoản trực tuyến của ban.
	- b) Số lượng người bạn kết nối trực tuyến.

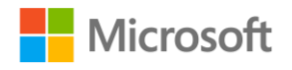

Tham gia trực tuyến an toàn và trách nhiệm Hướng dẫn giảng dạy | 68

- **c) Một bản ghi tất cả mọi thứ bạn làm và nói trên mạng. - Đúng! Dấu chân kỹ thuật số của bạn giúp dễ dàng theo dõi hành động của bạn trên mạng.**
- d) Tên người dùng trực tuyến của bạn.

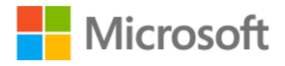
Tham gia trực tuyến an toàn và trách nhiệm Hướng dẫn giảng dạy | 69

## Học phần: Văn minh trực tuyến

Học phần **Văn minh trực tuyến** giới thiệu một số quyền và phương pháp hay nhất để sử dụng thông tin trực tuyến và cách cư xử văn minh nếu bị bắt nạt trên mạng.

## Khởi động

Bắt đầu bằng một cuộc thảo luận ngắn để hiểu những gì người học đã biết về quyền và các phương pháp hay nhất để sử dụng thông tin trực tuyến và về bắt nạt trên mạng. Sử dụng phản hồi của người học để giúp thu hút người học tham gia vào các hoạt động tiếp theo.

## Thu hút người học

Trong khoá học này, người học sẽ được giới thiệu về các chủ đề như mô tả các phương pháp hay nhất để sử dụng thông tin tìm thấy trên mạng và mô tả tác động của việc hành xử không văn minh với người khác trên mạng từ các video tương ứng.

Một số học viên có thể không hiểu khi nào là thời điểm thích hợp để lần đầu tiên xin phép tác giả đối với một nội dung nào đó họ tìm thấy trên mạng hoặc khi nào sử dụng nội dung đó một cách phù hợp và có trách nhiệm. Tham khảo video "**Sử dụng thông tin có trách nhiệm**" và tình huống mà người học sẽ được tiếp xúc trong học phần này, ví dụ như:

Harold muốn viết một cuốn sách dạy nấu ăn và bán nó trên mạng. Anh ấy không giỏi chụp ảnh, vì vậy anh ấy tìm kiếm hình ảnh trên mạng. Anh ấy tải hình ảnh về các loại thực phẩm khác nhau và đưa chúng vào cuốn sách của mình. Điều này có vẻ ổn vì nó dễ thực hiện, nhưng đây không phải là cách hợp lý hoặc có trách nhiệm khi sử dụng thông tin trực tuyến.

Tiếp theo, hãy tạo một cuộc thảo luận với cả lớp bằng cách mời một vài học viên chia sẻ những bài học kinh nghiệm của họ liên quan đến việc sử dụng thông tin tìm thấy trên mạng một cách có trách nhiệm.

## Củng cố

Một số học viên có thể không nhận thức được cơ hội góp phần làm Internet trở thành một nơi thân thiện và an toàn hơn cho tất cả mọi người.

Hãy tận dụng cơ hội này để khuyến khích học viên chia sẻ một số ý tưởng về chủ đề này dựa trên video "**Tôn trọng người khác trên mạng**".

Khi học viên được giới thiệu một số khái niệm chính về bắt nạt trên mạng, hãy đặc biệt chú ý củng cố một số nguyên tắc đã được trình bày trong video tương ứng.

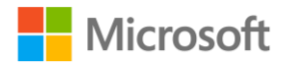

Tham gia trực tuyến an toàn và trách nhiệm  $Hur$  Hướng dẫn giảng dạy | 70

Nếu có thời gian, có thể mời một diễn giả khách mời từ tổ chức của bạn hoặc cộng đồng chia sẻ nhiều hơn về các chủ đề chuyên về ngăn chặn đe dọa trực tuyến và trở thành một công dân số.

## Mở rộng

Củng cố các khái niệm về hành xử tôn trọng đối với người khác trên không gian mạng bằng cách yêu cầu học viên thảo luận về "Những quy tắc vàng" được giới thiệu trong "Tôn trọng ngườ[i khác trên m](https://www.microsoft.com/videoplayer/embed/RWtVa9)ạng["](https://www.microsoft.com/en-us/videoplayer/embed/RWtVa9) và khuyến khích họ xem xét các phương pháp hay nhất và mẹo trong một tình huống thực tế. Chia sẻ bài giảng **PowerPoint** để giúp học viên ôn tập *Những quy tắc vàng* trước khi tiến hành hoạt động sau:

- 1. Ghép cặp với người học khác
- 2. Mở và xem xét các tài liệu từ các liên kết **LinkedIn** được liệt kê trong **Tài liệu**.
- 3. Thảo luận về cách những tài liệu này có thể hữu ích trong việc xây dựng kết nối trực tuyến với mọi người và các mối liên hệ có thể có cho những học viên đi làm.
- 4. Chọn một trong các Quy tắc vàng.
- 5. Mô tả một hoặc hai cách có thể áp dụng các đề xuất này trong khi sử dụng ứng dụng LinkedIn để xây dựng các kết nối trực tuyến của bạn.

Tiếp theo, hãy tiến hành thảo luận với cả lớp bằng cách mời một vài học viên chia sẻ những bài học kinh nghiệm của họ. Hãy cân nhắc sử dụng OneNote để nắm bắt các Quy tắc vàng do học viên lựa chọn và các điểm chính về cách học viên xem xét chúng trong thực tế

## Tổng kết

Yêu cầu học viên ghép cặp với người học khác và hỏi đáp các câu hỏi trong phần **Kiểm tra kiến thức** ở cuối học phần này bằng PowerPoint. Ngoài ra, hãy cùng học viên xem lại Đáp án phần kiểm tra kiến thức cùng với Bảng chú giải thuật ngữ và các định nghĩa liên quan. Mời một vài học viên chia sẻ một trong những bài học kinh nghiệm từ toàn bộ khoá học.

## Đáp án phần Kiểm tra kiến thức

1. Hành động nào sau đây không vi phạm bản quyền?

- a) Sử dụng hình ảnh của ai đó trong một cuốn sách bạn xuất bản mà không có sự cho phép của họ.
- **b) Trích dẫn một đoạn từ cuốn sách của ai đó và ghi nguồn từ họ - Đúng! Bạn phải tuân thủ bản quyền khi bạn trích dẫn lời của tác giả.**
- c) Bán video của ai đó dưới tên của ban.

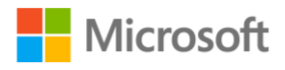

Tham gia trực tuyến an toàn và trách nhiệm Hướng dẫn giảng dạy | 71

- d) Bán sách của ai đó mà không có giấy phép.
- 2. Bắt nạt trên mạng có thể diễn ra:
	- a) Chỉ trên các nền tảng truyền thông xã hội.
	- b) Chỉ qua email.
	- c) Chỉ trên tin nhắn SMS.
	- **d) Trên các nền tảng truyền thông xã hội và tin nhắn SMS, thông qua email. - Đúng! Bắt nạt trên mạng có thể diễn ra trong bất kỳ hình thức giao tiếp nào.**

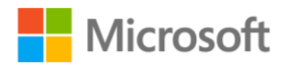

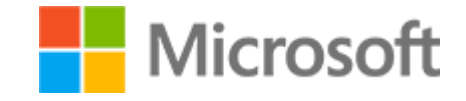

Kỹ năng số cơ bản Đề cương bài giảng

# **KHOÁ HỌC 5 TẠO NỘI DUNG SỐ**

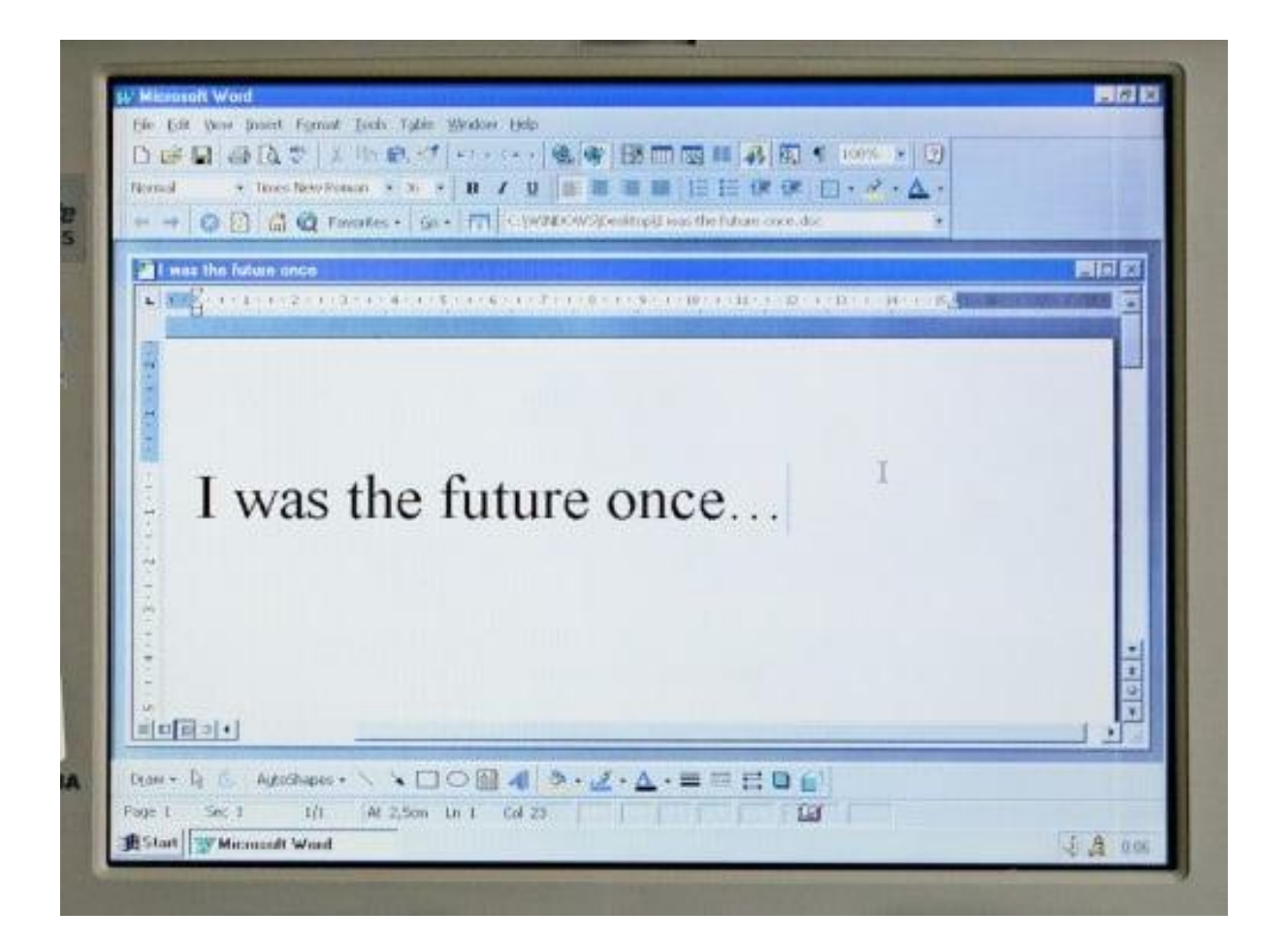

## Lộ trình học tập

Khoá học **Tạo nội dung số** giới thiệu cho người học về Microsoft Office và cách thực hiện các chức năng cơ bản trong Microsoft Word, cách tương tác với văn bản, hình ảnh, danh sách và các loại đối tượng khác cũng như cách xử lý tập tin PDF.

## Tài liệu học tập

Dưới đây là khoá học và tài liệu của mỗi bài học.

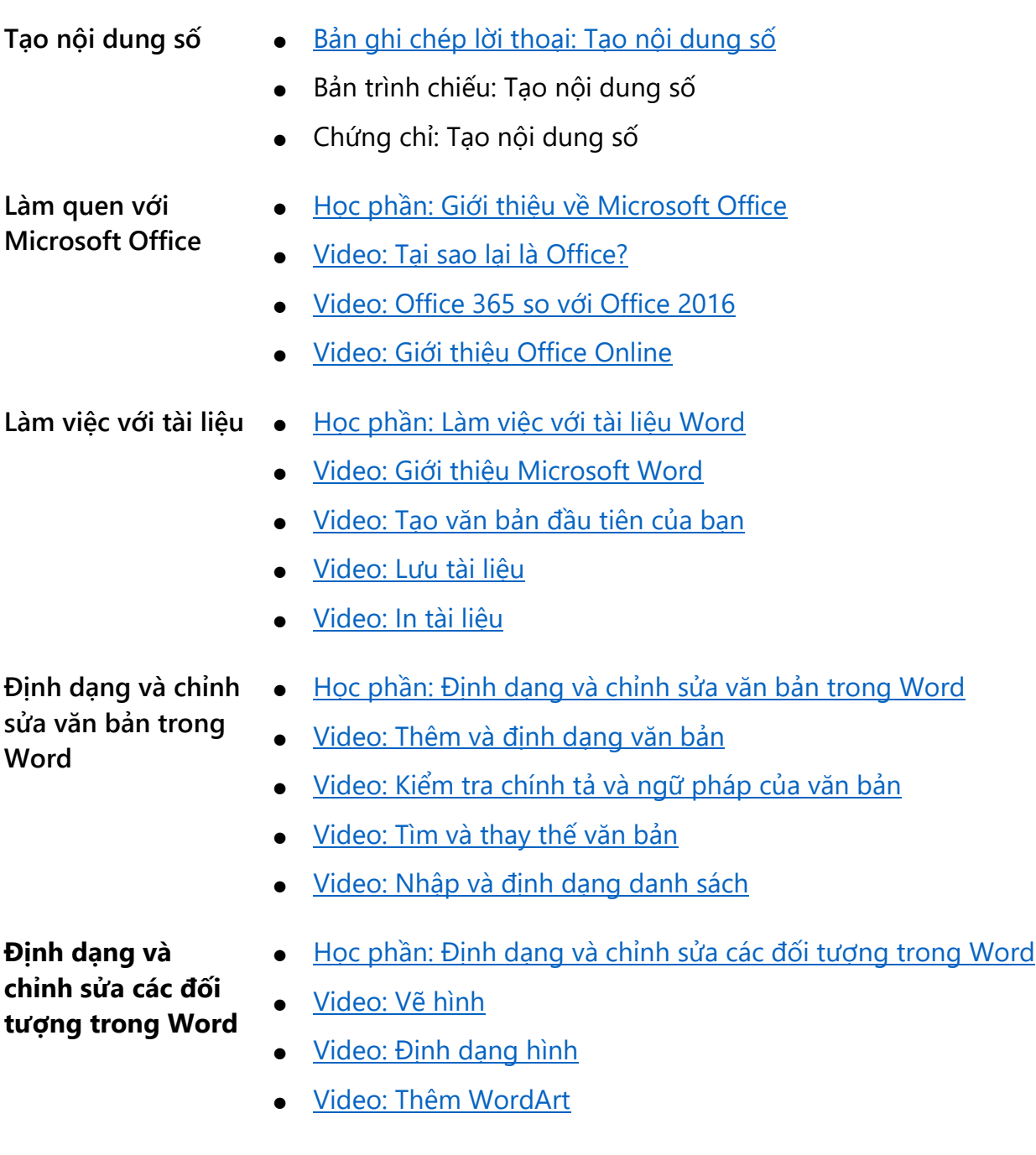

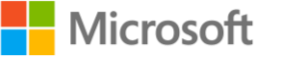

- [Video: Chèn hình](https://www.microsoft.com/videoplayer/embed/RE1T9z8) ảnh
- [Video: Thêm b](https://www.microsoft.com/videoplayer/embed/RWfyY2)ản[g](https://www.microsoft.com/en-us/videoplayer/embed/RWfyY2)
- Học phần[: Khám phá thêm các tính năng củ](https://digital-literacy-courses-en-us.azurewebsites.net/en-us/digitalliteracy/newcourses/05_Create_digital_content/course/SCO1/onlineLauncher.htm)a Word

#### **Khám phá những tính năng khác của Word**

- [Video: Thêm s](https://www.microsoft.com/videoplayer/embed/RE1SU1d)ố tran[g](https://www.microsoft.com/en-us/videoplayer/embed/RE1SU1d)
- · [Video: Áp d](https://www.microsoft.com/videoplayer/embed/RWee2k)ụng chủ đề
- [Video: Tính năng Tell Me](https://www.microsoft.com/videoplayer/embed/RWe8Qx)
- [Video: Word trên thi](https://www.microsoft.com/videoplayer/embed/RWee2l)ết bị di độn[g](https://www.microsoft.com/en-us/videoplayer/embed/RWee2l)
- · Video: Vi[ết phương trình](https://www.microsoft.com/videoplayer/embed/RWe8JV)

**Tạo và chỉnh sửa tập tin PDF trong Word**

- · Học phần: Tạo và chỉnh sửa tập tin PDF trong Word
- [Video: Lưu thành PDF](https://www.microsoft.com/videoplayer/embed/RWer36)
- · [Video: Ch](https://www.microsoft.com/videoplayer/embed/RWfqt6)ỉnh sửa tập tin PD[F](https://www.microsoft.com/en-us/videoplayer/embed/RWfqt6)
- **Tài liệu liên quan** Đào tạ[o Office](http://office.com/training)
- 

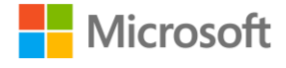

Tạo nội dung số Hướng dẫn giảng dạy | 75

## Bảng chú giải thuật ngữ

Tham khảo bảng chú giải thuật ngữ phổ biến và định nghĩa của chúng trong các cuộc thảo luận.

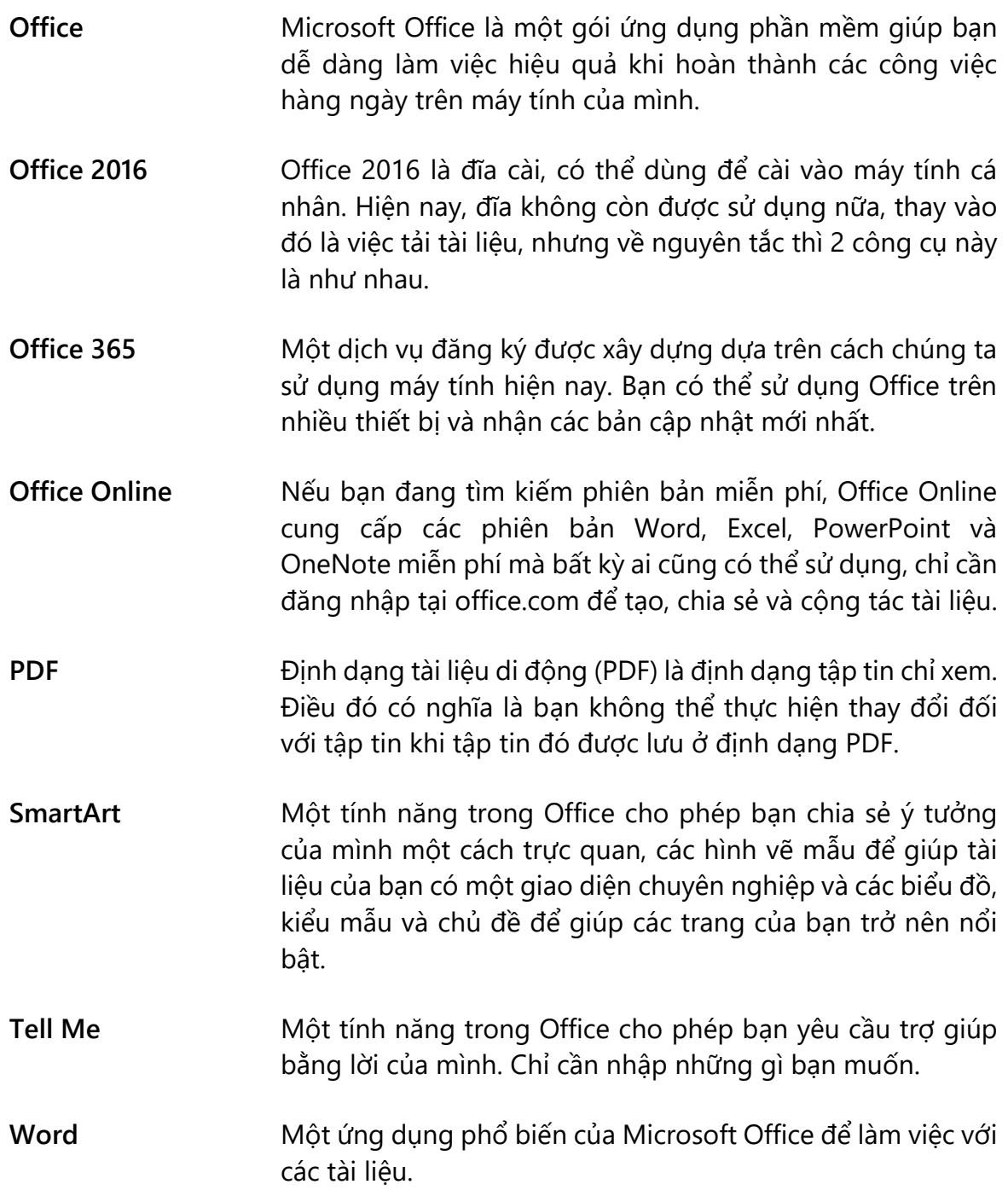

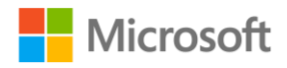

## Học phần: Làm quen với Microsoft Office

Học phần **Làm quen với Microsoft Office** giới thiệu Microsoft Office và cách đăng nhập vào Office Online.

## Khởi động

Có thể bắt đầu bằng một hoạt động ngắn như một cuộc khảo sát nhanh với một vài phản hồi của học viên. Việc khởi động này có thể giúp bạn làm quen với học viên và đánh giá những gì họ đã biết về cách sử dụng Microsoft Office. Bạn có thể sử dụng các câu hỏi, ví dụ:

- Ai đang sử dụng Office?
- Bạn đã sử dụng Office cho những dự án nào để có hiệu quả khi hoàn thành các công việc hàng ngày trên máy tính của mình?
- Bạn mong muốn tìm hiểu về các tính năng Office nào?

Nếu có thời gian, hãy cân nhắc việc ghi nhận phản hồi của người học bằng các công cụ số như OneNote hoặc bảng trắng. Sau đó, giới thiệu ngắn gọn các thuật ngữ phổ biến có liên quan trong **Bảng chú giải thuật ngữ.**

## Thu hút người học

[Video: T](https://www.microsoft.com/videoplayer/embed/RWtXLV)ại sao lại là Office? học phần này giới thiệu những gì có thể làm với Microsoft Office và một số tính năng của nó, ví dụ:

- **Tell Me** Cho phép bạn yêu cầu giúp đỡ theo cách nóicủa riêng bạn. Chỉ cần nhập những gì bạn muốn!
- **SmartArt** Cho phép bạn chia sẻ các ý tưởng một cách trực quan, cung cấp các mẫu định dạng giúp tài liệu của bạn trở nên chuyên nghiệp, và cung cấp các bảng biểu, kiểu mẫu và chủ đề giúp các trang tài liệu của bạn trở nên nổi bật.

Yêu cầu người học ghép cặp với người học khác hoặc tạo thành một nhóm nhỏ từ 3 đến 4 người để tiện cho hoạt động học tập sau:

- 1. Sử dụng internet để tìm hiểu thêm về các tính năng **Tell Me** và **SmartArt** của Microsoft Office.
- 2. Thảo luận về cách những công cụ này có thể được sử dụng trong các dự án hiện tại của họ (tại nơi làm việc, tại nhà hoặc công việc tình nguyện).

Mời một vài học viên chia sẻ những kinh nghiệm học tập của họ.

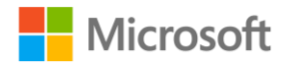

## Củng cố

**Microsoft Office** bao gồm các ứng dụng phổ biến như **Word** để làm việc với tài liệu. Khuyến khích người học khám phá cách Word được sử dụng hiệu quả trong công việc hàng ngày và các hoạt động cá nhân của họ.

Nếu có thời gian, hãy xem xét một hoạt động học tập có tên, "Trong ba phiên bản Office, bạn sẽ chọn phiên bản nào?" để khuyến khích người học khám phá các cách khác nhau để truy cập và sử dụng các ứng dụng Office.

- 1. Tham khảo [Video: Office 365 và](https://www.microsoft.com/en-us/videoplayer/embed/RWtV9X) Office 201[6](https://www.microsoft.com/en-us/videoplayer/embed/RWtV9X) giới thiệu sự khác biệt giữa Office 2016, Office 365 và Office Online.
- 2. Yêu cầu người học ghép cặp với người học khác hoặc tạo thành một nhóm nhỏ từ 3 đến 4 người để khám phá cách truy cập và sử dụng Office.
- 3. Đặt một câu hỏi gợi mở, ví dụ "Phiên bản nào trong ba phiên bản Office giúp bạn đạt hiệu suất trong công việc hàng ngày và các hoạt động cá nhân hiện tại của ban?"
- 4. Mời một vài học viên chia sẻ bài học kinh nghiệm.

Cân nhắc thực hiện mẫu thao tác truy cập một trong các lựa chọn. Ví dụ [Video: Gi](https://www.microsoft.com/en-us/videoplayer/embed/RWtFEw)ới thiệ[u Office Online](https://www.microsoft.com/en-us/videoplayer/embed/RWtFEw) cung cấp tổng quan cách truy cập phiên bản office miễn phí có thể được sử dụng trên trình duyệt web. Ngoài ra, hãy yêu cầu người học tự xem lại video và thực hành cách truy cập Office Online, theo hướng dẫn các bước trong video.

Chia sẻ [Đào tạ](http://office.com/training)o Office liên kết từ phần **Tài liệu liên quan** để khuyến khích người học theo học khoá đào tạo nâng cao về cách sử dụng Office và các ứng dụng của Office.

## Tổng kết

Cùng người học xem lại câu trả lời Kiểm tra kiến thức trong PowerPoint. Hãy xem xét tóm tắt các bước chính sau đây để truy cập phiên bản Office Online miễn phí và khuyến khích người học tự khám phá dịch vụ này.

- 1. Để truy cập Office Online, bạn cần có tài khoản Microsoft. Truy cập office.com và nhấp vào "**Sign in**" (Đăng nhập). Nếu bạn đã có tài khoản Microsoft, hãy nhập email và mật khẩu để đăng nhập, nếu chưa, hãy nhấp vào "**Create One**" (Tạo tài khoản) và hoàn tất các bước.
- 2. Hãy nhanh chóng tạo một tài khoản. Đầu tiên, chúng ta sẽ sử dụng địa chỉ email của mình để tạo tài khoản. Bạn cũng có thể sử dụng số điện thoại hoặc **ID Skype** của mình. Mẹo: nếu bạn sử dụng email, đó phải là địa chỉ email cá nhân chứ không phải địa chỉ từ cơ quan hoặc trường học.

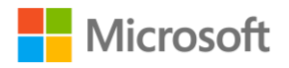

- 3. Nhập địa chỉ email của bạn và chọn "**Next**" (Tiếp theo). Tạo mật khẩu đáp ứng tiêu chí mật khẩu và chọn "**Next**" (Tiếp theo). Sau khi thực hiện các bước này, bạn đã sẵn sàng đăng nhập vào Office.
- 4. Sau khi đăng nhập, bạn sẽ tìm thấy tất cả các ứng dụng tạo nên gói Office. Nhiều phiên bản trực tuyến miễn phí của các ứng dụng này không có tất cả các tính năng giống như phiên bản dành cho máy tính để bàn, nhưng bạn vẫn có thể hoàn thành rất nhiều việc trực tuyến.
- 5. Để sử dụng Microsoft Word, hãy chọn biểu tượng **Word** và một cửa sổ mới sẽ được mở ra để khởi chạy Word. Tiếp theo, bạn có thể chọn một tài liệu trống hoặc một định dạng mẫu để bắt đầu làm việc hoặc bạn có thể mở một tập tin hiện có từ OneDrive.

## Đáp án phần Kiểm tra kiến thức

Bạn muốn truy cập vào Microsoft Word và khác ứng dụng khác của Microsoft Office từ máy tính xách tay của bạn mà không cần phải cài đặt bất kỳ phần mềm nào. Bạn không đăng ký gói dịch vụ Office nào. Đề xuất nào dưới đây của Microsoft Office cho bạn sự lựa chọn tốt nhất?

a) Office 365 - Sai. Office 365 cần phải đăng ký trước.

#### **b) Office Online - Đúng! Office Online không cần phải cài đặt hoặc đăng ký.**

- c) Office 2016 Sai. Office 2016 cần phải cài đặt.
- d) Không cái nào trong những lựa chọn trên Sai. Office Online không cần phải cài đặt hoặc đăng ký.

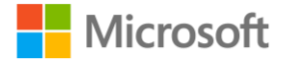

## Học phần: Làm việc với tài liệu

Học phần **Làm việc với tài liệu** giới thiệu cách sử dụng Microsoft Word để tạo tài liệu, soạn thảo văn bản, lưu và in.

## Khởi động

Có thể bắt đầu một hoạt động ngắn bằng cách khảo sát nhanh thông qua việc lấy phản hồi đơn giản. Sự khởi động này có thể giúp bạn làm quen với những người học của mình và đánh giá những gì họ đã biết về cách sử dụng Microsoft Word. Bạn có thể sử dụng các câu hỏi, ví dụ:

- Ai đang sử dụng Word?
- Bạn đã sử dụng Word cho những dự án nào để có hiệu quả khi hoàn thành các công việc hàng ngày trên máy tính của mình?
- Bạn mong muốn tìm hiểu thêm về những tính năng nào của Word?

Nếu có thời gian, hãy cân nhắc việc nắm bắt phản hồi của người học bằng các công cụ số như Word hoặc bảng trắng.

## Thu hút người học

Khám phá các tính năng của Word thông qua thảo luận. Nhắc người học rằng Word có thể giúp thực hiện các công việc hàng ngày một cách hiệu quả, ví dụ soạn thảo các tài liệu dựa trên văn bản như soạn thư, sơ yếu lý lịch, bài nghiên cứu, v.v. như được mô tả trong Video: Giới thiệ[u Microsoft Word.](https://www.microsoft.com/en-us/videoplayer/embed/RWfEsB) Sau đó, cùng người học xem lại phản hồi của họ từ hoạt động khởi động trước đó về cách sử dụng Word để hoàn thành các công việc hàng ngày trên máy tính. Hãy xem xét một câu hỏi tiếp theo, ví dụ: "Bạn đã sử dụng các tính năng của Word cho những dự án nào để lưu, in, gửi email hoặc chia sẻ tài liệu của mình theo nhiều cách khác nhau chưa?"

Các hoạt động **Bạn thử làm xem** trong video của học phần này là công cụ hữu ích trình bày các bước cần thực hiện để hoàn thành các tác vụ sau:

- Tạo tài liệu, [Video: T](https://www.microsoft.com/en-us/videoplayer/embed/RWebtP)ạo tài liệu đầu tiên của bạn
- Lưu tài liệu Word, [Video: Lưu tài liệ](https://www.microsoft.com/en-us/videoplayer/embed/RE1Tmnk)u
- In tài liệu, [Video: In m](https://www.microsoft.com/en-us/videoplayer/embed/RWtV9Y)ột tài liệ[u.](https://www.microsoft.com/en-us/videoplayer/embed/RWtV9Y)

Đối với nội dung còn lại của học phần, hãy cân nhắc tạo cơ hội để người học có thể luyện tập sử dụng ứng dụng thông qua các buổi thực hành có hướng dẫn.

Yêu cầu người học ghép cặp với người học khác, sau đó thực hành hoạt động **Bạn thử làm xem** để tạo tài liệu đầu tiên của họ trong Word. Nếu quyền truy cập vào một thiết bị máy tính không khả dụng, hãy chia sẻ video Tạo tài liệu đầ[u tiên c](https://www.microsoft.com/en-us/videoplayer/embed/RWebtP)ủa bạn hoặc thực

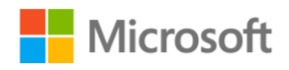

hiện mẫu thao tác "hiển thị và chia sẻ" để hướng dẫn các bước tạo tài liệu, đồng thời mô tả các bước và/hoặc tính năng. Ví dụ: trong Word, khi bạn thêm văn bản và nội dung khác vào tài liệu, bạn sẽ cần lưu tài liệu để không bị mất các thay đổi của mình.

Có thể sử dụng gợi ý từ video sau đây:

## Bạn thử làm xem: Tạo tài liệu đầu tiên của bạn

Làm theo các bước dưới đây để tạo tài liệu trống trong Word:

- 1. Đi đến menu **File** (Tệp).
- 2. Chọn **New** (Mới).
- 3. Chọn **Blank Document** (Tài liệu trống).
- 4. Đánh một đoạn văn bản vào trang tài liệu trống.

## Củng cố

Yêu cầu người học ghép cặp với người học khác, sau đó thực hiện một hoạt động khác trong phần **Bạn thử làm xem** để lưu tài liệu Word. Nếu quyền truy cập vào một thiết bị máy tính không khả dụng, hãy chia sẻ [Video: Lưu tài liệ](https://www.microsoft.com/en-us/videoplayer/embed/RE1Tmnk)u thay vào đó hoặc tự mình thực hiện thao tác "hiển thị và chia sẻ".

Nhắc nhở người học rằng khi lưu tập tin, họ sẽ cần đặt tên tập tin và chọn vị trí cho tập tin. Khuyến khích người học xem xét một số tùy chọn: Lưu tài liệu của họ vào máy tính hoặc sử dụng Word để lưu tài liệu của họ vào OneDrive để truy cập trực tuyến và từ các thiết bị khác.

#### Bạn thử làm xem: Lưu tài liệu

**Yêu cầu**: Tạo một tập tin mới và lưu vào màn hình máy tính của bạn.

## Tổng kết

[Video: In tài li](https://www.microsoft.com/en-us/videoplayer/embed/RWtV9Y)ệu [n](https://www.microsoft.com/en-us/videoplayer/embed/RWtV9Y)hắc nhở người học rằng đôi khi bạn sẽ cần phải có một bản in của tài liệu bạn tạo trong Word. Bạn có thể in tài liệu từ Word và chia sẻ với người khác.

Tóm lại, hãy xem qua các điểm chính về cách in tài liệu bằng Word:

- Để in Word, đầu tiên tìm menu Print (In) trong menu File (Tệp), ở khoảng giữa của danh sách tính năng hiển thị. Chọn "Print" (In), sau đó chọn "Print this document" (In tài liệu này). Màn hình của chức năng in sẽ hiện ra và đưa ra các tùy chon.
- Để in một tài liệu, đầu tiên bạn phải chọn một máy in. Nếu máy tính đã được cài sẵn một máy in, thì máy in đó sẽ là một trong số các tùy chọn. Nếu bạn muốn in nhiều hơn một bản của tài liệu này, tìm thẻ "Copies" (Số bản in) sau đó nhập số bản in mà bạn muốn in.

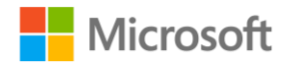

- Nếu bạn muốn thay đổi bản in thành có màu, đen trắng hoặc xám, những tùy chọn này đã có sẵn trong danh sách của phần Color mode (Dạng màu). Tài liệu này dài 7 trang. Nếu bạn không muốn in hết số trang đó mà chỉ muốn in vài trang, bạn có thể lựa chọn ở phần "Pages" (Trang).
- Tính năng xem trước cho phép bạn xem trước tài liệu mà bạn muốn in sẽ trông như thế nào khi được in. Nếu bạn có những thay đổi như cỡ trang, màu sắc hay định hướng, chức năng Print Preview (Xem trước Bản in) sẽ cho bạn thấy những thay đổi đó. Khi mà thấy tài liệu đó chính xác là những gì bạn muốn in, chỉ việc nhấp vào "Print" (In)

Cuối cùng, hãy cân nhắc xem lại đáp án cho phần **Kiểm tra kiến thức** bằng PowerPoint cùng với các thuật ngữ trong **Bảng chú giải thuật ngữ.**

## Đáp án phần Kiểm tra kiến thức

1. Nội dung nào trong những loại nội dung dưới đây phù hợp nhất để sử dụng với Mircrosoft Word?

a) Bảng tính số - Sai. Microsoft Excel là ứng dụng tốt nhất cho các bảng tính số.

#### **b) Thư từ - Đúng! Microsoft Word là ứng dụng tốt nhất cho thư từ.**

- c) Trình chiếu hình ảnh Sai. Microsoft PowerPoint là ứng dụng tốt nhất cho trình chiếu hình ảnh.
- d) Công thức và tính toán Sai. Microsoft Excel là ứng dụng tốt nhất cho công thức và tính toán.
- 2. Để tạo một tài liệu Word, bạn đi đến menu Tệp (File) và chọn:
	- a) Mở (Open) Sai. Lựa chọn này dùng để mở những những tài liệu đã có.

#### **b) Mới (New) - Đúng! Lựa chọn này sẽ tạo một tài liệu mới.**

- c) In (Print) Sai. Lựa chọn này dùng để in tài liệu đang mở.
- d) Lưu (Save) Sai. Lựa chọn này dùng để lưu tài liệu mà bạn đang chỉnh sửa.
- 3. Các tài liệu Word sẽ được lưu với đuôi tập tin nào trong các đuôi dưới đây?
	- a) .xls Sai. Đuôi tập tin này dùng cho các bảng tính Excel.

#### **b) .docx hoặc .doc - Đúng. Đuôi tập tin này dùng cho các tài liêu Word.**

- c) .ppt Sai. Đuôi tập tin này dùng cho các bản trình chiếu PowerPoint
- d) .word Sai. Không tồn tại đuôi tập tin này.
- 4. Để in một tài liệu Word, bạn đi đến menu \_\_\_\_\_\_\_\_\_
	- **a) Tệp (File) - Đúng! Trong menu Tệp (File), bạn sẽ tìm thấy mục "In" (Print).**

**Microsoft** 

T ạo n ội dung s

ố Hư ớng d ẫn gi ảng d ạy | 82

- b) Trang đ ầu (Home)
- c) Xem l ại (Review)
- d) B ố trí (Layout)

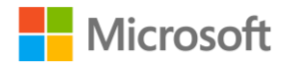

## Học phần: Định dạng và chỉnh sửa văn bản trong **Word**

Học phần **Định dạng và chỉnh sửa văn bản trong Word** giới thiệu cách xử lý văn bản trong Microsoft Word, kiểm tra chính tả và ngữ pháp cũng như tìm kiếm một từ trong tài liệu.

## Khởi động

Thao tác trong Word cách thêm văn bản và định dạng văn bản để kiểm soát cách nó xuất hiện trên trang, sau đó thảo luận về lợi ích và cách sử dụng các tính năng của Office cho phép thay đổi, ví dụ định dạng phông chữ và văn bản.

## Thu hút người học

Một số người học có thể gặp khó khăn trong việc hiểu nhiều cách định dạng văn bản bằng cách sử dụng các tính năng cho phép định dạng loại phông chữ, màu phông chữ, kích thước phông chữ và thậm chí áp dụng các kiểu phông chữ như đậm, nghiêng và gạch dưới văn bản. Trong những trường hợp như vậy, hãy khuyến khích xem Video: Nhập và định d[ạng văn bả](https://www.microsoft.com/en-us/videoplayer/embed/RE1TjMe)n [đ](https://www.microsoft.com/en-us/videoplayer/embed/RE1TjMe)ể tìm hiểu cách thêm và định dạng văn bản. Nếu thích hợp, giáo viên cũng có thể trình bày đơn giản cách thay đổi một từ đơn bằng cách nhấp đúp vào từ đó, được mô tả trong video:

- 1. Để chọn toàn bộ dòng, hãy nhấp vào bên trái của dòng đó.
- 2. Sử dụng các tùy chọn định dạng để thay đổi phông chữ, cỡ chữ, màu phông chữ hoặc làm đậm, nghiêng hoặc gạch dưới.

Những học viên khá hơn có thể khám phá cách sao chép định dạng bằng cách chọn "**Format Painter**" (Bút Định dạng), rồi chọn văn bản mà họ muốn áp dụng cùng một định dạng. Các tùy chọn này cũng có sẵn trên thanh công cụ.

Giáo viên có thể hướng dẫn người học tìm hiểu những trường hợp mà tính năng Format Painter (Bút Định dạng) có thể giúp họ hoàn thiện tài liệu cho những dự án họ đang làm.

## Củng cố

Yêu cầu người học tư duy về các tính năng của Word cho phép nhập và định dạng văn bản để kiểm soát cách nó xuất hiện trên trang. Bây giờ, hãy yêu cầu họ xem xét làm thế nào để đảm bảo rằng các tài liệu của họ đã trở nên chuyên nghiệp.

Yêu cầu người học ghép cặp với người học khác để thực hành cách kiểm tra chính tả và ngữ pháp của văn bản bằng hoạt động **Bạn thử làm xem**. Ngoài ra, yêu cầu người học xem lại Video: Kiể[m tra chính t](https://www.microsoft.com/en-us/videoplayer/embed/RE1SWpl)ả và ngữ pháp của văn bả[n](https://www.microsoft.com/en-us/videoplayer/embed/RE1SWpl) trong đó trình bày cách

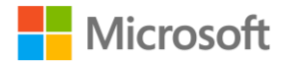

kiểm tra tài liệu để tìm lỗi chính tả và lỗi ngữ pháp trong Word. Sau đó, yêu cầu học viên chia sẻ những gì họ đã học được.

#### Bạn thử làm xem: Kiểm tra chính tả và ngữ pháp của văn bản

- 1. Viết một vài câu sai ngữ pháp và bao gồm các từ sai chính tả trong tài liệu của bạn.
- 2. Chọn từng từ mà Word gạch chân và sử dụng các gợi ý để chọn từ hoặc cụm từ thích hợp.

Sau đó, yêu cầu học viên mô tả những điều đã học được. Nhắc người học rằng khi bạn đang soạn một tài liệu, Word sẽ kiểm tra chính tả, ngữ pháp và mức độ rõ ràng về nghĩa. Tính năng này tự động sửa rất nhiều lỗi và nếu không bật chế độ sửa lỗi tự động, bạn sẽ thấy một dòng nguệch ngoạc xuất hiện dưới các từ sai chính tả, một gạch chân kép cho ngữ pháp và một dòng chấm chấm xuất hiện dưới các phần cần làm rõ về nghĩa.

Đối với người học đã biết sử dụng chức năng kiểm tra chính tả và ngữ pháp của văn bản, hãy khuyến khích họ thực hành trước tính năng tìm và thay thế văn bản cũng như cách nhập và định dạng danh sách.

Sau đó, bạn có thể củng cố các tính năng này của Word với tất cả người học bằng cách khuyến khích họ xem lại các phần trình chiếu trong các video sau:

- [Video: Tìm và thay th](https://www.microsoft.com/en-us/videoplayer/embed/RWegys)ế văn bả[n](https://www.microsoft.com/en-us/videoplayer/embed/RWegys)
- Video: Nhập và định dạ[ng danh sách](https://www.microsoft.com/en-us/videoplayer/embed/RWfku6)

Nếu có thời gian, bạn cũng có thể củng cố việc học bằng cách khuyến khích tất cả người học thực hành bằng cách sử dụng các hoạt động **Bạn thử làm xem** sau đây để tìm và thay thế văn bản cũng như nhập và định dạng danh sách.

## Bạn thử làm xem: Tìm và thay thế văn bản

Tìm và thay thế cho phép bạn định vị một từ hoặc một cụm từ và thay thế nó bằng văn bản mới. Tính năng này có thể tiết kiệm rất nhiều thời gian của bạn khi bạn đang làm việc, đặc biệt nếu bạn đang làm việc với một tài liệu lớn.

Cố gắng sử dụng tính năng tìm và thay thế trên tài liệu của bạn.

- 1. Trong Ứng dụng Office của bạn, hãy chọn "**Replace**" (Thay thế) hoặc nhấn **Ctrl+H**.
- 2. Trong hộp **Find what** (Tìm gì), hãy nhập đoạn văn bản bạn muốn tìm kiếm.
- 3. Trong hộp **Replace with** (Thay thế bằng), nhập đoạn văn bản bạn muốn.
- 4. Chọn "**Find Next**" (Tìm Tiếp) để xem vị trí văn bản của bạn xuất hiện.

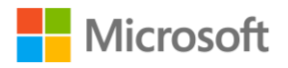

- 5. Bạn cũng có thể sử dụng **Find Next** (Tìm Tiếp) để chuyển đến nơi đoạn văn bản hiển thị tiếp theo trong tập tin của bạn.
- 6. Khi bạn đã sẵn sàng, hãy chọn "**Replace**" (Thay thế) để thay đổi đoạn văn bản được đánh dấu hoặc chọn "**Replace All**" (Thay thế Tất cả) nếu bạn muốn thay đổi bất kỳ nơi nào đoạn văn bản này hiển thị trong tập tin của bạn.

### Bạn thử làm xem: Nhập và định dạng văn bản

Danh sách được đánh số thứ tự hoặc có dấu đầu dòng cho phép bạn sắp xếp các ý một cách mạch lạc. Tạo danh sách trong tài liệu Word của bạn với danh sách việc cần làm trong tuần.

- 1. Để tạo danh sách được đánh số thứ tự khi bạn viết, hãy nhập "1" và dấu chấm.
- 2. Nhấn phím cách và Office sẽ nhận ra danh sách của bạn và bắt đầu định dạng danh sách đó cho bạn.
- 3. Bạn cũng có thể chọn đánh số thứ tự. Nhập mục đầu tiên trong danh sách của bạn rồi nhấn Enter, và số tiếp theo sẽ tự động được thêm vào.
- 4. Nếu bạn muốn một danh sách có dấu đầu dòng, hãy chọn dấu đầu dòng và nhập nội dung bạn muốn, nhấn Enter và một dấu đầu dòng khác sẽ được thêm vào.
- 5. Để tạo bản tóm tắt hoặc danh sách nhiều cấp, hãy nhấn Tab hoặc sử dụng nút Increase Indent (Tăng Thụt lề). Tùy thuộc vào ứng dụng bạn sử dụng, kiểu dấu đầu dòng có thể thay đổi hoặc số của bạn có thể trở thành một chữ cái.
- 6. Nếu bạn đã viết một danh sách và muốn thêm dấu đầu dòng hoặc đánh số, hãy chọn danh sách rồi chọn dấu đầu dòng hoặc số.
- 7. Chọn mũi tên chỉ xuống cho mỗi dòng sẽ cung cấp cho bạn các tùy chọn dấu đầu dòng hoặc đánh số khác. Trong Word, nếu danh sách được đánh số của bạn có dấu ngắt, hãy nhập số bạn muốn tiếp tục hoặc chọn đánh số và Office sẽ tự động tiếp tục danh sách đó cho bạn.
- 8. Bạn luôn có thể thay đổi số thành bất kỳ thứ gì bạn muốn.

## Tổng kết

Ôn lại các kỹ năng thiết yếu đã học được trong học phần này để định dạng và chỉnh sửa văn bản trong Word. Người học đã học cách xử lý văn bản trong Word, kiểm tra chính tả và ngữ pháp cũng như tìm kiếm một từ trong tài liệu. Sử dụng PowerPoint để xem lại phần tóm tắt của học phần cùng với đáp án phần **Kiểm tra kiến thức**.

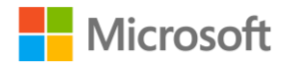

## Đáp án phần Kiểm tra kiến thức

- 1. Để chọn toàn bộ một dòng trong Word, bạn có thể:
	- **a) Nhấp chuột vào bên trái văn bản - Đúng! Hành động này sẽ chọn toàn bộ dòng.**
	- b) Nhấp chuột vào bên phải văn bản Sai. Sẽ không có gì được chọn.
	- c) Chọn từ đầu tiên trong văn bản Sai. Hành động này chỉ chọn một từ.
	- d) Chọn từ cuối cùng trong văn bản Sai. Hành động này chỉ chọn một từ.
- 2. Khi Word phát hiện một từ sai chính tả trong tài liệu của bạn, bạn sẽ thấy:
	- **a) Một đường lượn sóng - Đúng! Từ sai chính tả sẽ được gạch chân bằng một đường lượn sóng.**
	- b) Một đoạn gạch chân kép Sai. Một đoạn gạch chân kép biểu thị vấn đề về ngữ pháp.
	- c) Một đoạn dấu chấm Sai. Một đoạn dấu chấm xuất hiện khi có vấn đề về tính mạch lạc của văn bản.
	- d) Không cái nào trong những cái trên Sai. Từ sai chính tả sẽ được gạch chân bằng một đường lượn sóng.
- 3. Lệnh nào dưới đây mở tính năng Thay thế (Replace)?
	- a) Ctrl+R Sai. Lệnh này sẽ căn chỉnh văn bản theo lề phải.
	- b) Ctrl+S Sai. Lệnh này sẽ lưu các thay đổi của tài liệu.
	- **c) Ctrl+H - Đúng! Lệnh này sẽ mở tính năng Thay thế.**
	- d) Ctrl+N Sai. Lệnh này sẽ tạo một tài liệu mới.

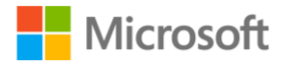

## Học phần: Định dạng và chỉnh sửa các đối tượng trong Word

Học phần **Định dạng và chỉnh sửa các đối tượng trong Word** giới thiệu cách xử lý với các đối tượng trong Word, cách thêm chúng vào tài liệu và cách chỉnh sửa.

## Khởi động

Microsoft Word được thiết kế như một chương trình xử lý văn bản, nhưng nó không giới hạn chỉ ở văn bản. Giáo viên có thể thao tác thêm các đối tượng như hình dạng, bảng biểu, ảnh và bảng vào tài liệu Word, sau đó cùng học viên thảo luận về lợi ích và cách sử dụng của các tính năng khác như chèn WordArt.

## Thu hút người học

Đôi khi cách tốt nhất để truyền tải thông tin của bạn là vẽ nó. Các hình dạng có thể được sử dụng để tạo đồ họa trong tài liệu và định dạng các thuộc tính của chúng cũng có thể được sử dụng để tùy chỉnh khi cần thiết. Bắt đầu một hoạt động học tập cho phép người học thực hành cách thêm hình dạng vào tài liệu Word. Cân nhắc sử dụng hoạt động Bạn thử làm xem trong khoá học:

### Bạn thử làm xem: Thêm hình dạng trong Word

Làm theo các bước bên dưới để chèn một hình dạng vào tài liệu của bạn:

- 1. Chọn **Insert** (Chèn) > **Shapes** (Hình dạng).
- 2. Chọn hình dạng bạn muốn thêm.
- 3. Nhấp và kéo để vẽ nó trong tài liệu của bạn.
- 4. Xem lại các mẹo sau:
	- Để vẽ một hình vuông hoặc tròn, hãy nhấn và giữ phím **Shift** khi bạn kéo chuột.
	- Để thay đổi kích thước hình dạng, kéo một trong những điểm điều khiển ở các góc hoặc các cạnh của hình đó.
	- Để xoay hình dạng, kéo điểm xoay ở cạnh trên của hình.
	- Để thay đổi những phần khác của hình dạng, kéo điểm điều khiển màu vàng.
	- Để nhập văn bản vào hình dạng, chỉ việc nhấp chọn hình và nhập.

Khuyến khích người học đang gặp khó khăn với việc thêm hình dạng sử dụng điểm điều khiển ở các góc hoặc các bên. [Video: V](https://www.microsoft.com/en-us/videoplayer/embed/RWtD0A)ẽ [h](https://www.microsoft.com/en-us/videoplayer/embed/RWtD0A)ình cung cấp hướng dẫn về cách thêm hình và cách thay đổi kích thước hình dạng.

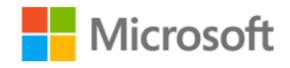

## Củng cố

Với Microsoft Word, người học có thể thêm một nội dung sáng tạo vào tài liệu bằng WordArt. Thực hiện mẫu thao tác tính năng cho phép bổ sung các hiệu ứng đặc biệt như đổ bóng và đường viền cho văn bản.

Yêu cầu người học ghép cặp với người học khác để thực hành những thao tác trong phần Bạn thử làm xem. Trước tiên, yêu cầu người học suy nghĩ về cách họ muốn văn bản của mình thực sự nổi bật trên một trang, sau đó sử dụng WordArt để thêm đường viền, tô bóng và các hiệu ứng khác cho các từ của họ.

## Bạn thử làm xem: Chèn WordArt trong Word

Hãy thử thêm tên của bạn vào đầu tài liệu bằng hiệu ứng WordArt yêu thích của bạn.

- 1. Chọn **Insert** (Chèn) > **WordArt** (Chữ nghệ thuật) và chọn kiểu WordArt mà bạn muốn.
- 2. Sau đó, nhập văn bản của bạn.
- 3. Để chuyển đổi văn bản hiện có sang WordArt, chỉ cần chọn nó và sau đó chọn WordArt bạn muốn.
- 4. Để tùy chỉnh văn bản WordArt của bạn, hãy chọn văn bản đó, sau đó chọn tô màu văn bản và viền ngoài văn bản.
- 5. Bạn cũng có thể tạo các hiệu ứng đặc biệt như đổ bóng, phản chiếu, phát sáng, nổi khối, xoay 3D hoặc chuyển văn bản của bạn thành hình cung hoặc hình tròn.
- 6. Bạn thậm chí có thể xoay văn bản WordArt của mình.
- 7. Chọn điểm xoay và kéo để xoay văn bản.

Nếu có thời gian, hãy xem xét hướng dẫn người học cách chèn hình ảnh trong Word. Yêu cầu người học suy nghĩ về lý do tại sao và/hoặc khi nào họ có thể cần đưa hình ảnh vào tài liệu của mình. Sau đó, trình bày cách chèn hình ảnh vào tài liệu từ máy tính hoặc web của bạn và thay đổi kích thước và định vị lại nếu cần.

## Bạn thử làm xem: Thêm bảng trong Word

Bảng là một cách tuyệt vời để trình bày thông tin một cách có tổ chức. Yêu cầu người học ghép cặp với người học khác để khám phá một số cách có sẵn để chèn bảng vào tài liệu trong Microsoft Word. Sau đó, thực hành thêm một bảng vào tài liệu. Bạn có thể sử dụng hoạt động Bạn thử làm xem sau đây từ học phần, như sau.

Yêu cầu: Thêm một bảng có ba hàng và năm cột vào tài liệu của bạn. Thêm tiêu đề văn bản vào hàng đầu tiên của bảng.

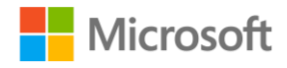

- 1. Để chèn nhanh một bảng, hãy chọn **Insert** (Chèn) > **Table** (Bảng) và chọn số cột và hàng bạn muốn.
- 2. Hoặc, để tùy chỉnh bảng, hãy chọn **Insert** (Chèn) > **Table** (Bảng)> **Insert Table** (Chèn Bảng)
	- a. Chọn số cột và hàng
	- b. Chọn cách bạn muốn nội dung khớp với bảng
	- c. Chọn **OK**.
- 3. Nếu bạn đã có văn bản được phân tách bằng đoạn văn, dấu phẩy, tab hoặc ký tự đặc biệt, bạn có thể chuyển đổi văn bản đó thành bảng.
	- a. Chon văn bản
	- b. Chọn **Insert** (Chèn) > **Table** (Bảng) > **Convert Text to Table** (Chuyển Văn bản thành Bảng)
	- c. Chọn các tùy chọn bạn muốn và cách văn bản được phân tách
	- d. Chọn **OK**.
- 4. Bạn thậm chí có thể vẽ một bảng.
	- a. Chọn **Insert** (Chèn) > **Table** (Bảng) > **Draw Table** (Vẽ bảng)
	- b. Kéo để vẽ bảng của bạn, sau đó vẽ các cột và hàng theo cách bạn muốn
	- c. Cuối cùng, sau khi bạn tạo một bảng, trong thẻ **Design** (Thiết kế Bảng) của công cụ bảng biểu, hãy chọn một mẫu thiết kế.

Đối với học viên gặp khó khăn với cách chèn bảng vào tài liệu, giáo viên hãy cân nhắc khuyến khích sử dụng [Video: Thêm b](https://www.microsoft.com/en-us/videoplayer/embed/RWfyY2)ảng [t](https://www.microsoft.com/en-us/videoplayer/embed/RWfyY2)rong đó chứa hướng dẫn về các tác vụ này được thực hiện trong Word.

Trước khi chuyển sang tổng kết, hãy yêu cầu người học chia sẻ những bài học kinh nghiệm của họ và mô tả cách những kỹ năng này có thể giúp họ trong một dự án.

## Tổng kết

Nhắc người học rằng họ có thể khám phá thêm định dạng và chỉnh sửa các tính năng của Word trong Video: Chèn hình dạng[.](https://www.microsoft.com/en-us/videoplayer/embed/RE1T9z8) Video hướng dẫn cách thêm và định vị hình ảnh trong tài liệu Word.

Nếu có thời gian, hãy giới thiệu một hoạt động thú vị và đơn giản bằng cách yêu cầu người học tìm ảnh của một thú cưng hoặc một động vật yêu thích trên mạng và chèn nó vào tài liệu của họ. Đây cũng là thời điểm tốt để củng cố các quy tắc thích hợp để sử dụng và tham khảo nội dung được tìm thấy trên mạng bằng cách tham khảo khoá học trực tuyến **Tham gia trực tuyến an toàn và trách nhiệm**.

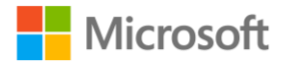

Đối với phần tổng kết cuối cùng, hãy xem lại tóm tắt học phần và đáp án phần Kiểm tra kiến thức với người học bằng PowerPoint.

## Đáp án phần Kiểm tra kiến thức

1. Bạn sử dụng menu nào dưới đây để chèn WordArt (chữ nghệ thuật)?

- a) Thiết kế (Design)
- b) Vẽ (Draw)
- **c) Chèn (Insert) - Đúng! Sử dụng menu này, bạn có thể chèn WordArt.**
- d) Xem (View)
- 2. Bạn có thể áp dụng một mẫu thiết kế vào bảng của mình từ menu nào?
	- a) Chèn (Insert)
	- **b) Thiết kế (Design) - Đúng! Từ menu này, bạn có thể áp dụng một mẫu thiết kế vào bảng.**
	- c) Bố trí (Layout)
	- d) Xem (View)

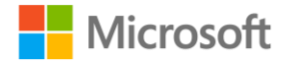

## Học phần: Khám phá những tính năng khác của **Word**

Học phần **Khám phá những tính năng khác của Word** giới thiệu các tính năng của Microsoft Word được sử dụng để tạo tài liệu một cách thành thạo hơn.

## Khởi động

Bằng cách để người học giơ tay hoặc những cách thích hợp khác, hãy hỏi người học mức độ tự tin của họ với một số tính năng khác của Word:

- Đánh số trang cho tài liệu
- Sử dụng các chủ đề cho tài liệu
- Thêm phương trình
- Sử dụng tính năng "Tell Me" (Nói cho tôi) của Word để truy cập vào bất cứ tính năng nào
- Sử dụng Word trên thiết bị di động

Ngoài ra, bạn có thể xem lại các câu hỏi Kiểm tra kiến thức trong PowerPoint mà không xem phần trả lời để đánh giá mức độ thoải mái của họ với các khái niệm của học phần này.

Ghi nhân câu trả lời của người học, đồng thời đảm bảo rằng họ sẽ có cơ hội học cách sử dụng các tính năng của Word để trở nên thông thạo hơn.

## Thu hút người học

Trình bày cách thêm số trang bằng cách sử dụng hướng dẫn được trình bày trong [Video: Đánh số](https://www.microsoft.com/en-us/videoplayer/embed/RE1SU1d) tran[g.](https://www.microsoft.com/en-us/videoplayer/embed/RE1SU1d) Sau đó, thảo luận về các tính năng bổ sung của Word có thể giúp tạo nội dung số dễ dàng hơn. Hãy xem xét các bước sau để minh họa cách thêm số trang vào tài liệu của bạn:

- 1. Chọn **Insert** (Chèn) > **Page Number** (Số Trang).
- 2. Chọn vị trí bạn muốn số trang xuất hiện.
- 3. Cuộn qua các tùy chọn khác nhau và chọn định dạng bạn thích.
- 4. Word sẽ tự động đánh số từng trang cho bạn.
- 5. Nếu bạn có một trang bìa mà bạn không muốn đánh số, sẽ có hai bước nữa.
- 6. Trong thẻ công cụ **Header & Footer** (Đầu trang & Chân trang), chọn **Page Number** (Số Trang) > **Format Page Numbers** (Định dạng Số Trang).
- 7. Đặt **Start at** (Bắt đầu từ) về số 0.

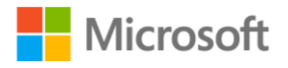

- 8. Chọn **OK**.
- 9. Vẫn ở thẻ công cụ **Header & Footer** (Đầu trang & Chân trang), hãy chọn "**Different First Page**" (Trang Đầu khác).
- 10. Để quay lại tài liệu của bạn, hãy chọn **Close Header and Footer** (Đóng Đầu trang và Chân trang).
- 11. Nếu bạn muốn xóa số trang, hãy chọn **Insert** (Chèn) > **Page Number** (Số Trang).
- 12. Chọn **Remove Page Numbers** (Loại bỏ Số Trang).

Tương tự, nếu có thời gian, hãy xem xét trình bày cách áp dụng chủ đề vào tài liệu như dưới đây. Sau đó, thảo luận về cách có thể áp dụng một chủ đề để nhanh chóng định dạng toàn bộ tài liệu với một phong cách cụ thể.

- 1. Trên màn hình máy tính: tạo một trang có tên "**Get outdoors 2018 Hiking** ".
- 2. Chọn **Design** (Thiết kế)> **Theme** (Chủ đề): Chọn "Design" (Thiết kế) trên thanh công cụ, sau đó mở một cửa sổ chứa 20 biểu tượng chủ đề.
- 3. Di chuột lên để xem trước: khi con trỏ đặt trên chủ đề, phông chữ tiêu đề thay đổi.
- 4. Chọn chủ đề: Dùng con trỏ đánh dấu biểu tượng có nhãn "Circuit" (Bó sợi).
- 5. Dấu check trắng xuất hiện bên trong vòng tròn màu xanh.
- 6. Như vậy đã hoàn thành!

Nhắc người học rằng có nhiều chủ đề để lựa chọn trong Word, điều này có thể giúp họ tiết kiệm rất nhiều thời gian do không phải định dạng kiểu tài liệu theo cách thủ công.

Đối với những người học muốn biết thêm về cách áp dụng các chủ đề, hãy khuyến khích họ sử dụng [Video: Áp d](https://www.microsoft.com/en-us/videoplayer/embed/RWee2k)ụng chủ đề. Điều này giúp củng cố các bước hướng dẫn về cách thực hiện các tác vụ ở trên trong Word.

## Củng cố

Yêu cầu người học ghép cặp với người học khác để khám phá các tính năng bổ sung của Word nhằm tạo nội dung số dễ dàng hơn. Đối với các hoạt động này, hãy cân nhắc sử dụng các hoạt động trong phần Bạn thử làm xem trong học phần. Yêu cầu người học thực hành từng hoạt động như sau.

Bạn thử làm xem: Sử dụng Tell Me để làm bất cứ điều gì trong Office Cố gắng sử dụng tính năng Cho tôi biết trên tài liệu của bạn.

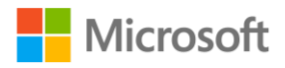

### Bạn thử làm xem: Sử dụng Word trên thiết bị di động

Nếu bạn có thiết bị di động, hãy tải xuống ứng dụng Word, đăng nhập và mở tài liệu gần đây nhất của bạn.

### Bạn thử làm xem: Viết phương trình

Cố gắng thêm một phương trình vào tài liệu của bạn bằng cách sử dụng chuột.

Khuyến khích người học xem lại các video tương ứng để biết các bước hướng dẫn hữu ích.

- 1. [Video: Đánh](https://www.microsoft.com/en-us/videoplayer/embed/RE1SU1d) số tran[g](https://www.microsoft.com/en-us/videoplayer/embed/RE1SU1d)
- 2. [Video: Áp d](https://www.microsoft.com/en-us/videoplayer/embed/RWee2k)ụng chủ đề
- 3. [Video: Tính năng Tell Me](https://www.microsoft.com/en-us/videoplayer/embed/RWe8Qx)
- 4. [Video: Word trên thi](https://www.microsoft.com/en-us/videoplayer/embed/RWee2l)ết bị di độn[g](https://www.microsoft.com/en-us/videoplayer/embed/RWee2l)
- 5. Video: Viết một [phương trình](https://www.microsoft.com/en-us/videoplayer/embed/RWe8JV)

## Tổng kết

Khuyến khích người học tự thực hành hoặc theo nhóm để tạo nội dung số. Nếu còn thời gian, hãy xem phần **Kiểm tra kiến thức** với người học bằng PowerPoint.

## Đáp án phần Kiểm tra kiến thức

1. Khi bạn đánh số trang cho tài liệu, số trang luôn hiện ở:

- a) Phía trên bên trái của trang.
- b) Phía dưới bên phải của trang.
- c) Ở giữa của phần cuối trang.
- **d) Bạn có thể lựa chọn nơi đặt số trang. - Đúng! Trong menu Chèn (Insert), bạn có thể đánh số trang và chọn nơi hiển thị nó.**

2. Bạn có thể áp dụng chủ đề từ menu nào dưới đây?

- **a) Thiết kế (Design) - Đúng! Trong menu Thiết kế (Design), bạn có thể thấy rất nhiều chủ đề có thể áp dụng cho tài liệu của mình.**
- b) Vẽ (Draw)
- c) Chèn (Insert)
- d) Xem (View)
- 3. Lệnh nào dưới đây mở tính năng Tell Me (Nói cho tôi)?

#### **a) Alt+Q - Đúng! Phím tắt này sẽ kích hoạt tính năng Tell Me.**

b) Alt+S - Sai. Phím tắt này sẽ mở menu Tham khảo (References).

Microsoft

Tạo nội dung số **Hướng dẫn giảng dạy** | 94

- c) Alt+R Sai. Phím tắt này sẽ mở menu Xem lại (Review).
- d) Alt+N Sai. Phím tắt này sẽ mở menu Chèn (Insert).

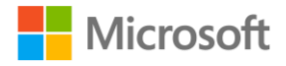

## Học phần: Tạo và chỉnh sửa tập tin PDF trong **Word**

Học phần **Tạo và chỉnh sửa tập tin PDF trong Word** giới thiệu cách tạo và chỉnh sửa tập tin PDF trong Word.

## Khởi động

Hãy hỏi người học xem họ tự tin như thế nào với việc tạo và chỉnh sửa tập tin PDF trong Word để giúp bạn đánh giá mức độ thoải mái của họ với chủ đề này. Xem lại thuật ngữ PDF trong **Bảng chú giải thuật ngữ**.

## Thu hút người học

Hãy xem xét một hoạt động theo cấp độ cung cấp cho người học cơ hội thực hành các kỹ năng với mức độ phức tạp ngày càng tăng trong việc thực hiện cùng một chức năng cơ bản. Trong phần Bạn thử làm xem sau đây, người học sẽ thực hành cách tạo và chỉnh sửa tập tin PDF trong Word.

Yêu cầu người học xem lại video sau để biết cách lưu tài liệu dưới dạng tập tin PDF trong Word: [Video: Lưu thành PDF](https://www.microsoft.com/en-us/videoplayer/embed/RWer36)[.](https://www.microsoft.com/en-us/videoplayer/embed/RWer36) Sau đó, yêu cầu người học thực hành các bước hướng dẫn của video để tạo tập tin PDF trong Word trong hoạt động Bạn thử làm xem sau đây.

#### Bạn thử làm xem - Tạo và Lưu tập tin PDF trong Word

Làm theo các bước bên dưới để lưu tài liệu dưới dạng tập tin PDF:

- 1. Chọn **File** (Tệp)> **Save As** (Lưu như).
- 2. Chọn một thư mục để lưu tài liệu của bạn trên máy tính hoặc trong OneDrive.
- 3. Trong hộp văn bản **Save As** (Lưu như), chọn **PDF (\*.pdf).**
- 4. Chọn **Save** (Lưu).

## Củng cố

Yêu cầu người học nhớ lại cách tạo và lưu tập tin PDF trong Word, sau đó khám phá cách chỉnh sửa tập tin PDF trong Word. Yêu cầu người học ghép cặp với người học khác và cùng xem lại các bước hướng dẫn được thể hiện bằng [Video: Ch](https://www.microsoft.com/en-us/videoplayer/embed/RWfqt6)ỉnh sửa tập tin [PDF.](https://www.microsoft.com/en-us/videoplayer/embed/RWfqt6)

Đối với những người học đã sẵn sàng thể hiện sự hiểu biết của mình về chỉnh sửa tập tin PDF trong Word, hãy khuyến khích họ thực hành các bước được mô tả trong video:

• Để chỉnh sửa tập tin PDF, trước tiên bạn cần chuyển đổi tập tin đó sang tài liệu Word.

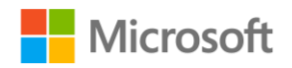

- Từ đó, bạn có thể thực hiện các thay đổi đối với tài liệu và lưu nó dưới dạng tập tin PDF mới.
- Để chỉnh sửa tập tin PDF, chỉ cần mở tập tin đó trong Word. Chọn File (Tệp) > Open (Mở). Chon tập tin PDF.

Thao tác này sẽ thay đổi tập tin của bạn thành tài liệu Word, vì vậy định dạng có thể thay đổi một chút. Nhưng bây giờ bạn có thể chỉnh sửa nó giống như tất cả các tài liệu Word của bạn.

## Tổng kết

Chúc mừng người học đã đạt được thành tích trong việc học cách tạo và chỉnh sửa tập tin PDF trong Word. Yêu cầu người học tự xem lại các câu hỏi sau:

- 1. Khi nào bạn có thể muốn lưu tài liệu dưới dạng tập tin PDF?
- 2. Làm thế nào bạn có thể chuyển đổi một tài liệu sang PDF?
- 3. Bạn có thể chỉnh sửa tập tin PDF trong Microsoft Word bằng cách nào?

Sau đó, xem lại tóm tắt học phần và câu trả lời Kiểm tra kiến thức với người học bằng **PowerPoint** 

## Đáp án phần Kiểm tra kiến thức

Để chuyển đổi một tập tin sang dạng PDF, bạn cần thao tác:

- a) Tệp (File) > Mở (Open)
- **b) Tệp (File) > Lưu như (Save As) - Đúng! Tệp (File) > Lưu như (Save As) sẽ cho bạn tùy chỉnh việc lưu tài liệu và chọn định dạng cho tài liệu được lưu.**
- c) Tệp (File) > Chia sẻ (Share)
- d) Tệp (File) > Tuỳ chọn (Options)

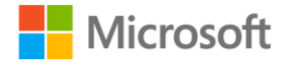

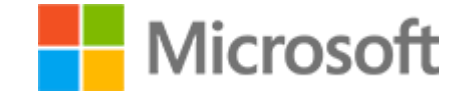

Kỹ năng số cơ bản Đề cương bài giảng

# **KHOÁ HỌC 6 CỘNG TÁC VÀ QUẢN LÝ CÁC NỘI DUNG SỐ**

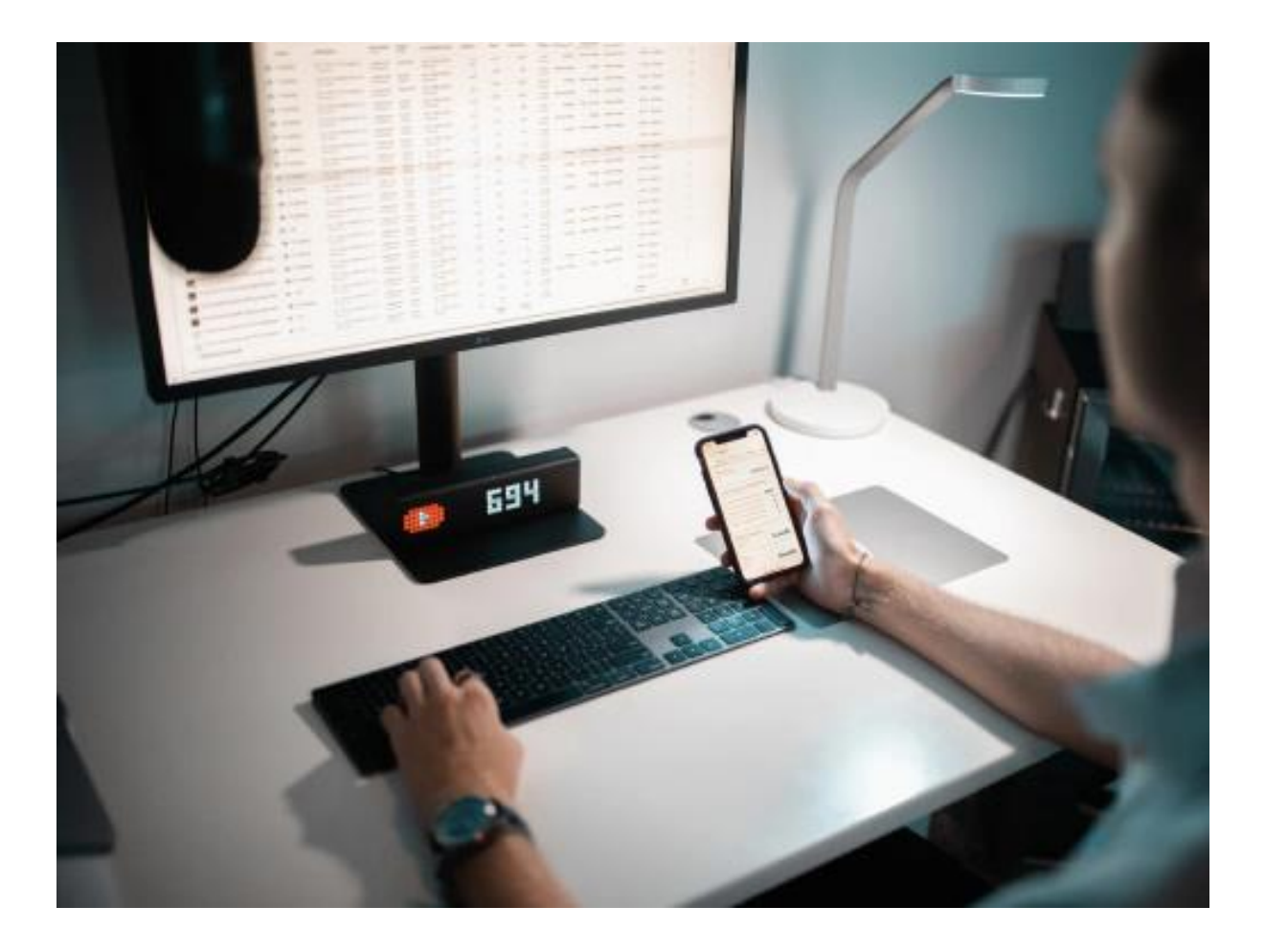

Cộng tác và quản lý các nội dung số Hướng dẫn giảng dạy | 96

## Lộ trình học tập

Khoá học **Cộng tác và quản lý các nội dung số** giới thiệu cho người học các dịch vụ đám mây như OneDrive và cách áp dụng các chức năng cơ bản của chúng, cách cộng tác với những người khác trên tài liệu Word và cách sử dụng Microsoft Outlook để quản lý công việc, thời gian và danh bạ.

## Tài liệu học tập

Dưới đây là khoá học và các tài liệu học tập của từng học phần.

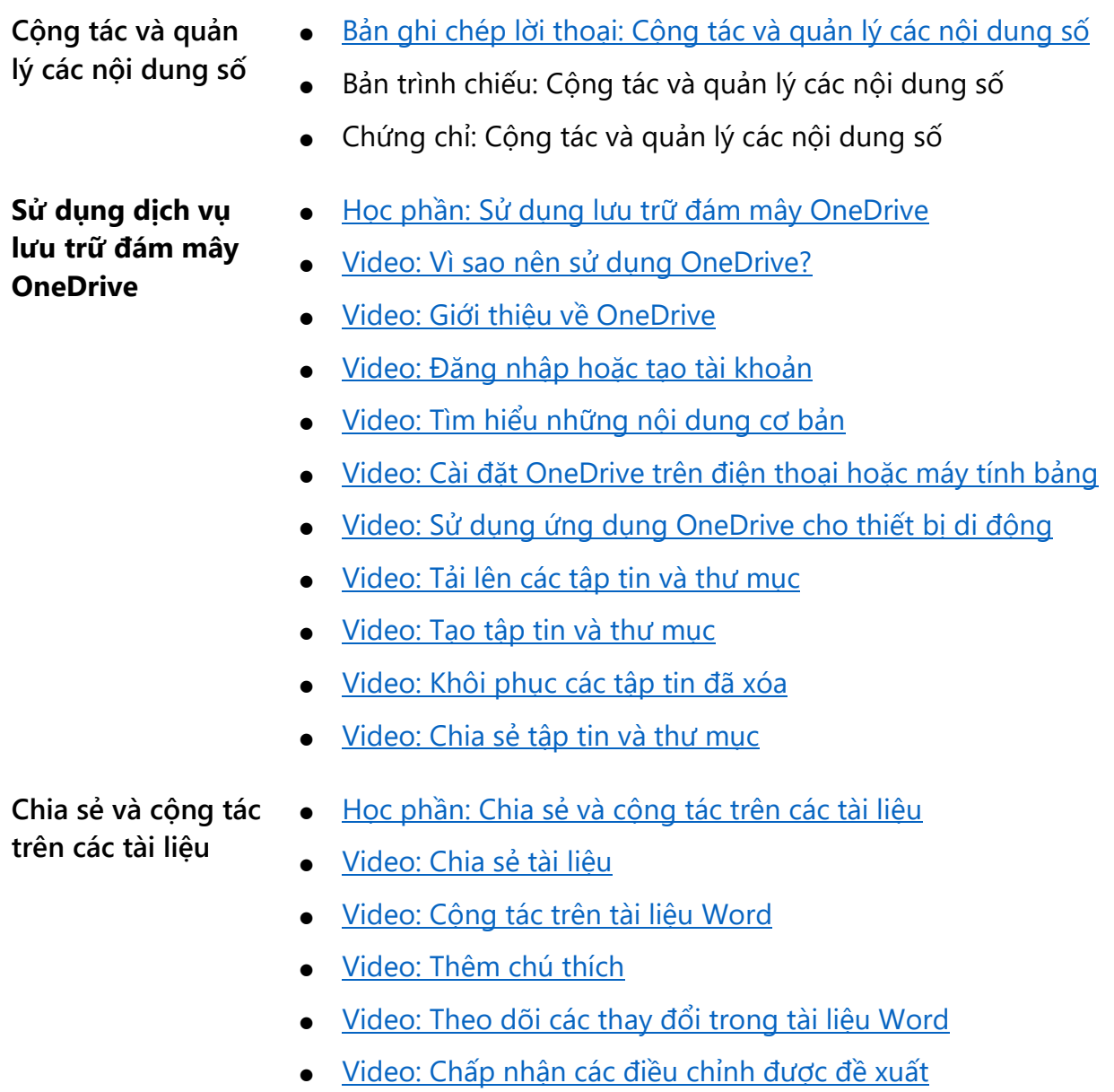

Microsoft

Cộng tác và quản lý các nội dung số Hướng dẫn giảng dạy | 97

**Quản lý thời gian với lịch số**

- · Học phần: Quản lý thờ[i gian v](https://digital-literacy-courses-en-us.azurewebsites.net/en-us/digitalliteracy/newcourses/06_Collaborate_and_manage_content_digitally/course/SCO1/onlineLauncher.htm)ới lịch số
- [Video: Làm quen v](https://www.microsoft.com/videoplayer/embed/RWtQ2V)ới lịch số Outloo[k](https://www.microsoft.com/en-us/videoplayer/embed/RWtQ2V)
- · Video: Tạo cuộc hẹn và lịch họp
- · [Video: Tìm ki](https://www.microsoft.com/videoplayer/embed/RWtKQ1)ếm trê[n](https://www.microsoft.com/en-us/videoplayer/embed/RWtKQ1) lịch của bạn
- Video: Sử dụng ch[ức năng phân loạ](https://www.microsoft.com/videoplayer/embed/RWtXLP)i và nhắc nhở của lịc[h](https://www.microsoft.com/en-us/videoplayer/embed/RWtXLP)

**Làm việc với các liên hệ và nhiệm vụ**

- Học phần: Làm việc vớ[i các liên h](https://digital-literacy-courses-en-us.azurewebsites.net/en-us/digitalliteracy/newcourses/06_Collaborate_and_manage_content_digitally/course/SCO1/onlineLauncher.htm)ệ và nhiệm vụ
- [Video: Thêm liên h](https://www.microsoft.com/videoplayer/embed/RWfyHw)ệ
- Video: Tạ[o nhóm liên h](https://www.microsoft.com/videoplayer/embed/RWtXLR)ệ
- Video: Tạ[o ra danh sách và nhi](https://www.microsoft.com/en-us/videoplayer/embed/RWfBMY)ệm vụ phải là[m](https://www.microsoft.com/en-us/videoplayer/embed/RWfBMY)
- 
- Tài liệu liê[n](https://www.linkedin.com/learning/rock-your-linkedin-profile) quan <br>  $\frac{\text{H\"o sof Linkedin của ban}}{\text{L`i}}$ 
	- **·** Linkedin Học tậ[p](https://www.linkedin.com/learning/learning-linkedin-3)
	- **·** Linkedin học tậ[p dành cho sinh viên](https://www.linkedin.com/learning/learning-linkedin-for-students)

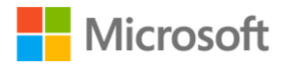

Cộng tác và quản lý các nội dung số hướng dẫn giảng dạy | 98

## Bảng chú giải thuật ngữ

Dưới đây là bảng chú giải thuật ngữ hoặc khái niệm phổ biến và định nghĩa của chúng xuất hiện trong nội dung học tập.

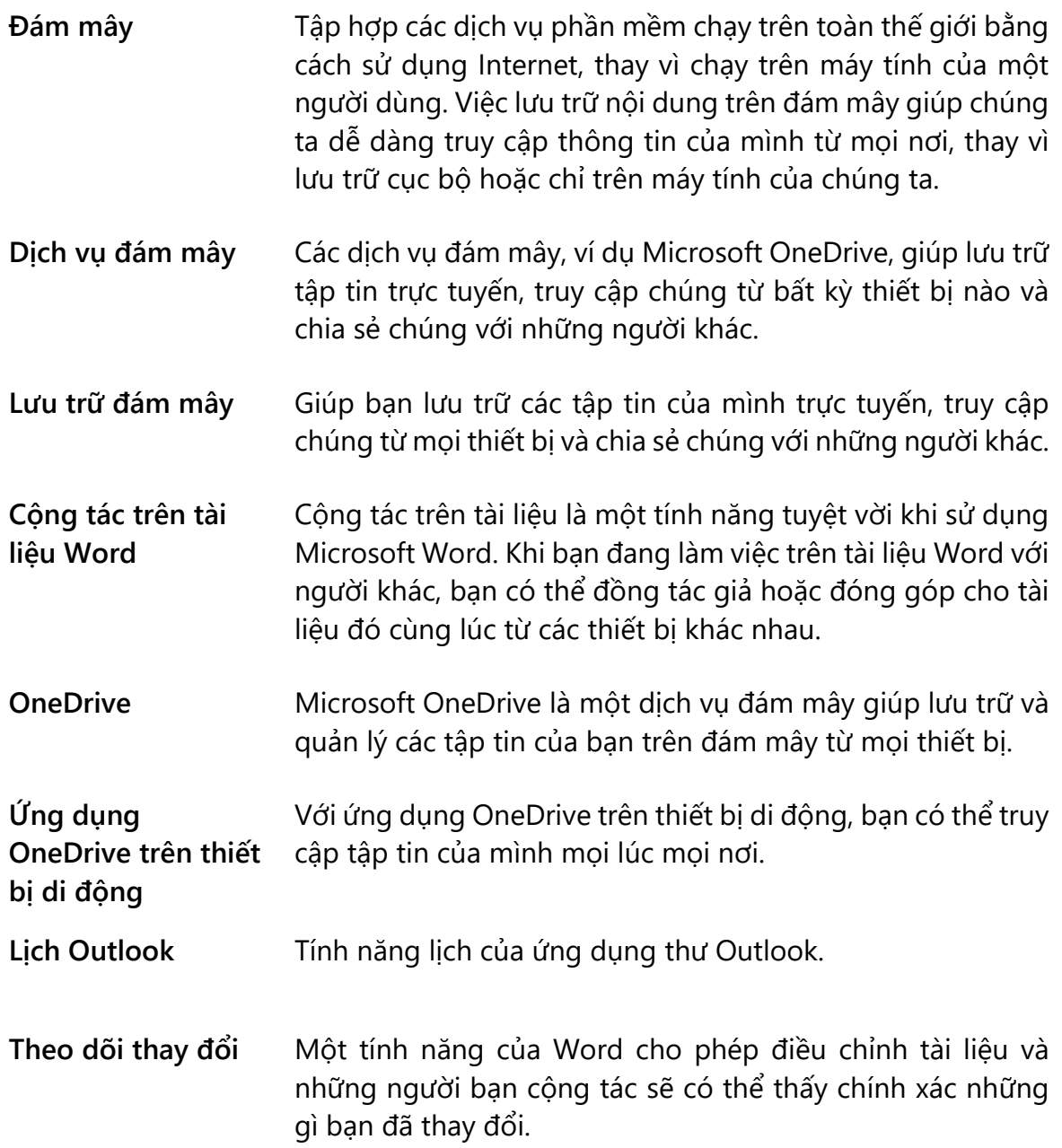

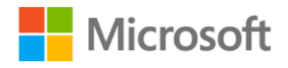

Cộng tác và quản lý các nội dung số Hướng dẫn giảng dạy | 99

## Học phần: Sử dụng dịch vụ lưu trữ đám mây **OneDrive**

Học phần **Sử dụng dịch vụ lưu trữ đám mây OneDrive** giới thiệu cách khám phá các dịch vụ đám mây như OneDrive và cách áp dụng các chức năng cơ bản của chúng.

## Khởi động

Bắt đầu học phần bằng cách cho học viên biểu quyết câu hỏi liên quan đến **đám mây** như: bạn có tự tin khi sử dụng các dịch vụ **đám mây** như **OneDrive** hay không? Sau đó, hãy ôn lại các thuật ngữ và khái niệm liên quan trong **Bảng chú giải thuật ngữ**.

## Thu hút người học

Mô tả cách sử dụng các dịch vụ đám mây như OneDrive, sau đó sử dụng các video trong học phần này để giới thiệu cách áp dụng các chức năng cơ bản, bắt đầu với tình huống trong Video: Tại sao lại sử dụ[ng OneDrive?](https://www.microsoft.com/en-us/videoplayer/embed/RWtXMi)

Trình bày cách làm quen với OneDrive, sau đó thảo luận về các lợi ích và việc sử dụng lưu trữ đám mây. Các Video: Giới thiệu về [OneDrive](https://www.microsoft.com/en-us/videoplayer/embed/RE2P6lz) [c](https://www.microsoft.com/en-us/videoplayer/embed/RE2P6lz)ung cấp các bước hướng dẫn hữu ích để bắt đầu, thông qua đó bạn có thể làm rõ những ý chính sau đây:

- 1. Đi tới OneDrive từ trình duyệt web, đăng nhập vào Office 365 và trong App Launcher (Công cụ khởi động ứng dụng), chọn "OneDrive".
- 2. Nếu bạn không sử dụng Office 365, hãy sử dụng địa chỉ web mà quản trị viên của bạn đã cung cấp cho bạn.
- 3. Để thêm tập tin, hãy nhấp vào "Upload" (Tải lên) hoặc có thể kéo tập tin từ máy tính của mình thẳng vào OneDrive.

Thảo luận về cách OneDrive hỗ trợ tải lên nhiều loại tập tin có định dạng khác nhau. Dưới đây là những nội dung chính của video:

- Tất cả các tập tin tài liệu của bạn đều ở chế độ riêng tư trừ khi bạn quyết định chia sẻ chúng.
- Nếu tổ chức của bạn cho phép, bạn có thể chia sẻ với các đối tác bên ngoài tổ chức của mình.
- Biểu tượng và mô tả cho bạn biết bạn đã chia sẻ tập tin nào.
- Khi bạn cấp cho đồng nghiệp quyền chỉnh sửa, bạn cũng có thể chỉnh sửa tài liệu Office cùng lúc và từ bất kỳ đâu trên web, máy tính để bàn hoặc thậm chí là thiết bị di động.

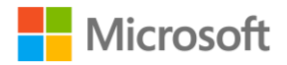

Cộng tác và quản lý các nội dung số Hướng dẫn giảng dạy | 100

Cuối cùng, lưu tập tin của bạn trong OneDrive có nghĩa là tập tin của bạn được bảo mật và có sẵn ở mọi nơi, thông qua trình duyệt hoặc bằng ứng dụng OneDrive có sẵn cho điện thoại Android, iOS hoặc Windows.

- Mô tả cho người học cách đồng bộ OneDrive với PC hoặc Mac để có thể truy cập ngay cả khi ngoại tuyến. Nếu những thay đổi được thực hiện khi đang ngoại tuyến, những thay đổi đó sẽ tự động được đồng bộ hóa vào lần tiếp theo kết nối với OneDrive.
- Yêu cầu người học suy nghĩ về cách họ có thể thêm, quản lý và chia sẻ tập tin khi đang di chuyển và khi đã cài đặt các ứng dụng Office. Đề cập đến việc chỉnh sửa tài liệu Office ngay trên thiết bị di động sẽ hữu ích như thế nào.
- Mời các học viên chia sẻ những kinh nghiệm học được từ cuộc thảo luận.

Nếu có thời gian, hãy xem xét hướng dẫn cách đăng nhập hoặc tạo tài khoản vào OneDrive, bằng cách sử dụng các bước sau:

- 1. Để bắt đầu sử dụng OneDrive, hãy truy cập OneDrive.com và chọn "Sign in" (Đăng nhập).
- 2. Đăng nhập bằng tài khoản Microsoft.
- 3. Nếu bạn có tài khoản Microsoft cho Xbox, Skype hoặc Outlook.com, hãy sử dụng thông tin đó để đăng nhập.
- 4. Nhập địa chỉ email và nhấp vào "Next" (Tiếp theo). Nhập mật khẩu cho tài khoản và đăng nhập.
- 5. Nếu người học không có tài khoản Microsoft, hãy nhấp vào "Sign up for free" (Đăng ký miễn phí) và tạo tài khoản Microsoft.
- 6. Nhập địa chỉ email và tạo mật khẩu, sau đó nhấp vào "Next" (Tiếp theo) hoặc chọn một số điện thoại để thay thế, sau đó nhập số điện thoại và chọn "Next" (Tiếp theo).
- 7. Nếu sử dụng số điện thoại, người học sẽ nhận được mã qua tin nhắn. Nhập mã và sau đó nhấp vào "Next" (Tiếp theo).
- 8. Truy cập OneDrive.com để đăng nhập và bắt đầu sử dụng OneDrive.

#### Bạn thử làm xem: Đăng nhập hoặc tạo một tài khoản

Có thể yêu cầu người học ghép cặp với người học khác để xem lại các bước hướng dẫn trong [Video: Đăng nhậ](https://www.microsoft.com/en-us/videoplayer/embed/RWtXLY)p hoặc tạo tài khoả[n.](https://www.microsoft.com/en-us/videoplayer/embed/RWtXLY) Sau đó, sử dụng gợi ý sau để yêu cầu họ luyện tập.

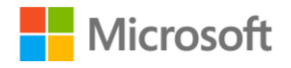

Cộng tác và quản lý các nội dung số Hướng dẫn giảng dạy | 101

Gợi ý: Bây giờ đến lượt bạn bắt đầu với OneDrive. Nếu bạn có tài khoản Microsoft, hãy đăng nhập trực tuyến. Nếu bạn chưa có tài khoản, hãy làm theo các bước để tạo một tài khoản.

Thảo luận một số vấn đề cơ bản trong OneDrive, chủ yếu là ba khu vực dùng để đọc và làm việc với tập tin: bảng điều hướng, danh sách tập tin, và thanh công cụ. Khi người học đã quen thuộc với những phần này, hãy khuyến khích họ khám phá cách quản lý tập tin trên OneDrive.

- 1. Bắt cặp, xem lại các bước hướng dẫn trong [Video: Tìm hi](https://www.microsoft.com/en-us/videoplayer/embed/RWtV9S)ểu những vấn đề cơ bả[n.](https://www.microsoft.com/en-us/videoplayer/embed/RWtV9S)
- 2. Sau đó, thảo luận lý do tại sao họ muốn thiết lập OneDrive trên điện thoại hoặc máy tính bảng. Củng cố khái niệm về năng suất và sự tiện lợi: với OneDrive trên điện thoại hoặc máy tính bảng, họ có thể làm việc ở bất cứ đâu họ muốn và trên tất cả các thiết bị của mình.
- 3. Khuyến khích người học xem thêm về cách thiết lập OneDrive trên điện thoại hoặc máy tính bảng qua Video: Cài đặt OneDrive trên điện thoại hoặc máy tính bảng [v](https://www.microsoft.com/en-us/videoplayer/embed/RWtD0E)à [Video: S](https://www.microsoft.com/en-us/videoplayer/embed/RWtFEu)ử dụn[g](https://www.microsoft.com/en-us/videoplayer/embed/RWtFEu) ứng dụ[ng OneDrive cho thi](https://www.microsoft.com/en-us/videoplayer/embed/RWtFEu)ết bị di độn[g.](https://www.microsoft.com/en-us/videoplayer/embed/RWtFEu)

## Củng cố

Yêu cầu người học giải thích cách họ tải lên tập tin và thư mục trong OneDrive, sau đó khám phá cách tạo, khôi phục và chia sẻ tập tin và thư mục. Yêu cầu người học bắt cặp với người học khác để chia sẻ những nội dung họ cần học và mô tả thời điểm họ sẽ sử dụng các tính năng OneDrive này. Khuyến khích sử dụng các video trong học phần làm tài liệu tham khảo và sau đó mời các học viên chia sẻ những gì họ đã học được.

- Video: Tạo tập tin [và thư mụ](https://www.microsoft.com/en-us/videoplayer/embed/RWtKQd)[c](https://www.microsoft.com/en-us/videoplayer/embed/RWtKQd)
- [Video: Khôi ph](https://www.microsoft.com/en-us/videoplayer/embed/RWtFEv)ục tập tin đã xó[a](https://www.microsoft.com/en-us/videoplayer/embed/RWtFEv)
- [Video: Chia s](https://nam06.safelinks.protection.outlook.com/?url=https%3A%2F%2Fwww.microsoft.com%2Fen-us%2Fvideoplayer%2Fembed%2FRWtIc7&data=02%7C01%7Cv-cimc%40microsoft.com%7Cb65cbf41b1954431ad0108d76d2fe989%7C72f988bf86f141af91ab2d7cd011db47%7C1%7C0%7C637097924853178904&sdata=OBgMmfKHBe0zC7ht7y783Uz9P2QD0HoVCM6zdFH2bWQ%3D&reserved=0)ẻ tập tin và thư mụ[c](https://nam06.safelinks.protection.outlook.com/?url=https%3A%2F%2Fwww.microsoft.com%2Fen-us%2Fvideoplayer%2Fembed%2FRWtIc7&data=02%7C01%7Cv-cimc%40microsoft.com%7Cb65cbf41b1954431ad0108d76d2fe989%7C72f988bf86f141af91ab2d7cd011db47%7C1%7C0%7C637097924853178904&sdata=OBgMmfKHBe0zC7ht7y783Uz9P2QD0HoVCM6zdFH2bWQ%3D&reserved=0)

Nếu có thời gian, hãy yêu cầu người học thực hành chia sẻ tài liệu với OneDrive bằng cách làm theo gợi ý trong phần Bạn hãy thử xem của học phần về chia sẻ tập tin và thư mục:

- 1. Tạo một tập tin mới.
- 2. Chia sẻ nó với bạn bè của bạn.
- 3. Yêu cầu mọi người viết ra gợi ý địa điểm bạn nên đến vào cuối tuần.

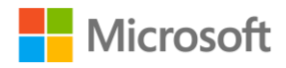

Cộng tác và quản lý các nội dung số Hướng dẫn giảng dạy | 102

## Tổng kết

Cùng người học xem lại các câu hỏi sau để tóm tắt các khái niệm được giới thiệu trong khoá học này:

- 1. Đám mây là gì?
- 2. Làm cách nào để đám mây giúp lưu trữ và chia sẻ tập tin dễ dàng hơn?
- 3. Làm cách nào bạn có thể sử dụng OneDrive để truy cập tập tin của mình từ mọi nơi?

Sau đó, xem lại tóm tắt học phần và đáp án phần **Kiểm tra kiến thức** với người học bằng PowerPoint.

## Đáp án phần Kiểm tra kiến thức

1. Bạn có thể truy cập vào OneDrive chỉ bằng:

- a) Máy tính để bàn
- b) Máy tính xách tay
- c) iPad

#### **d) Tất cả phương án trên – Đúng! Bạn có thể truy cập vào OneDrive từ bất kỳ loại máy tính nào.**

2. Để kiểm tra những hoạt động gần đây trên các tập tin của bạn, bạn nên chọn:

- a) Sort (sắp xếp) Sai. Khi bạn chọn Sort, bạn có thể sắp xếp tập tin theo các mục khác nhau.
- b) View (xem) Sai. Khi chọn View, bạn có thể thay đổi cách bố trí của tập tin.

#### **c) Information (thông tin) - Đúng! Khi chọn Information, bạn có thể kiểm tra xem ai đã truy cập vào tập tin cũng như các hoạt động của tập tin.**

- d) New (tạo mới) Sai. Khi chọn New, bạn có thể tạo thư mục và tài liệu mới.
- 3. Thành phần nào sau đây không có trong OneDrive:
	- a) Navigation pane (bảng điều hướng) Sai. Navigation pane (Ô điều hướng) trong OneDrive bao gồm nhiều liên kết khác nhau.
	- **b) The ribbon (ruy-băng) - Đúng! Không có ribbon trong OneDrive.**
	- c) File list (danh sách tập tin) Sai. File list trong OneDrive hiển thị danh sách các tập tin mà bạn đã lưu.
	- d) Toolbar (thanh công cụ) Sai. Toolbar trong OneDrive có chứa các chức năng như New (tạo mới), Upload (tải lên), và Sync (đồng bộ).

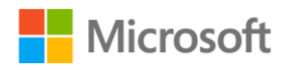
Cộng tác và quản lý các nội dung số Hướng dẫn giảng dạy | 103

- 4. Với tài khoản Microsoft, các mục trong thùng rác OneDrive được lưu giữ trong \_\_\_\_\_\_\_\_ trước khi bị xóa vĩnh viễn.
	- a) 15 ngày
	- **b) 30 ngày - Đúng! Tập tin sẽ bị xóa vĩnh viễn sau 30 ngày.**
	- c) 60 ngày
	- d) 93 ngày
- 5. Khi bạn chia sẻ một tập tin với người khác, bạn chỉ có thể chia sẻ nó từ:
	- a) File Explorer
	- b) OneDrive
	- c) Ứng dụng Word trực tuyến
	- d) Tất cả những ứng dụng trên Đúng! Bạn có thể dùng bất cứ ứng dụng nào **để chia sẻ tập tin.**

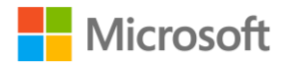

Cộng tác và quản lý các nội dung số Hướng dẫn giảng dạy | 104

# Học phần: Cộng tác và chia sẻ tài liệu

Học phần **Cộng tác và chia sẻ tài liệu** giới thiệu cách cộng tác với đồng nghiệp để cùng nhau truy cập và làm việc trên các tài liệu.

#### Khởi động

Bắt đầu bằng một cuộc thảo luận ngắn để hiểu những gì người học đã biết về việc chia sẻ và cộng tác tài liệu. Sử dụng phản hồi của người học để giúp thu hút người học tham gia vào các hoạt động tiếp theo.

#### Thu hút người học

Trong phần này, hãy cân nhắc cho người học thêm thời gian để thực hành.

Nếu có thời gian, hãy trình bày các bước hướng dẫn được mô tả trong video.

Các video học phần là phần bổ sung hướng dẫn cần thiết để củng cố cho người học cách cộng tác với những người khác trên tài liệu Word:

- [Video: Chia s](https://www.microsoft.com/en-us/videoplayer/embed/RE1TwOk)ẻ tài liệu
- Video: Cộ[ng tác trên tài li](https://www.microsoft.com/en-us/videoplayer/embed/RWtSAX)ệu Wor[d](https://www.microsoft.com/en-us/videoplayer/embed/RWtSAX)
- [Video: Thêm chú thích](https://www.microsoft.com/en-us/videoplayer/embed/RWtSAW)

#### Củng cố

Một cách để giới thiệu các bước thay đổi một văn bản là chỉ ra các bước đó. Sau đó, sử dụng tính năng Track Changes (Theo dõi Thay đổi) của Word, thao tác cách thực hiện các điều chỉnh đối với tài liệu và sau đó thảo luận với người học về cách họ có thể thấy chính xác những gì bạn đã làm.

Yêu cầu người học ghép cặp với người học khác và thực hành sử dụng tính năng Track Changes (Theo dõi Thay đổi) trong tài liệu Word với gợi ý sau từ học phần này:

- 1. Nếu bạn muốn hiển thị các chỉnh sửa được thực hiện trong tài liệu, hãy bật Track Changes (Theo dõi Thay đổi).
- 2. Chọn "**Review** (Xem lại) > **Track Changes** (Theo dõi Thay đổi)" và word sẽ ghi chú lại bất kỳ chỉnh sửa nào bạn thực hiện.
- 3. Để tắt Track Changes, hãy chọn "**Track Changes**" (Theo dõi Thay đổi).
- 4. Word ngừng thực hiện các chỉnh sửa mới, chỉnh sửa nào đã được thực hiện trước đó thì vẫn được lưu trong tài liệu.
- 5. Bạn luôn có thể thấy các đánh dấu mà người khác tạo ra.
- 6. Chọn "**Display for review**" (Hiển thị để Xem lại) và chọn tùy chọn bạn muốn.

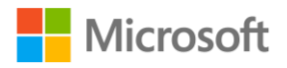

Cộng tác và quản lý các nội dung số Hướng dẫn giảng dạy | 105

- 7. "**Simple Markup**" (Viết cập nhật Đơn giản) chỉ ra vị trí các thay đổi bằng một đường màu đỏ ở lề.
- 8. "**All Markup**" (Tất cả Vết cập nhật) hiển thị tất cả các chỉnh sửa với các màu văn bản và đường kẻ khác nhau.
- 9. "**No Markup**" (Không có Vết cập nhật) ẩn đánh dấu để hiển thị những thay đổi được kết hợp sẽ trông như thế nào.
- 10. "**Original**" (Gốc) hiển thị tài liệu ở dạng ban đầu.
- 11. Trong danh sách "**Show Markup**" (Hiển thị Vết cập nhật), bạn có thể chọn những loại đề xuất chỉnh sửa bạn muốn xem, ví dụ Comments (Chú thích), Insertions and Deletion (Chèn và Xoá) và Formatting (Định dạng), Balloons (Bóng chú thích) và Specific People (Người cụ thể).

Khuyến khích người học xem lại các bước hướng dẫn tương tự ở trên trong Video: Theo dõi thay đổi [trong tài li](https://www.microsoft.com/en-us/videoplayer/embed/RWtFEB)ệu Wor[d](https://www.microsoft.com/en-us/videoplayer/embed/RWtFEB) để ôn lại cách sử dụng các tính năng này.

Những người học đã nắm vững chức năng theo dõi sự thay đổi này có thể bắt đầu khám phá cách thức hoạt động của tính năng Accept Track Changes (Chấp nhận Thay đổi được theo dõi). Khuyến khích những học viên này tự khám phá cách sử dụng tính năng này với sự hướng dẫn hữu ích của Video: Chấp nhận những thay đổi được theo dõ[i](https://www.microsoft.com/en-us/videoplayer/embed/RWtD0I) gồm các bước như sau:

- 1. Trước khi bạn chia sẻ tài liệu của mình, hãy Chấp nhận hoặc Từ chối các thay đổi được theo dõi để xóa bất kỳ vết cập nhật nào.
- 2. Bắt đầu từ đầu tài liệu của bạn và chọn "**Review** (Xem lại) > **Next** (Tiếp theo)" để chuyển đến thay đổi được theo dõi đầu tiên.
- 3. Chọn "**Accept**" (Chấp nhận) để chấp nhận thay đổi hoặc chọn "**Reject**" (Từ chối) để xóa nó.
- 4. Bạn có thể lặp lại điều này cho đến khi bạn đã xem xét tất cả các thay đổi.
- 5. Hoặc, để chấp nhận mọi điều chỉnh cùng một lúc, hãy chọn mũi tên bên **Accept**  (Chấp nhận), rồi chọn "**Accept all changes**" (Chấp nhận Tất cả các Thay đổi).
- 6. Nếu bạn cần xóa chú thích khỏi tài liệu của mình, hãy nhấp chuột phải vào chú thích đó rồi chọn "**Delete comment**" (Xoá bỏ Chú thích).
- 7. Để xóa tất cả chú thích, hãy chọn mũi tên bên dưới "**Delete**" (Xoá) rồi chọn "**Delete all comments in document**" (Xoá Tất cả Chú thích trong Tài liệu).

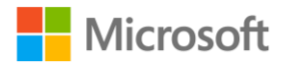

Cộng tác và quản lý các nội dung số hướng dẫn giảng dạy | 106

# Tổng kết

Người học theo nhóm trả lời các câu hỏi **Kiểm tra kiến thức**

Hoặc yêu cầu người học làm việc theo cặp và kiểm tra mức độ hiểu bài của nhau bằng cách sử dụng các câu hỏi kiểm tra Kiến thức.

Sau đó, hãy xem lại câu trả lời, cùng với phần tóm tắt học phần trong PowerPoint.

## Đáp án phần Kiểm tra kiến thức

1. Nếu bạn muốn ẩn đi các chú thích trong một tài liệu Word, bạn nên chọn menu

a) Tệp (File)

\_\_\_\_\_\_\_\_.

- b) Chèn (Insert)
- **c) Xem lại (Review) - Đúng! Bên dưới menu Xem lại, bạn có thể tắt chức năng "Hiển thị Chú thích" (Show Comments) và các chú thích sẽ bị ẩn đi.**
- d) Xem (View)

2. Để thêm chú thích cho một tài liệu Word, tìm tùy chọn Chú thích Mới (New Comment) ở menu nào trên dải ruy-băng của Word?

- a) Trang đầu (Home)
- **b) Xem lại (Review) - Đúng! Bên dưới menu Xem lại, bạn có thể chọn "Chú thích Mới" (New Comment).**
- c) Xem (View)
- d) Chèn (Insert)

3. Để xem trước việc tài liệu sẽ trông thế nào nếu bạn chấp nhận tất cả các thay đổi được đề xuất, bạn sẽ chọn tùy chọn nào dưới đây?

- a) Vết cập nhật Đơn giản (Simple Markup) Sai. Tuỳ chọn "Vết cập nhật Đơn giản" sẽ cho bạn thấy thay đổi diễn ra ở đâu bằng một vạch đỏ ở bên lề.
- b) Tất cả Vết cập nhật (All Markup) Sai. Tuỳ chọn "Tất cả Vết cập nhật" sẽ cho bạn thấy tất cả các chỉnh sửa bằng những đường gạch và văn bản có màu khác nhau.
- **c) Không có Vết cập nhật (No Markup) - Đúng! Tuỳ chọn "Không có Vết cập nhật" sẽ ẩn đi tất cả các thay đổi để xem tài liệu sẽ trông thế nào nếu các thay đổi đó được chấp nhận.**
- d) Gốc (Original) Sai. Tuỳ chọn "Gốc" sẽ hiển thị tài liệu ở dạng ban đầu.

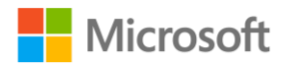

Cộng tác và quản lý các nội dung số Hướng dẫn giảng dạy | 107

4. Để chấp nhận hay từ chối một thay đổi được theo dõi, bạn sẽ sử dụng menu nào của Word?

- a) Xem (View)
- **b) Xem lại (Review) - Đúng! Bên dưới menu Xem lại, bạn sẽ thấy "Chấp nhận" (Accept) và "Từ chối" (Reject).**
- c) Bố trí (Layout)
- d) Trang đầu (Home)

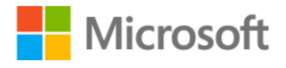

Cộng tác và quản lý các nội dung số Hướng dẫn giảng dạy | 108

# Học phần: Quản lý thời gian với lịch số

Học phần **Quản lý thời gian với lịch số** giới thiệu các khái niệm quản lý thời gian bằng Lịch Outlook và tính năng lịch của ứng dụng thư Outlook.

#### Khởi động

Yêu cầu người học suy nghĩ về các loại hoạt động có thể được thực hiện bằng Outlook và lịch có thể giúp ích như thế nào. Sau đó, yêu cầu người học chia sẻ ý tưởng của họ với người ngồi bên cạnh. Cân nhắc yêu cầu người học xem lại các thuật ngữ liên quan trong **Bảng chú giải thuật ngữ**.

#### Thu hút người học

Các video trong học phần là phần bổ sung hướng dẫn cần thiết để củng cố cho người học cách sử dụng Microsoft Outlook để quản lý thời gian của họ bằng lịch số. Sử dụng các khái niệm từ video để thảo luận về các tính năng chính sau đây trong Outlook:

- · Tạo cuộc hẹn và cuộc họ[p](https://www.microsoft.com/en-us/videoplayer/embed/RWfzsI), tham khảo Video: Tạo cuộc hẹn và cuộc hop
- Tìm kiếm một mục trong lịch của bạn, hãy tham khảo Video: Tìm kiếm trên lịch củaban
- Sử dụng danh mục và lời nhắc, hãy tham khảo Video: Sử dụng chức năng phân loạ[i và nh](https://www.microsoft.com/en-us/videoplayer/embed/RWtXLP)ắc nhở của lịc[h](https://www.microsoft.com/en-us/videoplayer/embed/RWtXLP)

## Củng cố

Có thể cho người học thời gian luyện tập để đạt được mức độ thoải mái khi sử dụng Outlook.

- Yêu cầu người học mở lịch Outlook và thực hành chuyển đổi giữa các chế độ xem **ngày**, **tuần** hoặc **tháng**.
- Đối với người học đang gặp khó khăn với cách chuyển đổi chế độ xem, hãy khuyến khích họ xem lại các bước hướng dẫn trong [Video: Làm quen v](https://www.microsoft.com/en-us/videoplayer/embed/RWtQ2V)ới lịch [Outlook.](https://www.microsoft.com/en-us/videoplayer/embed/RWtQ2V)
- Ngoài ra, hãy yêu cầu người học ghép cặp với người học khác để khám phá cách sử dụng các danh mục lịch và lời nhắc trong Outlook. Sau đó, mời các học viên trình bày cách tìm kiếm lịch nhanh chóng và tìm các sự kiện và cuộc họp đã được thêm vào. Khuyến khích người học xem Video: Sử d[ụng tính năng phân](https://www.microsoft.com/en-us/videoplayer/embed/RWtXLP)  loạ[i và nh](https://www.microsoft.com/en-us/videoplayer/embed/RWtXLP)ắc nhở của lịc[h](https://www.microsoft.com/en-us/videoplayer/embed/RWtXLP) và các bước hướng dẫn của nó như sau:
	- 1. Để bắt đầu, hãy chuyển đến lịch của bạn và chọn "**New appointment**" (Cuộc hẹn mới), nhập chủ đề, vị trí và mô tả.

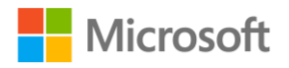

Cộng tác và quản lý các nội dung số Hướng dẫn giảng dạy | 109

- 2. Nếu bạn muốn mời người khác, hãy chọn **Invite attendees** (Thêm người dự). Theo mặc định, các cuộc hẹn và cuộc họp trong Outlook được đưa ra lời nhắc trước 15 phút, nhưng bạn có thể thay đổi thành không lời nhắc hoặc có thể đặt sớm hơn hai tuần so với cuộc hẹn.
- 3. Nếu bạn muốn dùng màu để chỉ thị cuộc hẹn của mình, hãy chọn **Categorize** (Thể loại), rồi chọn một trong các màu có sẵn. Màu này sẽ chỉ hiển thị trên lịch của bạn và không hiển thị trên các lịch khác.
- 4. Nếu đây là lần đầu tiên bạn sử dụng màu, bạn sẽ được hỏi có muốn đặt lại tên không.
- 5. Bạn có thể tùy chỉnh tên danh mục bằng cách chọn **All categories** (Tất cả thể loại). Để thay đổi tên danh mục màu vàng, hãy chọn **Rename** (Đổi tên), rồi nhập tên bạn muốn gọi.
- 6. Bạn cũng có thể tạo một danh mục mới bằng cách thêm một số tùy chọn.
- 7. Sau khi bạn đã chọn một danh mục, một thanh màu sẽ hiển thị ở đầu sự kiện. Để hoàn tất, hãy chọn **Save & Close** (Lưu và đóng).

## Tổng kết

Yêu cầu người học trả lời các câu hỏi sau. Sau đó, xem lại các câu hỏi Kiểm tra kiến thức và sử dụng PowerPoint để đưa ra các câu trả lời.

- 1. Làm cách nào bạn có thể theo dõi các cuộc họp và cuộc hẹn bằng Outlook?
- 2. Làm cách nào để bạn có thể thiết lập và gắn nhãn các cuộc hẹn và cuộc họp của mình trong Outlook?
- 3. Làm thế nào bạn có thể sử dụng Outlook để ghi nhớ khi bạn có một cuộc họp hoặc cuộc hẹn sắp tới?

## Đáp án phần Kiểm tra kiến thức

- 1. Chế độ hiển thị của lịch Outlook có thể thiết lập để hiển thị:
	- a) Chỉ theo tháng
	- b) Chỉ theo tuần
	- c) Chỉ theo ngày
	- **d) Bất cứ cái nào trong các phương án trên - Đúng! Lịch Outlook có thể hiển thị theo tháng, tuần và ngày.**
- 2. Khi bạn tìm một từ khóa, một kết quả sẽ hiển thị nếu nó có chứa từ khóa ở:
	- a) Người dự (Attendees)

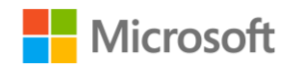

Cộng tác và quản lý các nội dung số Hướng dẫn giảng dạy | 110

- b) Chủ đề (Subject)
- c) Đính kèm (Attachments)
- d) Tất cả các phương án trên Đúng! Kết quả tìm kiếm sẽ hiển thị tất cả các **mục có chứa từ khóa.**

3. Trong lịch Outlook, thời gian nhắc nhở dài nhất mà bạn có thể cài đặt cho cuộc hẹn là:

- a) Một ngày
- b) Một tuần
- **c) Hai tuần - Đúng! Thời gian nhắc nhở dài nhất có thể cài đặt là hai tuần**
- d) Một tháng

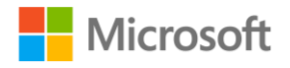

# Học phần: Làm việc với các liên hệ và nhiệm vụ

Học phần **Làm việc với các liên hệ và nhiệm vụ** giới thiệu cách sắp xếp ngăn nắp với Outlook.

### Khởi động

Có thể bắt đầu một hoạt động bằng cách thực hiện cuộc khảo sát ngắn thông qua một số phản hồi. Việc khởi động này có thể giúp bạn làm quen với người học của mình và đánh giá những gì họ đã biết về các tính năng liên hệ và tác vụ của Outlook. Bạn có thể sử dụng các câu hỏi như:

- Ai đang sử dụng Outlook?
- Bạn đã sử dụng Outlook để giao tiếp với người khác cho những dự án nào chưa?
- Bạn mong muốn tìm hiểu thêm về các tính năng Outlook nào?

Nếu có thời gian, hãy cân nhắc ghi nhận phản hồi của người học bằng các công cụ số như OneNote hoặc bảng trắng.

#### Thu hút người học

Các video trong học phần là phần bổ sung hướng dẫn cần thiết để củng cố cho người học cách sử dụng Microsoft Outlook để làm việc với các tác vụ và liên hệ.

#### Củng cố

Yêu cầu người học ghép cặp với người học khác và tìm hiểu các hướng dẫn được mô tả trong các video sau.

- 1. Video: Thêm liên h[ệ](https://www.microsoft.com/en-us/videoplayer/embed/RWfyHw)
- 2. Video: Tạo nhóm liên hệ
- 3. Video: Tạo danh sách và nhiệ[m](https://www.microsoft.com/en-us/videoplayer/embed/RWfBMY) vụ phải làm

Yêu cầu người học thực hành cách làm việc với các liên hệ và tác vụ bằng cách thêm một liên hệ mới, như sau:

- 1. Chọn **People** (Mọi người) > **New Contact** (Liên hệ mới).
- 2. Thêm bất kỳ chi tiết bổ sung nào bạn muốn nhớ về một liên hệ.
- 3. Chọn **Save & Close** (Lưu và Đóng)

Thảo luận về cách các nhóm liên hệ trong Outlook giúp tổ chức danh sách liên hệ. Hãy xem xét trình bày các bước dưới đây. Sau đó, yêu cầu người học thực hành các bước tương tự để tạo nhóm liên hệ.

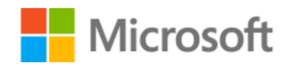

Cộng tác và quản lý các nội dung số Hướng dẫn giảng dạy | 112

- 1. Chọn **New Contact Group** (Nhóm liên hệ Mới), đặt tên cho nhóm của bạn và chọn **Add Members** (Thêm thành viên).
- 2. Chọn **Outlook Contacts** (Liên hệ trên Outlook). Bấm đúp vào một liên hệ để thêm họ vào nhóm.
- 3. Để chọn nhiều số liên lạc, hãy giữ phím điều khiển. Bạn cũng có thể thêm một nhóm hiện có vào một nhóm mới.
- 4. Khi hoàn tất, hãy chọn **OK**.
- 5. Để xóa thành viên, hãy chọn tên của họ, **Remove Member** (Xóa Thành viên), **Save & Close** (Lưu và Đóng). Lưu ý rằng nhóm mới của bạn sẽ xuất hiện với hình nền mới.
- 6. Nhấp chuột phải để thực hiện hành động, ví dụ như gửi email.
- 7. Để xem các thành viên của nhóm, hãy di chuột qua tiêu đề và chọn mũi tên xuống để mở thẻ liên hệ.
- 8. Không nên chọn dấu cộng vì điều này có thể phá vỡ quy tắc của người nhận.
- 9. Để truy cập các nhóm liên hệ từ ngăn email, hãy chọn **New Email** (Email mới), **To** (Đến), và chọn một nhóm.
- 10. Để tạo cuộc họp cho nhóm liên hệ của bạn trong lịch, hãy chọn **New Meeting** (Cuộc họp Mới), **To** (Đến) và thêm nhóm của bạn.

#### Mở rộng

Có thể chọn giới thiệu một ứng dụng trong thực tế có thể sử dụng Outlook để lưu trữ các liên hệ quan trọng và để xem xét cách LinkedIn có thể giúp kết nối với những liên hệ đó.

- 1. Yêu cầu người học ghép cặp với người học khác để khám phá [Khoá h](https://www.linkedin.com/learning/learning-linkedin-for-students)ọc về [Linkedin dành cho sinh viên](https://www.linkedin.com/learning/learning-linkedin-for-students) [v](https://www.linkedin.com/learning/learning-linkedin-for-students)à [H](https://www.linkedin.com/learning/learning-linkedin-3)ọc Linkedin [.](https://www.linkedin.com/learning/learning-linkedin-3)
- 2. Sau đó, xe[m](https://www.linkedin.com/learning/rock-your-linkedin-profile) Chuần bị hồ [sơ Linkedin củ](https://www.linkedin.com/learning/rock-your-linkedin-profile)a bạ[n.](https://www.linkedin.com/learning/rock-your-linkedin-profile)

#### Tổng kết

Mời học viên mô tả một số cách mà Outlook và LinkedIn có thể giúp họ cộng tác và quản lý nội dung số trực tuyến (ví dụ: hồ sơ LinkedIn). Xem lại câu trả lời **Kiểm tra kiến thức** và tóm tắt học phần trong PowerPoint.

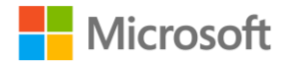

Cộng tác và quản lý các nội dung số Hướng dẫn giảng dạy | 113

## Đáp án phần Kiểm tra kiến thức

Khi tạo nhóm liên hệ mới trong Outlook, bạn có thể thêm thành viên từ:

- a) Liên hệ trong Outlook
- b) Sổ địa chỉ
- c) Một liên hệ mới qua email
- **d) Tất cả những thứ trên - Đúng! Bạn có thể thêm thành viên từ liên hệ trong Outlook, sổ địa chỉ, hoặc một liên hệ mới qua email.**

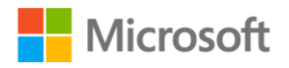